### **SAMSUNG**

### SM-G930L

# 사용 설명서

03/2016 Rev.1.0 www.samsung.com/sec

## 차례 보기

### [기본 기능](#page-3-0)

- [사용하기 전에](#page-3-0)
- [제품 분실 시 피해 방지 설정](#page-5-0)
- [구성품 확인](#page-6-0)
- 각 부분의 이름
- 배터리
- [Nano-SIM 카드](#page-14-0)
- [메모리 카드\(microSD 카드\)](#page-17-0)
- [USB 커넥터](#page-20-0)
- [전원 켜기/끄기](#page-20-0)
- [터치 화면](#page-21-0)
- [홈 화면](#page-24-0)
- [잠금 화면](#page-30-0)
- [알림창](#page-31-0)
- [문자 입력](#page-33-0)
- [화면 캡처](#page-35-0)
- [애플리케이션 실행](#page-36-0)
- [멀티윈도우](#page-36-0)
- [삼성 계정](#page-40-0)
- [이전 기기의 데이터 가져오기](#page-41-0)
- [제품 및 데이터 관리](#page-44-0)
- [퀵 커넥트](#page-46-0)
- [공유 기능](#page-49-0)
- [긴급 모드](#page-50-0)

### [애플리케이션](#page-51-0)

- [애플리케이션 설치 및 삭제](#page-51-0)
- [전화](#page-53-0)
- [연락처](#page-56-0)
- [메시지](#page-58-0)
- 인터넷
- 이메일
- 카메라
- 갤러리
- Samsung Pay
- Samsung Gear
- SAMSUNG Members
- Game Launcher
- S플래너
- S헬스
- S보이스
- DMB
- 음성 녹음
- [내 파일](#page-100-0)
- [메모](#page-100-0)
- [알람/시간](#page-101-0)
- [계산기](#page-102-0)
- [Google 애플리케이션](#page-103-0)
- [통신사 애플리케이션](#page-104-0)

### [설정](#page-106-0)

- [설정 소개](#page-106-0)
- [Wi-Fi](#page-106-0)
- [블루투스](#page-108-0)
- [비행기 탑승 모드](#page-109-0)
- [모바일 핫스팟 및 테더링](#page-110-0)
- [데이터 사용](#page-111-0)
- [모바일 네트워크](#page-111-0)
- [NFC 및 결제](#page-112-0)
- [해외 로밍](#page-114-0)
- [기타 연결 설정](#page-114-0)
- [스마트 매니저](#page-117-0)
- [애플리케이션 관리](#page-119-0)
- [소리 및 진동](#page-119-0)
- [알림](#page-120-0)
- [방해 금지](#page-120-0)
- [디스플레이](#page-121-0)
- [유용한 기능](#page-122-0)
- [사용자](#page-122-0)
- [배경화면](#page-123-0)
- [테마](#page-123-0)
- [홈 화면](#page-123-0)
- [잠금화면 및 보안](#page-123-0)
- [개인정보 보호 및 안전](#page-127-0)
- [쉬운 사용 모드](#page-130-0)
- [접근성](#page-130-0)
- [계정](#page-131-0)
- [백업 및 초기화](#page-131-0)
- [언어 및 입력 방식](#page-132-0)
- [배터리](#page-132-0)
- [저장공간](#page-133-0)
- [날짜 및 시간](#page-133-0)
- [사용 설명서](#page-133-0)
- [디바이스 정보](#page-133-0)

### [부록](#page-134-0)

- [접근성](#page-134-0)
- [서비스를 요청하기 전에 확인할 사항](#page-146-0)
- [English Quick Guide](#page-152-0)
- [규격 및 특성](#page-154-0)

## <span id="page-3-0"></span>기본 기능

### 사용하기 전에

사용 전 반드시 이 사용 설명서를 읽고 제품을 안전하고 올바르게 사용하세요.

- 이 사용 설명서는 제품의 기본 설정 값을 기준으로 설명합니다.
- 사용 설명서의 내용은 제품의 소프트웨어 버전 또는 통신사 사정, 모델의 사양에 따라 실제와 다를 수 있습니다.
- 높은 CPU 및 RAM을 사용하는 기능(높은 품질의 콘텐츠 등)을 실행할 경우 제품의 전체 성능에 영향을 미칠 수 있습니다.
- 삼성전자에서 제공하지 않은 애플리케이션을 설치하여 문제가 발생한 경우 보증 서비스가 적용되지 않습니다.
- 사용자가 임의로 레지스트리 설정이나 운영 체제 소프트웨어를 수정하여 기능 및 호환성에 문제가 발생한 경우 보증 서비스가 적용되지 않습니다. 사용자 임의로 운영 체제를 수정하면 제품이나 애플리케이션이 제대로 작동하지 않을 수 있습니다.
- 이 제품에 사용된 소프트웨어, 음원, Wallpaper, 이미지 등의 저작물 및 콘텐츠는 삼성전자와 해당 저작권자와의 계약에 따라 제한적인 용도로 사용하도록 허락된 저작물입니다. 이를 임의로 추출하여 상업적인 용도 등 다른 용도로 사용하는 것은 저작권자의 저작권을 침해하는 행위로, 이로 인한 모든 책임은 사용자에게 있습니다.
- 메시지 전송, 업로드/내려받기, 자동 동기화, 위치 서비스 등과 같은 데이터 서비스 이용 시 가입한 요금제에 따라 추가 요금이 발생할 수 있습니다. 대용량의 데이터 서비스 이용 시에는 Wi-Fi 사용을 권장합니다.
- 이 제품에 기본으로 제공되는 애플리케이션이나 서비스는 부득이한 사정에 의하여 예고없이 변경되거나 중단될 수 있습니다. 이 경우 삼성전자에 문의하시면 성실히 답변드리겠습니다. 단, 사용자가 Play 스토어 등 마켓에서 내려받은 애플리케이션의 결함, 변경, 중단에 대한 내용은 삼성전자와 무관하므로 해당 서비스 제공 사업자에 문의하세요.
- Android Play 스토어 내 일부 애플리케이션의 경우 개발자 등의 구현 방식에 따라 이 제품에서는 화면에 일부 여백이 생기거나 호환되지 않을 수 있습니다.
- 삼성전자가 제공한 제품 소프트웨어를 임의로 변경하거나, 비공식적인 경로로 입수한 소프트웨어를 제품에 내려받을 경우 제품이 고장나거나 오류가 발생할 수 있습니다. 이는 삼성전자와 소프트웨어 라이센서의 권리를 침해하는 행위로서 보증 서비스가 적용되지 않습니다.
- 이 기기는 가정용(B급) 전자파적합기기로서 주로 가정에서 사용하는 것을 목적으로 하며, 모든 지역에서 사용할 수 있습니다.
- 해당 무선설비는 운용 중 전파 혼신 가능성이 있으므로 인명 안전과 관련된 서비스는 할 수 없습니다.

### 제품 생활방수 및 방진 기능 유지하기

이 제품은 생활방수 및 방진 기능을 지원합니다. 정상적인 방수/방진 기능 동작을 위해서 다음 내용을 주의하여 사용하세요. 다음 사항을 지키지 않을 경우 제품이 손상될 수 있습니다.

- 수심 1.5 m가 넘는 곳에 30분 이상 잠기게 하지 마세요.
- 수압이 센 물(수도꼭지에서 나오는 물, 폭포, 파도 등)에 제품이 닿지 않도록 주의하세요.
- 제품이 깨끗한 물에 젖은 경우 부드럽고 깨끗한 천으로 닦아 완전히 말리세요. 깨끗한 물이 아닌 다른 액체에 닿은 경우에는 즉시 깨끗한 물로 씻어낸 후 부드럽고 깨끗한 천으로 닦아 완전히 말리세요. 깨끗한 물로 씻어내거나 말리지 않으면 제품의 성능이나 외형에 문제가 생길 수 있습니다.
- 제품이 물에 잠겨 있거나 마이크, 스피커 또는 수화부가 젖어 있으면 원활한 통화가 어려울 수 있습니다. 마른 천으로 닦거나 제품을 말려서 사용하세요.
- 물 속에서 제품을 사용하는 경우 터치 등 일부 기능이 동작하지 않을 수 있습니다.
- 이 제품은 통제된 환경에서 테스트되었으며 특정 상황에서 방수/방진됩니다(국제 표준 IEC 60529, IP68 제품, 테스트 조건: 15-35 ℃, 86-106 kPa, 1.5 m, 30분). 일부 상황에서는 제품이 손상될 수 있습니다.

#### 표기된 기호 설명

경고: 제품을 사용할 때 주의하지 않으면 심각한 피해를 입을 수 있는 경고 사항을 표기할 때 사용합니다.

주의: 제품을 안전하고 올바르게 사용하기 위해 주의해야 할 사항을 표기할 때 사용합니다.

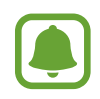

알림: 제품을 사용할 때 알아 두면 좋을 참고 사항이나 추가적인 정보를 제공할 때 사용합니다.

### <span id="page-5-0"></span>제품 분실 시 피해 방지 설정

제품 분실 및 도난 시 웹 페이지에서 원격으로 제품의 위치를 찾거나 제품 잠금, 데이터 삭제 등을 할 수 있도록 설정합니다. 아래 두 가지 방법 중 원하는 방법을 이용하세요.

#### [방법 1] 삼성 서비스 이용하기

해당 서비스를 사용하려면 제품에 반드시 삼성 계정을 등록해야 합니다. 계정 등록에 관한 자세한 내용은 삼성 계정을 참고하세요.

서비스 설정하기

- 1 홈 화면에서 앱스 <sup>→</sup> 설정 <sup>→</sup> 잠금화면 및 보안 <sup>→</sup> 내 디바이스 찾기를 선택하세요.
- 2 삼성 계정의 비밀번호를 입력한 후 확인을 누르세요.
- $3$  위격 제어의 스위치를 눌러 기능을 켜세요.

서비스 실행하기

컴퓨터 또는 모바일 기기에서 내 디바이스 찾기 웹 페이지(findmymobile.samsung.com)에 접속한 후, 제품에 등록한 삼성 계정으로 로그인하세요. 등록한 제품을 선택한 후 원하는 서비스를 이용하세요. 자세한 내용은 내 디바이스 찾기 웹 페이지를 참고하세요.

#### [방법 2] Google 서비스 이용하기

서비스 설정하기

- 1 제품에 Google 계정을 등록하세요. 계정 등록에 관한 자세한 내용은 [계정을](#page-131-1) 참고하세요.
- $2$  홈 화면에서 앱스 → 설정 → 애플리케이션 관리 → Google → 보안을 선택한 후 원격으로 기기 위치 확인과 원격 잠금 및 데이터 삭제 허용의 스위치를 눌러 기능을 켜세요.

서비스 실행하기

컴퓨터 또는 모바일 기기에서 Android 기기 관리자 웹 페이지 (www.google.com/android/devicemanager)에 접속한 후, 제품에 등록한 Google 계정으로 로그인하세요. 등록한 제품을 선택한 후 원하는 서비스를 이용하세요.

### <span id="page-6-0"></span>구성품 확인

제품 구입 시 제공되는 구성품을 확인하세요.

- 제품
- $\cdot$  간단 사용 설명서
	- 제공된 구성품 및 사용 가능한 별매품은 삼성전자의 사정에 따라 변경될 수 있습니다.
		- 구성품은 이 제품 전용으로 다른 기기와는 호환되지 않을 수 있습니다.
			- 제품의 외관, 규격 등은 성능 개선을 위해 예고 없이 변경될 수 있습니다.
			- 삼성전자 대표 사이트에 접속해 별매품을 구입할 수 있습니다. 별매품 구입 시 사용 중인 모델과 호환되는지 먼저 확인하세요.
			- 별매품은 반드시 삼성전자에서 제공하는 정품을 구입하세요. 정품이 아닌 별매품을 사용하면 제품의 성능 저하나 고장을 유발할 수 있으며 이러한 경우 보증 서비스가 적용되지 않습니다.
			- 삼성전자의 사정에 따라 별매품의 사용 가능 여부가 변경될 수 있습니다. 사용 가능한 별매품에 대한 자세한 내용은 삼성전자 대표 사이트에서 확인하세요.

기본 기능

### 각 부분의 이름

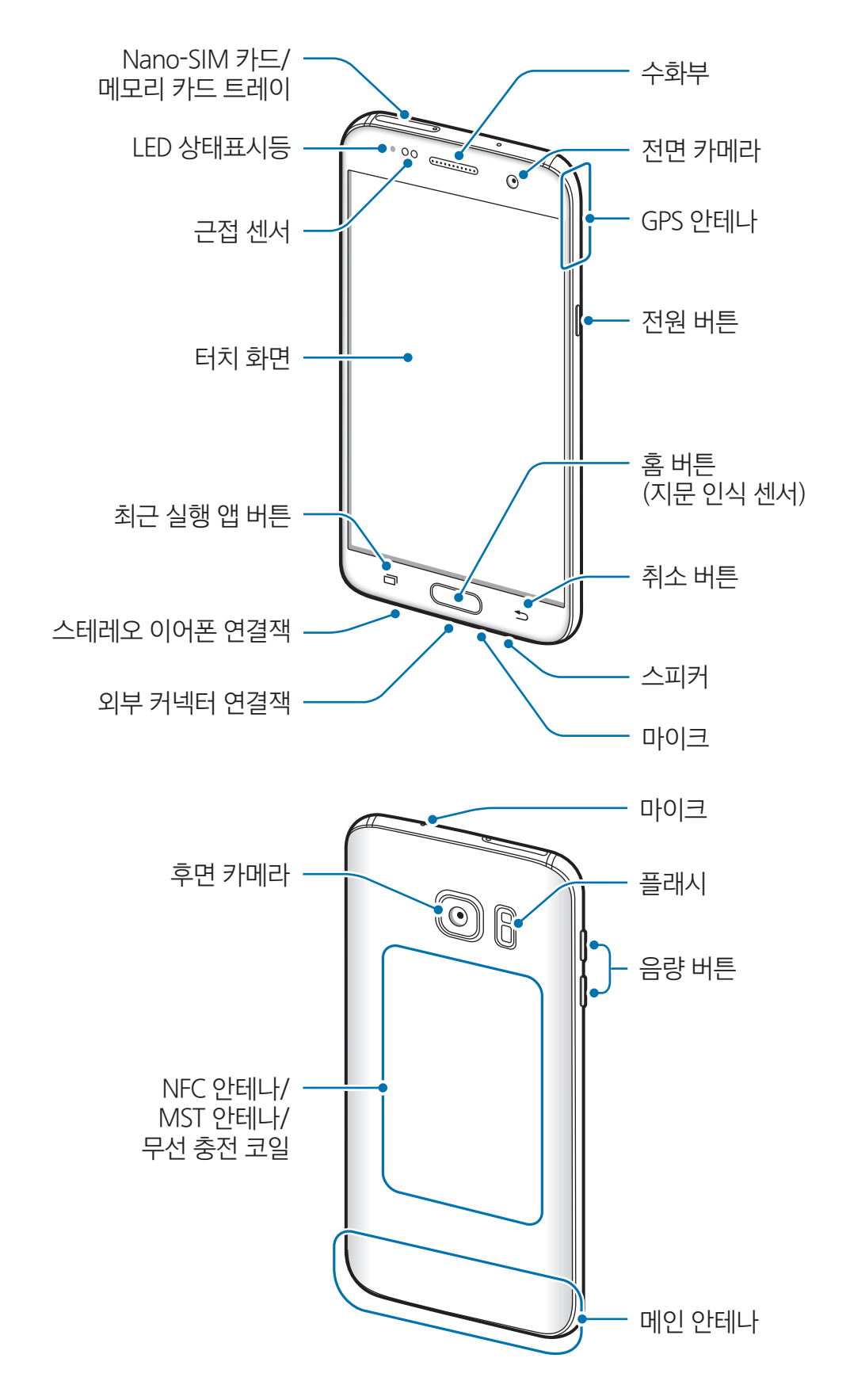

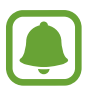

• 아래와 같은 경우에는 통화 품질 및 수신율이 떨어지거나, 배터리가 많이 소모될 수 있습니다.

- 안테나 부분에 금속 재질의 스티커를 붙이는 경우
- 금속 재질의 커버를 사용하는 경우
- 통화나 모바일 데이터와 같은 제품의 기능 이용 중에 안테나 부분을 만질 경우
- 화면용 액세서리를 사용할 경우 삼성전자에서 제공하는 정품 사용을 권장합니다. 정품이 아닌 제품을 사용할 경우 일부 센서가 올바르게 동작하지 않을 수 있습니다.

### 버튼별 기능

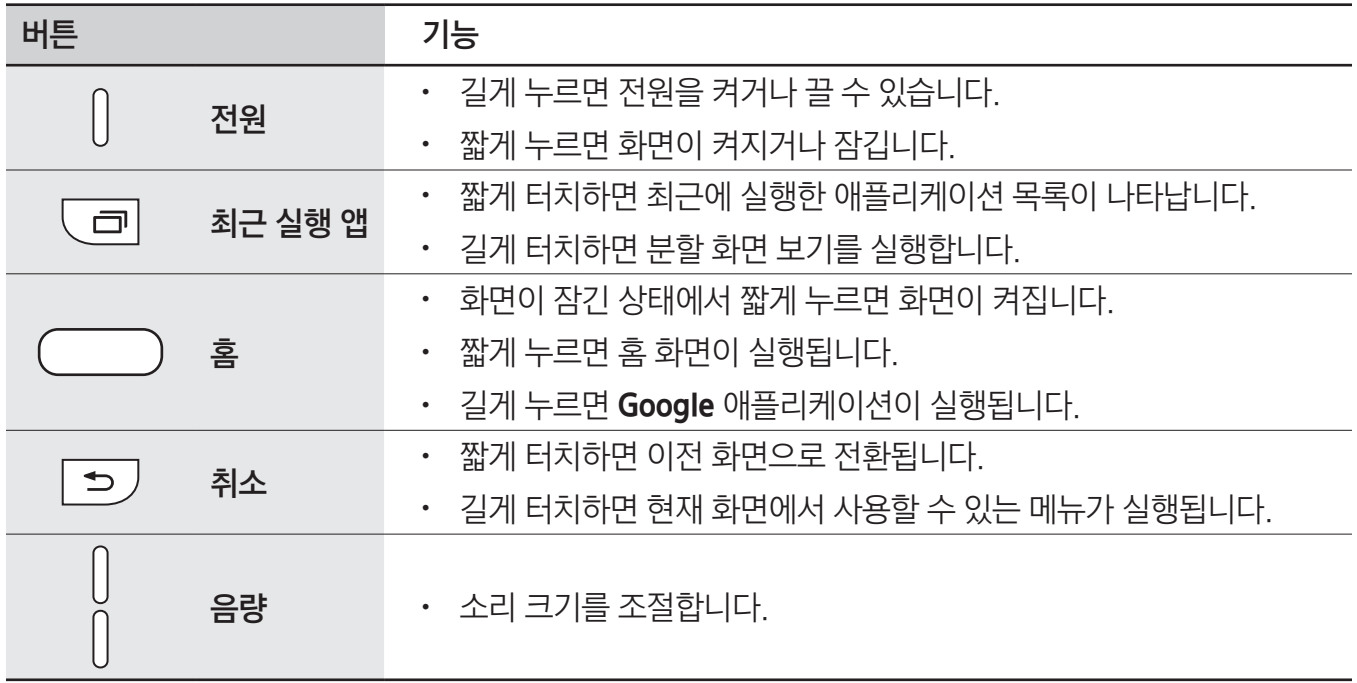

### 배터리

### 배터리 충전하기

제품을 구입한 후 처음 사용하거나 장시간 방치한 후 사용할 경우에는 배터리를 충분히 충전하여 사용하세요.

반드시 KC인증을 받은 삼성 정품 충전기만 사용하세요. 승인되지 않은 충전기로 배터리 충전 시 배터리가 폭발하거나 제품이 고장날 수 있습니다.

1 USB 케이블과 USB 충전 어댑터를 연결한 후 USB 케이블을 제품의 외부 커넥터 연결잭에 꽂으세요.

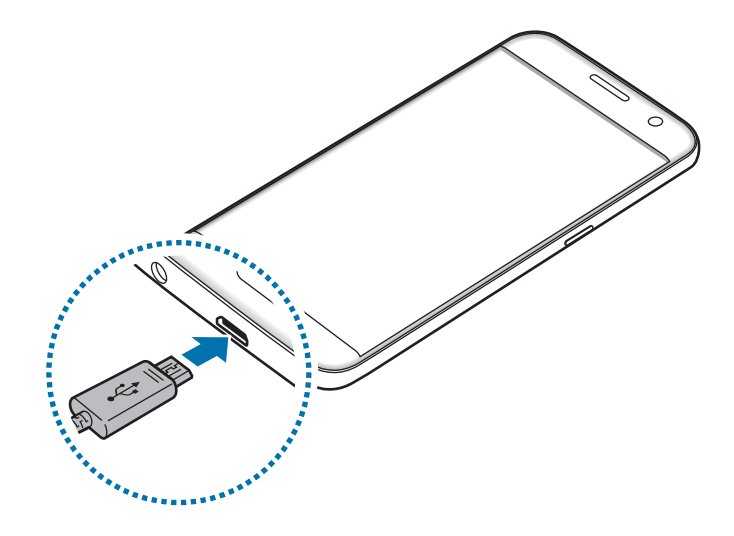

 $\bf \bf \bm \Pi$ 

충전기를 잘못 연결하면 제품이 고장날 수 있습니다. 잘못된 사용 방법으로 인한 피해는 보증 서비스가 적용되지 않습니다.

- 2 USB 충전 어댑터의 플러그를 콘센트에 꽂으세요.
- 3 충전이 끝나면 먼저 제품에서 USB 케이블을 분리한 후 콘센트에서 USB 충전 어댑터의 플러그를 뽑으세요.

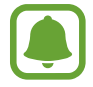

에너지를 절약하기 위하여 사용하지 않을 때는 충전기를 빼 두세요. 충전기에는 전원 스위치가 없기 때문에, 전력 소모를 방지하기 위해서는 콘센트와 충전기를 분리해 두어야 합니다. 충전 중에는 충전기가 콘센트 가까이에 있어야 하며, 손이 쉽게 닿는 곳에 두어야 합니다.

### 남은 충전 시간 확인하기

충전 중 홈 화면에서 앱스 → 설정 → 배터리를 선택하세요.

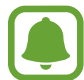

남은 충전 시간은 제품 상태 및 충전 환경에 따라 달라질 수 있으며, 너무 높거나 낮은 온도에서는 표시되지 않을 수 있습니다.

#### 배터리 사용 시간을 늘리려면

배터리 사용 시간을 늘릴 수 있는 다양한 방법을 활용해 보세요.

- 스마트 매니저를 이용해 제품을 최적화하세요.
- 제품을 사용하지 않을 때는 전원 버튼을 눌러 화면을 꺼 두세요.
- $\cdot$  절전 모드 기능을 켜세요.
- 사용하지 않는 애플리케이션을 종료하세요.
- 블루투스를 사용하지 않을 때는 해당 기능을 꺼 두세요.
- Wi-Fi 네트워크를 사용하지 않을 때는 해당 기능을 꺼 두세요.
- 이메일 등 동기화가 필요한 애플리케이션의 자동 동기화 기능을 꺼 두세요.
- 화면 자동 꺼짐 시간을 짧게 설정하세요.
- 화면의 밝기를 낮추세요.

### 배터리 충전 시 알아두기

- 배터리 잔량이 부족한 상태에서는 화면 상단의 배터리 아이콘이 비어 있는 상태로 나타납니다.
- 배터리가 남아 있지 않을 경우 충전기를 연결하여도 제품의 전원이 켜지지 않습니다. 전원을 켜기 전에 최소 몇 분간 배터리를 충전하세요.
- 다수의 애플리케이션을 동시에 실행하거나 네트워크 또는 다른 장치와 연결해야 하는 애플리케이션을 실행할 경우, 배터리가 빠르게 소모됩니다. 데이터를 전송하는 동안 전원이 꺼지는 현상을 방지하기 위해 항상 배터리를 충분히 충전한 후 사용하세요.
- 제품을 USB 케이블로 컴퓨터 등과 연결하여 충전할 때는 낮은 전류로 인해 충전 속도가 느려질 수 있습니다.
- 충전 중에도 제품을 사용할 수 있으나, 배터리 충전 시간이 길어질 수 있습니다.
- 충전 중에 제품을 사용할 경우 전원이 안정적으로 공급되지 않으면 터치 화면 및 터치 버튼이 제대로 동작하지 않을 수 있습니다. 이럴 경우 제품과 충전기를 분리하세요.
- 충전 중에는 제품과 충전기가 뜨거워질 수 있습니다. 이는 정상적인 현상으로, 제품의 수명이나 기능에는 영향을 미치지 않습니다. 배터리의 온도가 일정 수준 이상 높아지면 안전을 위해 충전이 중지될 수 있습니다.
- 외부 커넥터 연결잭이 젖은 상태에서 충전할 경우 제품이 손상될 수 있습니다. 완전히 건조시킨 후 충전하세요.
- 제품이 제대로 충전되지 않으면 제품과 충전기를 가지고 가까운 삼성전자 서비스 센터를 방문하세요.
- 배터리 사용 시간 등에 대한 내용은 삼성전자 대표 사이트에 접속하여 관련 페이지를 참조하세요.

### 고속 충전하기

이 제품에는 고속 충전 기능이 탑재되어 있습니다. 고속 충전 기능을 이용하면 제품의 전원이나 화면이 꺼진 상태에서 충전할 때 일반 충전 방식보다 더욱 빠르게 배터리를 충전할 수 있습니다.

### 고속 충전이란?

- 고속 충전 기능은 전압을 높여 빠르게 배터리를 충전하는 배터리 충전 기술을 사용합니다. 이 제품은 삼성전자의 Adaptive fast charging 기술과 퀄컴의 Quick Charge 2.0을 지원합니다.
- 고속 충전 기능을 이용하려면 Adaptive fast charging 또는 Quick Charge 2.0을 지원하는 충전 어댑터를 제품과 연결하세요.

### 충전 속도 높이기

배터리 충전 속도를 높이려면 제품의 전원이나 화면이 꺼진 상태에서 충전하세요.

- 제품의 전원이 꺼진 상태에서 충전 중일 때는 화면에 ♣ 아이콘이 나타납니다.
- 화면이 켜진 상태에서 충전할 경우, 고속 충전 기능을 사용할 수 없습니다. 충전 속도를 높이려면 화면을 끄세요.

고속 충전 기능이 켜져 있지 않은 경우, 홈 화면에서 **앱스 → 설정 → 배터리**를 선택한 후 **고속 유선 충전**의 스위치를 눌러 기능을 켜세요.

- 일반 충전 어댑터를 이용해 배터리를 충전할 경우 고속 충전 기능을 이용할 수 없습니다.
	- 제품 및 주변의 온도가 높은 경우 제품 보호를 위해 자동으로 충전 속도가 느려질 수 있습니다.

### 무선 충전하기

제품에는 무선 충전 코일이 내장되어 있어 무선 충전기를 이용해 제품을 충전할 수 있습니다. 무선 충전기는 별매품입니다.

#### 고속 무선 충전하기

고속 무선 충전 기능을 이용하여 더욱 빠르게 배터리를 충전할 수 있습니다. 고속 무선 충전을 하려면 이 기능을 지원하는 충전기 및 해당 부속품을 사용해야 합니다.

고속 무선 충전 중에는 충전기 안쪽의 팬에서 약간의 소리가 발생할 수 있습니다. 팬 소리를 줄이려면 제품에서 고속 무선 충전 기능을 꺼야 합니다. 해당 기능을 켜고 끄는 항목은 제품을 최초로 충전기에 올려 놓았을 때 생성되며, 이후에는 설정 메뉴에 계속 나타납니다. 홈 화면에서 앱스 → 설정 → 배터리를 선택한 후 고속 무선 충전의 스위치를 눌러 기능을 끄세요. 이 경우 소리는 줄어들지만, 충전 시간이 길어집니다.

#### 배터리 충전하기

1 제품 뒷면의 중앙이 무선 충전기의 중앙에 맞닿게 올려 놓으세요.

제품의 화면을 통해 충전이 완료될 때까지 남은 시간을 확인할 수 있습니다. 남은 시간은 충전 환경에 따라 실제와 다를 수 있습니다.

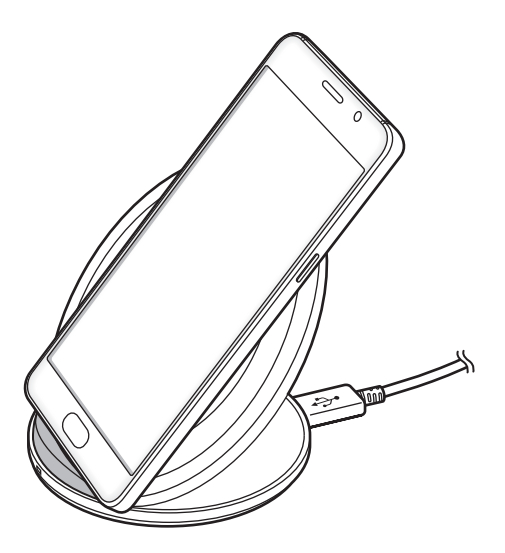

- 2 충전이 끝나면 무선 충전기와 제품을 분리하세요.
	- 제품과 무선 충전기 사이에 이물질이 있을 경우 제대로 충전되지 않을 수 있습니다.
		- 네트워크 신호 세기가 약한 지역에서 무선 충전기를 사용할 경우 제품의 네트워크 수신율이 더 떨어질 수 있습니다.
		- 삼성전자의 정품 무선 충전기 사용을 권장합니다. 타사의 일부 무선 충전기로는 충전이 되지 않을 수 있습니다.

### 절전 모드

일부 기능을 제한하여 배터리의 사용량을 줄일 수 있습니다.

혹 화면에서 **앱스 → 설정 → 배터리 → 절전 모드**를 선택한 후 스위치를 눌러 기능을 켜세요. 남은 배터리 용량에 따라 절전 모드가 자동으로 켜지도록 하려면 절전 시작을 누른 후 원하는 항목을 선택하세요.

### 초절전 모드

초절전 모드를 실행하면 사용 환경이 다음과 같이 변경되어 배터리를 오래 사용할 수 있게 해줍니다.

- 화면이 흑백으로 표시됩니다.
- 일부 필수 애플리케이션 및 초절전 모드에서 사용할 수 있는 애플리케이션 중 원하는 항목만 선택해 사용할 수 있습니다.
- 제품의 화면이 꺼진 상태에서는 모바일 데이터 연결이 해제됩니다.
- Wi-Fi 네트워크, 블루투스 등의 연결이 해제됩니다.

홈 화면에서 앱스 → 설정 → 배터리 → 초절전 모드를 선택한 후 스위치를 눌러 기능을 켜세요.

초절전 모드의 사용을 해제하려면 **더보기 → 초절전 모드 해제**를 선택하세요.

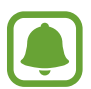

사용 가능 시간은 배터리 전원이 모두 소진될 때까지 남은 시간을 대략적으로 보여 줍니다. 사용 가능 시간은 제품의 설정, 사용 환경 등에 따라 달라질 수 있습니다.

### <span id="page-14-0"></span>Nano-SIM 카드

### Nano-SIM 카드 삽입하기

가입 시 통신사가 제공하는 Nano-SIM(Subscriber Identity Module) 카드를 삽입하세요.

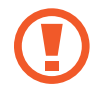

Nano-SIM 카드를 다른 사람에게 양도하거나 분실하지 않도록 주의하세요. 양도, 도난 또는 분실에 따른 피해는 삼성전자가 책임지지 않습니다.

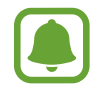

LTE 네트워크를 사용하는 일부 서비스는 통신사의 사정에 따라 지원되지 않을 수 있습니다. 서비스 지원 가능 여부에 대한 자세한 내용은 통신사에 문의하세요.

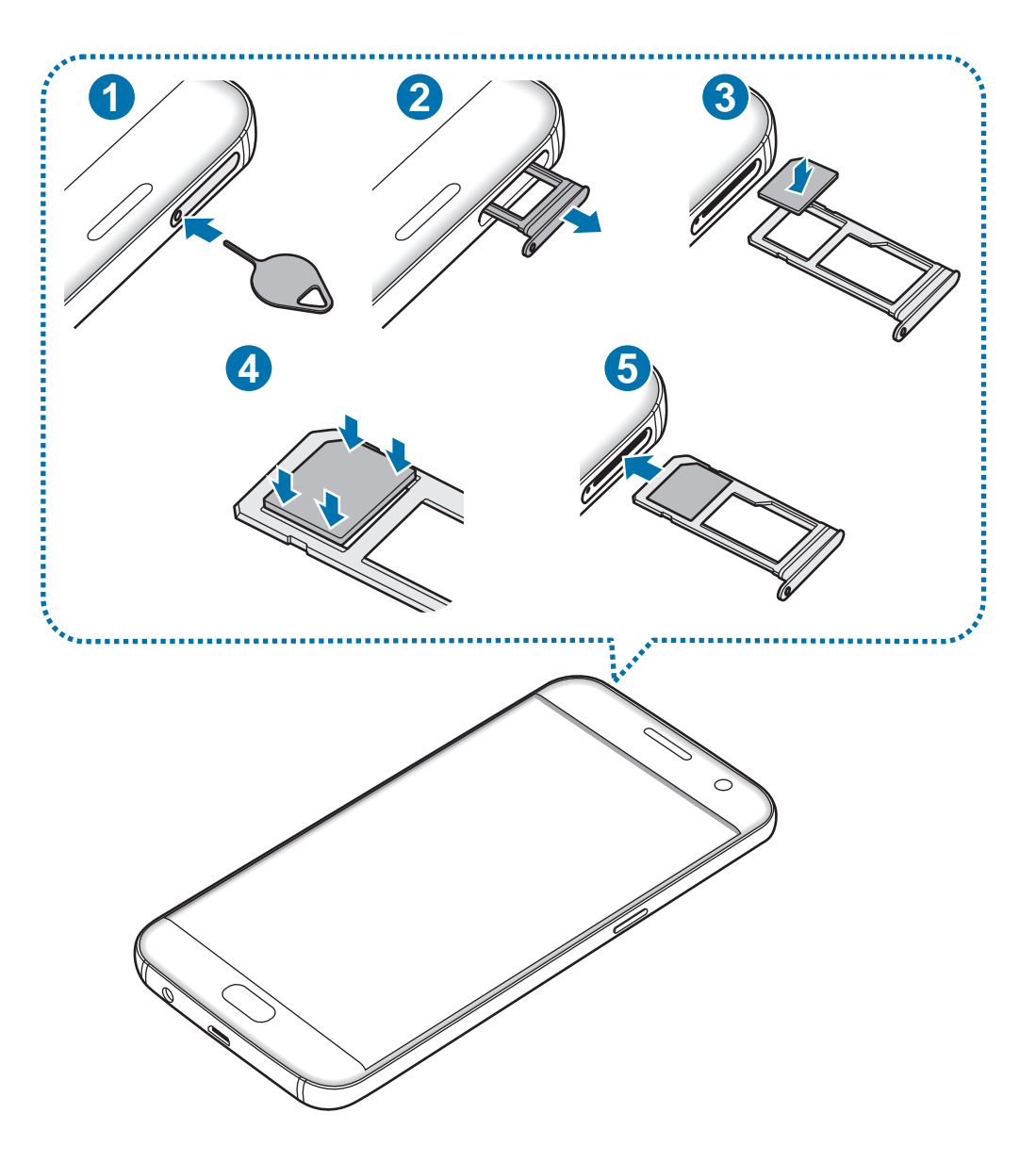

1 트레이 분리 핀으로 트레이의 홈을 누르세요.

트레이 분리 핀이 트레이의 홈과 수직이 되도록 사용하지 않으면 제품이 손상될 수 있습니다.

 $2$  트레이를 당겨 완전히 빼내세요.

3 Nano-SIM 카드의 금속 단자 부분을 아래로 향하게 한 후 1번 트레이에 놓으세요.

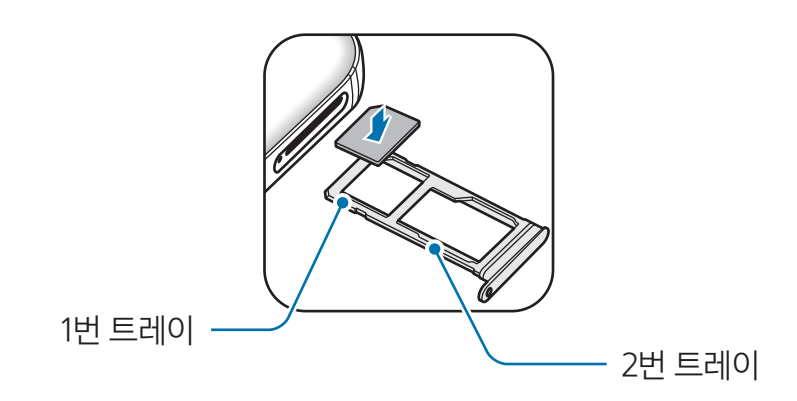

4 Nano-SIM 카드를 살짝 눌러 끼우세요.

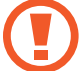

카드를 트레이에 제대로 끼우지 않은 경우 트레이 삽입 시 카드가 트레이를 벗어나거나, 트레이에서 떨어질 수 있습니다.

5 트레이를 트레이 삽입구에 넣으세요.

- 트레이가 젖은 상태로 삽입할 경우 제품이 손상될 수 있습니다. 트레이를 완전히 건조시키세요.
	- 제품에 액체가 들어가지 않도록 트레이를 삽입구에 완전히 밀어 넣으세요.

### 올바른 카드 삽입 위치

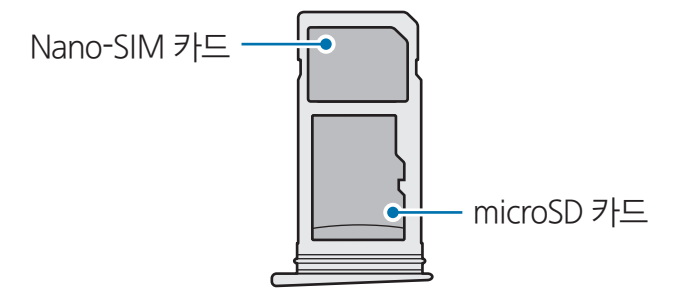

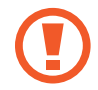

SIM 카드는 Nano-SIM 카드만 사용할 수 있습니다.

### Nano-SIM 카드 분리하기

- 트레이 분리 핀으로 트레이의 홈을 누르세요.
- 트레이를 당겨 완전히 빼내세요.
- 트레이에서 Nano-SIM 카드를 제거하세요.

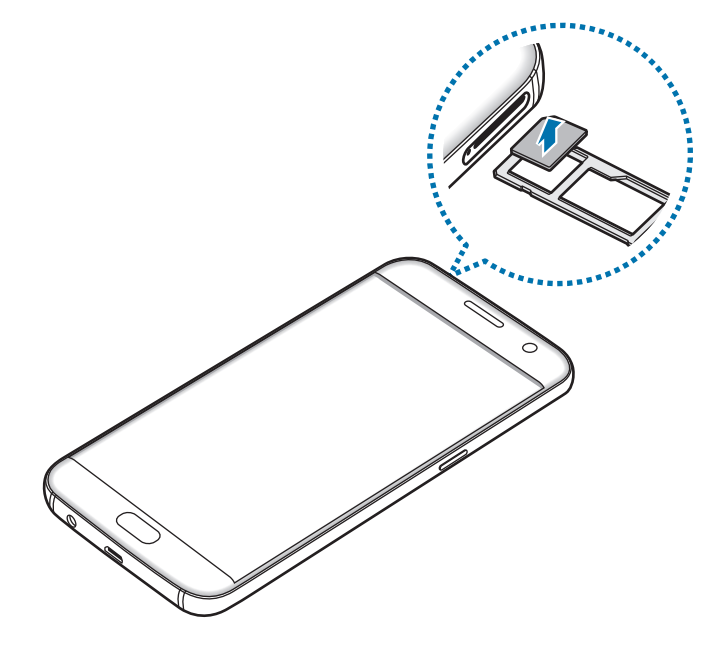

트레이를 트레이 삽입구에 넣으세요.

### <span id="page-17-0"></span>Nano-SIM 카드 사용에 관하여

• Nano-SIM(Subscriber Identity Module) 카드는 모바일 기기에서 사용자의 서비스 사용 가능 여부를 확인할 수 있는 칩입니다.

사용한 통화료, 정보 이용료 등은 Nano-SIM 카드에 등록된 사용자에게 부과됩니다.

- Nano-SIM 카드 삽입 후 전원을 켜면 약 1분 동안 Nano-SIM 카드에 저장된 정보를 읽어옵니다. 정보를 읽는 동안에는 Nano-SIM 데이터를 사용할 수 없습니다.
- Nano-SIM 카드가 긁히거나 구부러지면 Nano-SIM 카드와 카드에 저장된 데이터가 쉽게 손상되니 조심하세요.
- Nano-SIM 카드를 타인이 사용하지 못하도록 잠금 설정할 수 있습니다.

Nano-SIM 카드 잠금 설정 시 비밀번호(PIN)를 3회 연속 잘못 입력하면 Nano-SIM 카드가 잠겨 사용할 수 없습니다. 이 경우에는 PUK 코드를 입력해야 합니다. PUK 코드는 Nano-SIM 카드 잠금 설정을 해제할 수 있는 비밀번호로, Nano-SIM 카드 구매 시 제공됩니다.

만일 PUK 코드 입력 상태에서 PUK 번호를 10회 연속 잘못 입력하면 Nano-SIM 카드를 다시 구입해야 하므로 유의하세요. PUK 코드를 잊어버린 경우 반드시 Nano-SIM 카드를 발급한 대리점이나 통신사에 문의하여 코드를 초기화하세요.

• 다른 통신사의 Nano-SIM 카드 사용에 대한 자세한 내용은 통신사에 무의하세요.

### 메모리 카드(microSD 카드)

### 메모리 카드 삽입하기

메모리 카드는 200 GB까지 지원합니다. 단, 메모리 카드 제조사 및 타입에 따라 지원되는 최대 용량이 다를 수 있으며, 일부는 호환되지 않을 수 있습니다.

- 삼성전자는 메모리 카드의 업계 승인 표준을 준수하고 있지만 일부 메모리 카드는 이 제품과  $\mathcal{L}$ 완벽하게 호환되지 않을 수 있습니다. 호환되지 않는 메모리 카드를 사용하면 제품이나 메모리 카드 또는 메모리 카드에 저장된 데이터가 손상될 수 있습니다.
	- ・ 메모리 카드를 뒤집거나 반대로 삽입하지 마세요.
	- 이 기기는 FAT, exFAT 파일 구조를 사용한 메모리 카드를 지원합니다. 다른 파일 구조로 포맷한 카드를 삽입하면 메모리 카드를 다시 포맷하라는 메시지가 나타납니다. 이때는 메모리 카드를 다시 포맷한 후 사용하세요.
		- 데이터를 저장했다가 지우기를 자주 반복하면 메모리 카드 수명이 짧아질 수 있습니다.
		- 메모리 카드를 제품에 삽입하면 내 파일 → SD 카드 폴더에 메모리 카드의 파일 목록이 나타납니다.

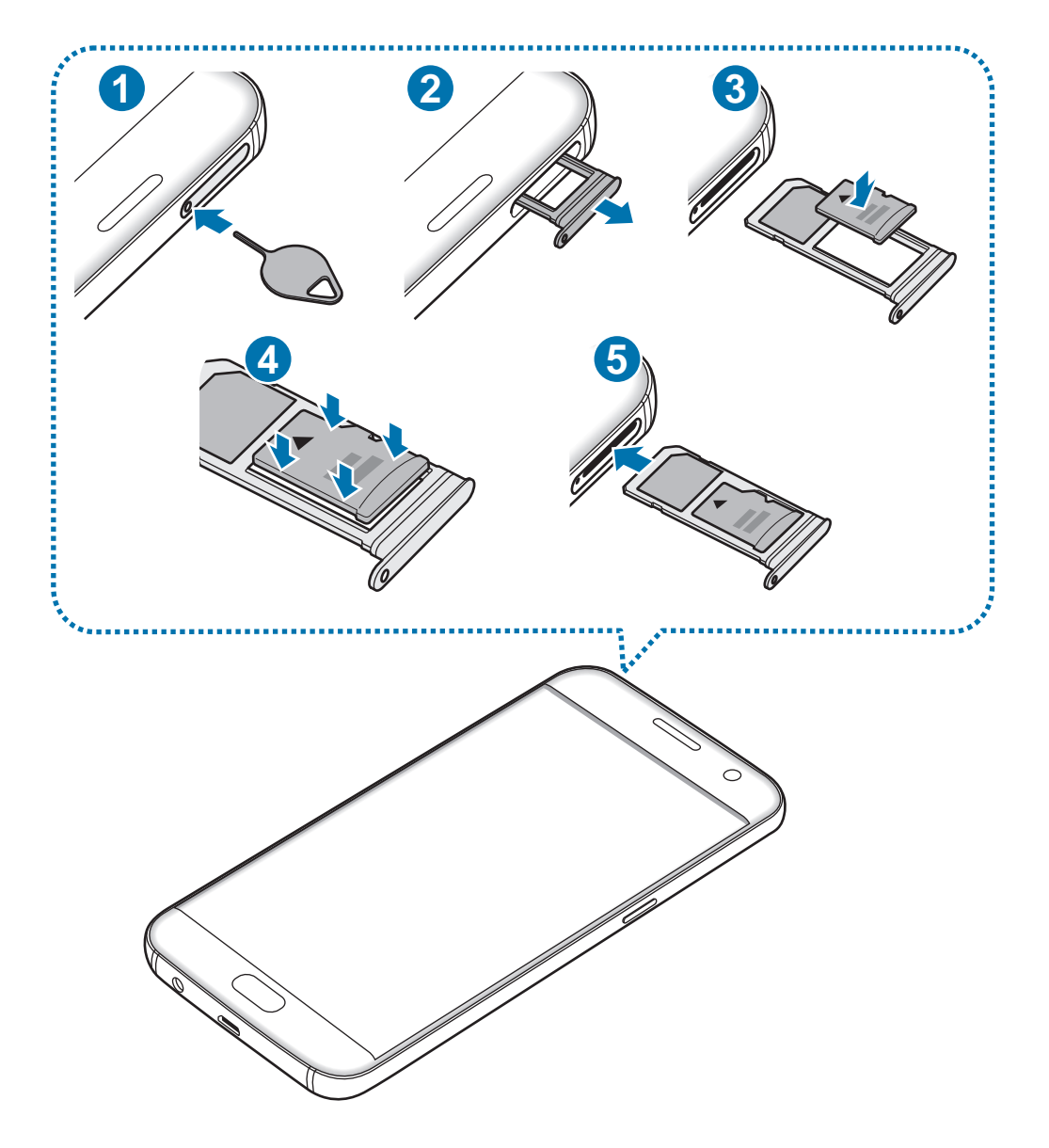

트레이 분리 핀으로 트레이의 홈을 누르세요.

트레이 분리 핀이 트레이의 홈과 수직이 되도록 사용하지 않으면 제품이 손상될 수 있습니다.

트레이를 당겨 완전히 빼내세요.

트레이 분리 시 Nano-SIM 카드도 함께 분리되어 모바일 네트워크 연결이 해제됩니다.

3 메모리 카드의 금속 단자 부분을 아래로 향하게 한 후 2번 트레이에 놓으세요.

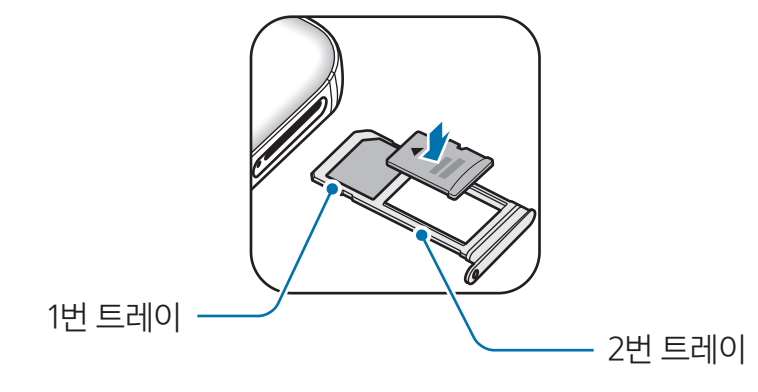

- 4 메모리 카드를 살짝 눌러 끼우세요.
- 5 트레이를 트레이 삽입구에 넣으세요.
	- 트레이가 젖은 상태로 삽입할 경우 제품이 손상될 수 있습니다. 트레이를 완전히 건조시키세요.
	- 제품에 액체가 들어가지 않도록 트레이를 삽입구에 완전히 밀어 넣으세요.

### 메모리 카드 분리하기

메모리 카드에 설치한 애플리케이션 및 저장된 데이터를 안전하게 관리하기 위해 메모리 카드 분리 시 반드시 아래와 같이 마운트 해제를 실행하세요.

혹 화면에서 **앱스 → 설정 → 저장공간 → SD 카드 → 마운트 해제**를 선택하세요.

- 1 트레이 분리 핀으로 트레이의 홈을 누르세요.
- $2$  트레이를 당겨 완전히 빼내세요.
- $3$  트레이에서 메모리 카드를 제거하세요.
- 4 트레이를 트레이 삽입구에 넣으세요.

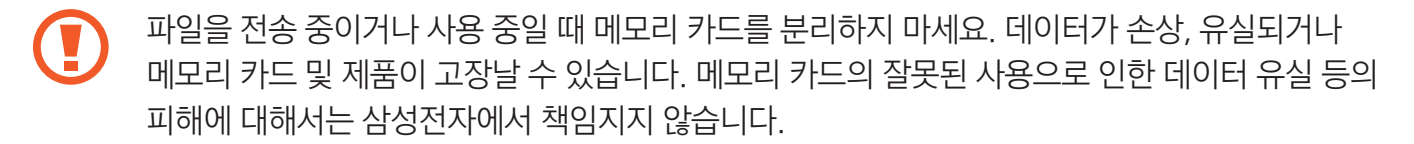

### <span id="page-20-0"></span>메모리 카드 포맷하기

메모리 카드를 컴퓨터에서 포맷하면 제품과 호환되지 않을 수 있습니다. 반드시 제품에서 메모리 카드를 포맷하세요.

홈 화면에서 앱스 → 설정 → 저장공간 → SD 카드 → 포맷 → 포맷을 선택하세요.

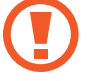

메모리 카드를 포맷하기 전에 반드시 메모리 카드에 중요한 데이터가 저장되어 있지는 않은지 확인한 후 백업 사본을 저장해 두세요. 백업하지 않아 포맷된 데이터에 대해서는 삼성전자에서 책임지지 않습니다.

### USB 커넥터

USB 커넥터(On-The-Go Adapter)를 이용해 다른 모바일 기기의 데이터를 가져오거나 USB 마우스, USB 키보드와 같은 USB 주변 기기를 연결하여 사용할 수 있습니다.

#### 이전 기기의 데이터 가져오기

이전에 사용하던 기기에 별도의 애플리케이션을 설치하지 않고, 두 기기를 USB 커넥터와 USB 케이블로 연결하여 쉽고 빠르게 제품으로 데이터를 가져올 수 있습니다. 자세한 내용은 USB 커넥터로 연결해 데이터 가져오기를 참고하세요.

#### USB 주변 기기 연결하기

제품에 USB 커넥터를 꽂은 후 USB 커넥터에 USB 주변 기기를 연결하세요.

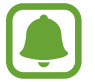

일부 USB 주변 기기의 경우 제품과 호환되지 않을 수 있습니다.

### 전원 켜기/끄기

전원 버튼을 몇 초간 길게 눌러 제품의 전원을 켜세요. 구입 후 처음 전원을 켜거나 제품을 초기화하면 화면의 안내에 따라 초기 환경을 설정할 수 있습니다. 전원을 끄려면 전원 버튼을 길게 누른 후 전원 끄기를 선택하세요.

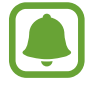

- Nano-SIM 카드를 제대로 삽입하지 않았거나 지워되지 않는 Nano-SIM 카드를 삽입한 경우 오류 메시지가 나타납니다. 이런 경우 [Nano-SIM 카드 및 PIN 오류가 나타나는 경우를](#page-150-0) 참조해 문제를 해결하세요.
- 비행기, 병원 등 무선 기기 사용이 제한된 곳에서는 해당 구역 담당자가 명시한 경고와 지시 사항을 모두 따르세요.

### <span id="page-21-0"></span>제품 다시 시작하기

제품이 동작하지 않고 아무 반응이 없으면, 전원 버튼과 음량(하) 버튼을 동시에 7초 이상 길게 눌러 다시 시작하세요.

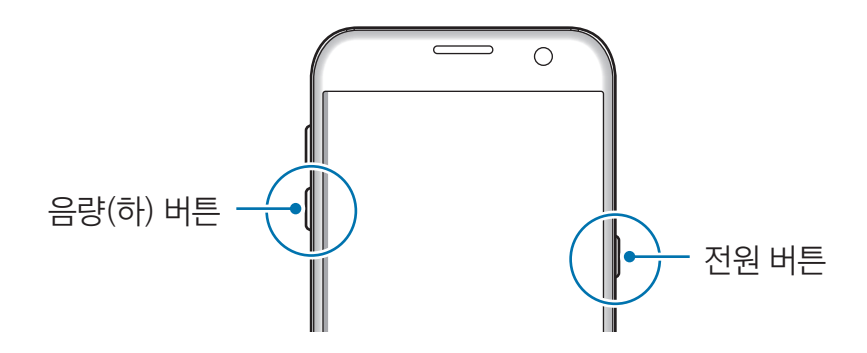

### 터치 화면

- 전기가 흐르는 물질이 터치 화면이나 터치 버튼에 닿지 않도록 주의하세요. 정전기 등의 전기적  $\mathbf U$ 자극으로 인해 올바르게 동작하지 않거나 터치 화면이 고장날 수 있습니다.
	- 터치 화면을 손가락 끝으로 강하게 누르거나 끝이 뾰족한 물체로 누르지 마세요. 터치 화면이 손상되거나 고장날 수 있습니다.
	- 터치 화면의 가장자리는 터치 인식이 끝나는 부분이므로, 해당 부분을 누를 때는 터치 화면이 제대로 동작하지 않을 수 있습니다.
		- 오랜 시간 고정된 화면으로 사용하면 잔상(화면 열화) 또는 얼룩 현상이 발생할 수 있으므로 사용하지 않을 경우에는 화면을 꺼두시기 바랍니다.
		- 터치 화면 사용 시에는 손가락을 이용하시기 바랍니다.

### 누르기

애플리케이션을 실행하거나 원하는 메뉴를 선택할 때, 화면에 나타나는 버튼을 누르거나 키보드를 이용해서 문자를 입력할 때는 화면을 가볍게 누르세요.

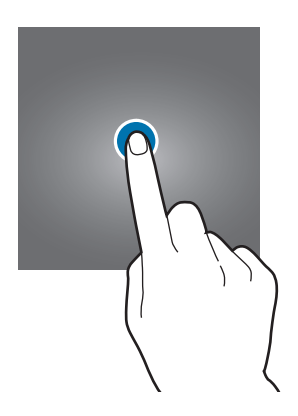

#### 길게 누르기

기능 이용 중에 특정 항목이나 화면을 2초 이상 길게 누르면 이용할 수 있는 기능이 나타납니다.

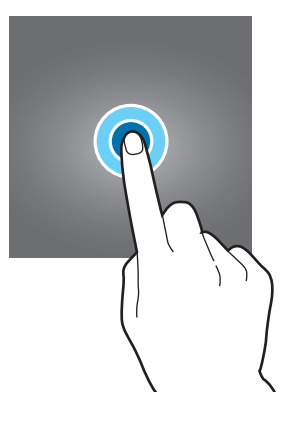

### 드래그하기

아이콘 또는 이동이 가능한 항목을 원하는 방향으로 옮기려면 길게 누른 채 원하는 위치로 드래그하세요.

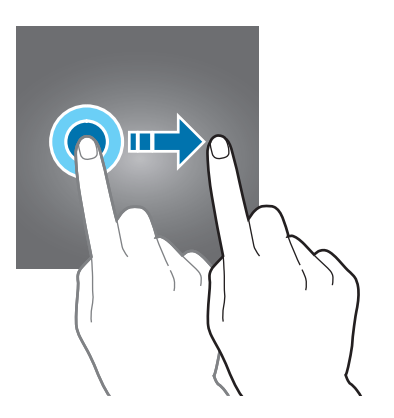

### 두 번 누르기

웹 페이지나 사진이 실행된 상태에서 화면을 빠르게 두 번 누르면 화면을 확대/축소할 수 있습니다.

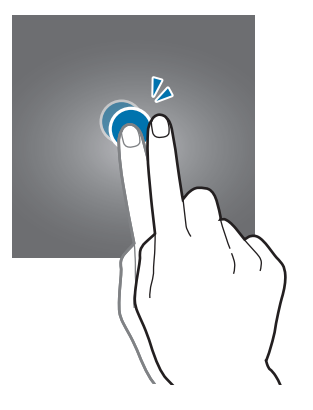

### 스크롤하기

홈 화면 또는 앱스 화면에서 손가락을 좌우로 스크롤하면 다른 페이지로 이동할 수 있습니다. 웹 페이지나 연락처와 같은 목록 화면에서는 손가락을 위아래로 밀어 화면을 스크롤할 수 있습니다.

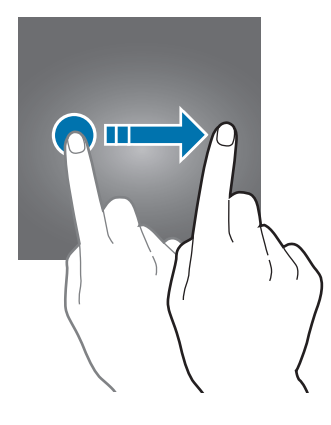

#### 오므리고 펼치기

웹 페이지나 지도, 사진 등이 실행된 상태에서 화면을 두 손가락으로 누르고 그림과 같이 펴거나 오므리면 화면을 확대/축소할 수 있습니다.

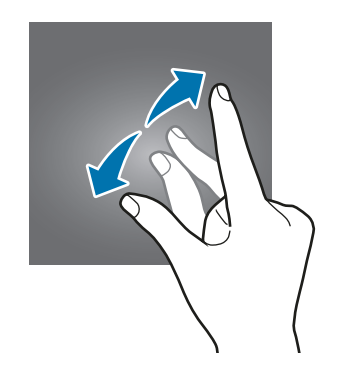

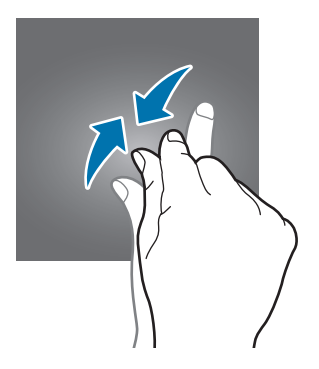

### <span id="page-24-0"></span>홈 화면

### 홈 화면

홈 화면은 제품의 모든 애플리케이션 및 기능을 실행할 수 있는 시작 화면으로, 애플리케이션, 위젯, 폴더 등으로 구성할 수 있습니다.

홈 화면을 좌우로 스크롤해 원하는 페이지로 이동하세요.

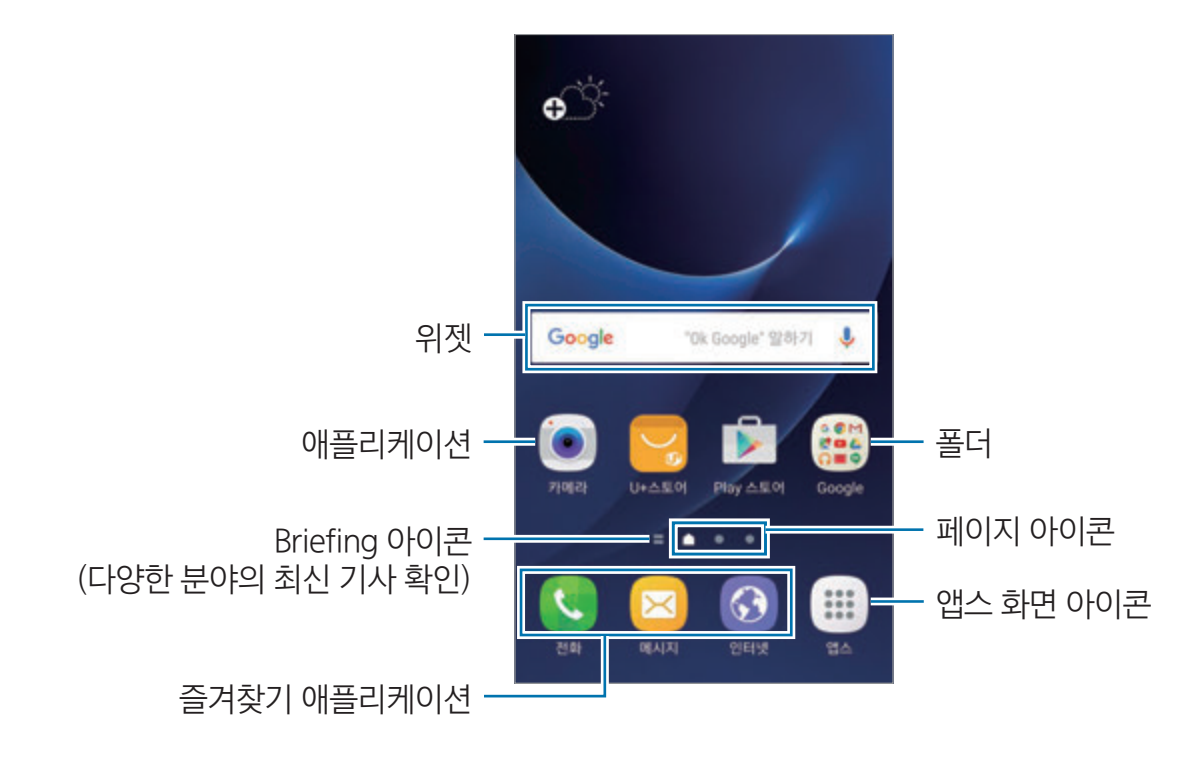

#### 홈 화면 옵션

홈 화면에서 앱스 → 설정 → 홈 화면을 누르거나 홈 화면의 빈 공간을 길게 눌러 옵션을 이용할 수 있습니다. 홈 화면 편집 창이 열리면 홈 화면의 페이지를 추가 및 삭제하거나 이동할 수 있습니다. 배경 화면을 설정하거나 위젯을 추가하는 등 홈 화면을 사용자가 원하는 대로 편집할 수도 있습니다.

- **배경화면**: 홈 화면 및 잠금 화면의 배경 화면을 설정합니다.
- 위젯: 홈 화면에 위젯을 추가합니다. 일부 애플리케이션의 정보를 혹 화면에서 미리 보거나, 유용한 기능을 바로 실행할 수 있습니다.
- **테마**: 다양한 테마를 적용하여 배경 화면, 잠금 화면, 아이콘 모양 및 색상을 변경합니다.
- 화면 구성: 격자 크기를 변경해 홈 화면 및 앱스 화면에 배치할 수 있는 항목 수를 설정합니다.

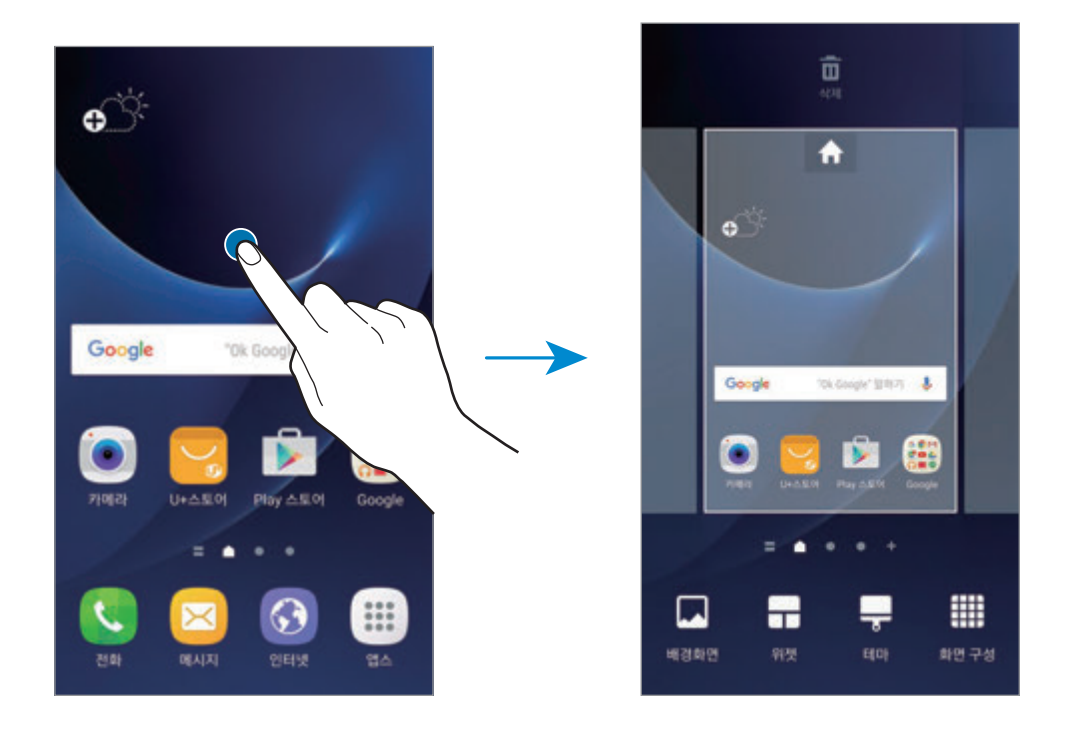

#### 아이콘 추가하기

앱스 화면의 애플리케이션 또는 폴더를 길게 누른 채 홈 화면의 원하는 위치로 드래그하세요.

위젯을 추가하려면 홈 화면의 빈 공간을 길게 누른 후 **위젯**을 선택하세요. 추가할 위젯을 길게 누른 채 홈 화면의 원하는 위치로 드래그하세요.

#### 아이콘 이동하기

홈 화면에서 이동할 아이콘을 길게 누른 채 원하는 위치로 드래그하세요. 자주 사용하는 애플리케이션의 경우, 홈 화면 하단의 즐겨찾기 아이콘의 위치로 옮겨 홈 화면의 고정된 위치에서 실행할 수 있습니다.

다른 페이지로 위치를 이동하려면 아이콘을 길게 누른 채 화면의 오른쪽 또는 왼쪽 끝으로 드래그하세요.

아이콘을 더 편리하게 이동하려면 아이콘을 길게 누른 채 화면 상단의 앱 이동으로 드래그하세요. 이동한 아이콘이 화면 상단의 패널에 추가됩니다. 화면을 스크롤해 원하는 페이지로 이동한 후 아이콘을 길게 누른 채 원하는 위치로 드래그하세요.

#### 아이콘 삭제하기

삭제할 아이콘을 길게 누른 채 화면 상단의 **삭제**로 드래그하세요.

#### 폴더 추가하기

폴더를 추가해 유사한 애플리케이션을 분류해 두면 원하는 애플리케이션을 더 빠르게 찾아 실행할 수 있습니다.

- 1 홈 화면에서 애플리케이션을 길게 누른 채 다른 애플리케이션 위로 드래그하세요.
- 2 애플리케이션에 사각형 모양의 박스가 나타나면 손가락을 떼세요.

선택된 애플리케이션이 담긴 새 폴더가 생성됩니다.

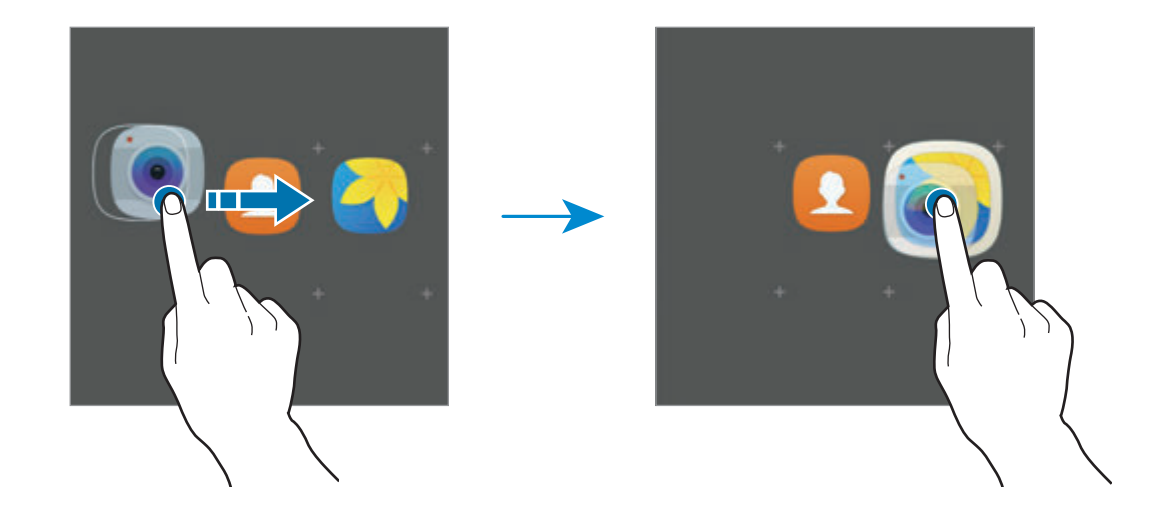

3 폴더 이름 입력을 누른 후 폴더 이름을 입력하세요.

폴더의 색상을 변경하려면 <del>• •</del> 누르세요.

폴더에 새로운 애플리케이션을 추가하려면 누른 후 추가할 애플리케이션을 선택해 체크한 후 추가를 누르세요. 홈 화면에서 애플리케이션을 길게 누른 채 폴더로 드래그해 추가할 수도 있습니다.

폴더 안의 애플리케이션을 홈 화면으로 이동하려면 폴더를 선택한 후 이동할 아이콘을 길게 누른 채 원하는 위치로 드래그하세요.

폴더에서 애플리케이션을 삭제하려면 폴더를 선택한 후 삭제할 애플리케이션을 길게 누른 채 화면 상단의 **삭제**로 드래그하세요.

#### 페이지 편집하기

홈 화면에서 빈 공간을 길게 누르면 홈 화면의 페이지를 추가, 이동, 삭제할 수 있는 편집 화면으로 전환됩니다.

페이지를 추가하려면 화면을 스크롤해 맨 오른쪽으로 이동한 후 ╋ 누르세요.

페이지를 이동하려면 이동할 페이지를 길게 누른 채 원하는 방향으로 드래그하세요.

페이지를 삭제하려면 삭제할 페이지를 길게 누른 채 화면 상단의 삭제로 드래그하세요.

메인 홈 화면을 변경하려면 원하는 페이지의 누르세요.

#### 앱스 화면

앱스 화면은 제품의 모든 애플리케이션과 새로 설치한 애플리케이션을 실행할 수 있는 화면입니다. 홈 화면에서 앱스를 누르면 앱스 화면이 나타납니다. 앱스 화면을 좌우로 스크롤해 원하는 페이지로 이동할 수 있습니다.

#### 아이콘 이동하기

앱스 화면에서 편집을 누른 후 이동할 아이콘을 길게 누른 채 원하는 위치로 드래그하세요. 다른 페이지로 위치를 이동하려면 아이콘을 길게 누른 채 화면의 오른쪽 또는 왼쪽 끝으로 드래그하세요.

#### 폴더 추가하기

폴더를 추가해 유사한 애플리케이션을 분류해 두면 원하는 애플리케이션을 더 빠르게 찾아 실행할 수 있습니다.

- $1$  앱스 화면에서 편집을 누르세요.
- $2$  애플리케이션을 길게 누른 채 다른 애플리케이션 위로 드래그하세요.
- 3 애플리케이션에 사각형 모양의 박스가 나타나면 손가락을 떼세요.

선택된 애플리케이션이 담긴 새 폴더가 생성됩니다.

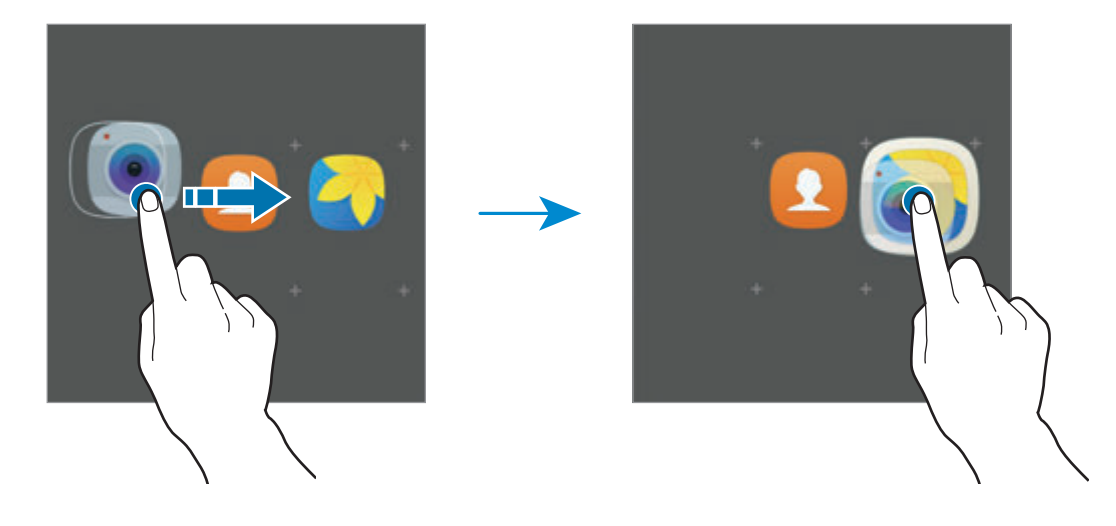

4 폴더 이름 입력을 누른 후 폴더 이름을 입력하세요.

폴더의 색상을 변경하려면 누르세요.

폴더에 새로운 애플리케이션을 추가하려면 누른 후 추가할 애플리케이션을 선택해 체크한 후 추가를 누르세요. 앱스 화면에서 애플리케이션을 길게 누른 채 폴더로 드래그해 추가할 수도 있습니다.

폴더를 삭제하려면 폴더의 누르세요. 폴더만 삭제되고, 폴더에 담겨 있던 애플리케이션은 앱스 화면으로 이동합니다.

#### 아이콘 정렬하기

앱스 화면의 애플리케이션을 가나다 순서대로 정렬할 수 있습니다. 앱스 화면에서 가나다 순 → 저장을 선택하세요.

#### 아이콘 검색하기

앱스 화면의 애플리케이션을 검색할 수 있습니다.

앱스 화면에서 검색을 누른 후 검색어를 입력하세요. 이름에 해당 검색어가 포함된 애플리케이션이 목록에 나타납니다.

### 상태 아이콘 소개

화면 상단의 상태 표시줄에 다음과 같은 아이콘이 나타나 제품 상태를 알려 줍니다. 이 사용 설명서에서는 대표적인 것들만 소개합니다.

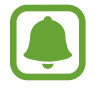

일부 애플리케이션 실행 중에는 화면 상단에 상태 표시줄이 나타나지 않을 수 있습니다. 화면 상단을 아래로 드래그하면 상태 표시줄이 나타납니다.

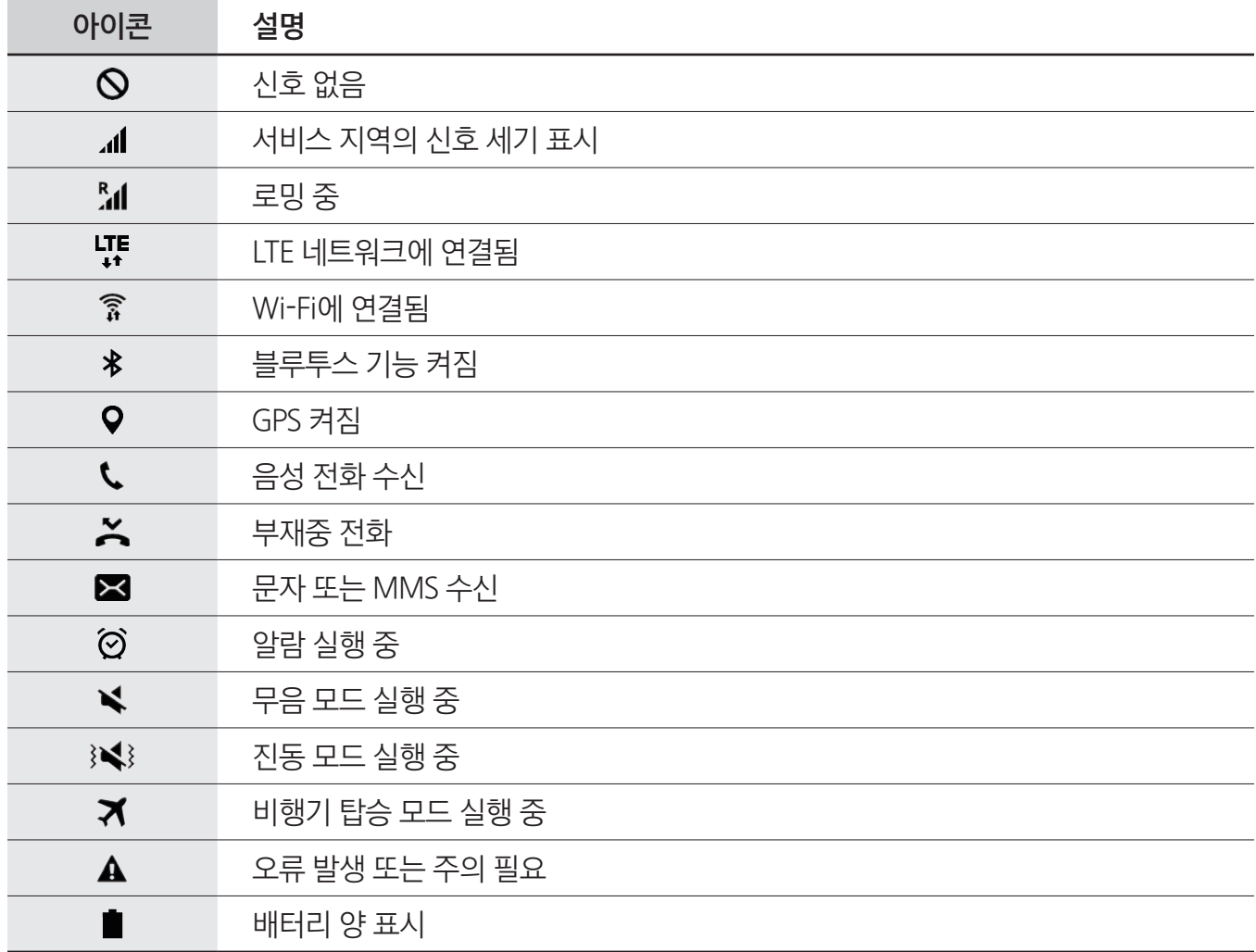

### <span id="page-30-0"></span>잠금 화면

전원 버튼을 눌러 화면을 끄면 자동으로 잠금 상태가 됩니다. 일정 시간 동안 제품을 사용하지 않아 자동으로 화면이 꺼진 경우에도 잠금 상태가 됩니다.

화면 잠금 방식은 **드래그**로 기본 설정되어 있습니다.

전원 버튼 또는 홈 버튼을 누른 후 잠금 화면을 아무 방향으로나 드래그하세요.

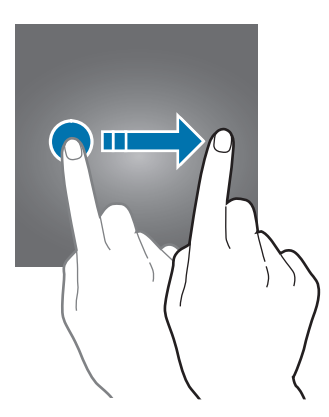

화면 잠금 방식을 변경하려면 앱스 화면에서 설정 → 잠금화면 및 보안 → 화면 잠금 방식을 선택한 후 원하는 방식을 선택하세요.

패턴, PIN, 비밀번호, 지문과 같은 화면 잠금 방식을 선택한 경우 다른 사람이 제품을 사용할 수 없도록 하여 제품에 저장된 개인 정보를 보호할 수 있습니다. 화면 잠금을 설정하면 제품의 화면을 켤 때마다 설정한 잠금 방식으로 잠금을 해제해야 합니다.

- 도래그: 잠금 화면을 아무 방향으로나 드래그해 잠금을 해제할 수 있습니다.
- 패턴: 네 개 이상의 점을 연결한 나만의 패턴을 직접 만들어 잠금 해제 방법으로 설정할 수 있습니다.
- $\cdot$  PIN: 네 자리 이상의 수자로 비밀번호를 만들 수 있습니다.
- 비밀번호: 네 자리 이상의 글자 및 숫자, 기호를 조합해 비밀번호를 만들 수 있습니다.
- **설정 안 함**: 화면 잠금 방식을 설정하지 않습니다.
- 지문: 특정 손가락의 지문을 등록해 두면 해당 지문을 이용해 화면 잠금을 해제할 수 있습니다. 자세한 내용은 [지문 인식을](#page-124-0) 참고하세요.

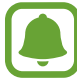

- 잠금 해제 방법을 잊어버린 경우, 삼성전자 서비스 사이트(www.samsungsvc.co.kr)를 참고하세요.
	- 설정한 잠금 해제 방법을 여러 번 잘못 입력해 입력 가능한 횟수를 초과한 경우 제품이 전체 초기화되도록 설정할 수 있습니다. 앱스 화면에서 설정 → 잠금화면 및 보안 → 보안 잠금  $\lambda$ 서설정 → 자동 전체 초기화의 스위치를 눌러 기능을 켜세요.

<span id="page-31-0"></span>알림창

### 알림창 사용하기

새 메시지나 부재중 전화 등의 알림이 있을 때 화면 상단의 상태 표시줄에 상태 아이콘이 나타나 알려 줍니다. 상태 표시줄에 새로운 상태 아이콘이 나타나면 알림창을 열어 알림 내용을 확인하세요. 상태 표시줄을 아래로 드래그해 알림창을 여세요. 알림창을 닫으려면 화면을 위로 드래그하세요.

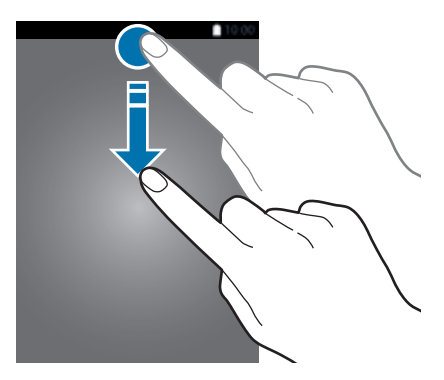

알림창을 이용해 다음 기능을 사용할 수 있습니다.

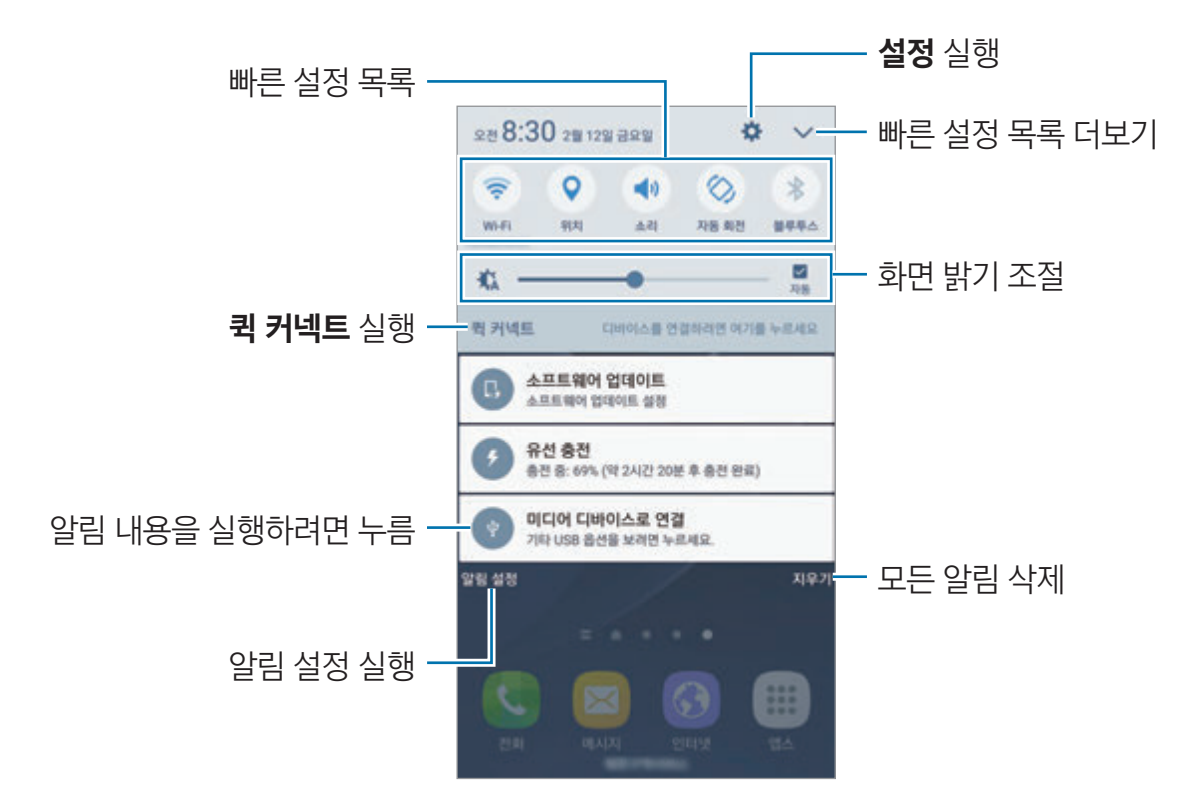

#### 빠른 설정 목록 사용하기

빠른 설정 목록을 이용해 다양한 기능을 켜고 끌 수 있습니다. 빠른 설정 목록을 좌우로 스크롤하거나 ╲ 누르면 더 많은 목록을 확인할 수 있습니다. 상세 설정 화면으로 이동하려면 원하는 기능의 버튼을 길게 누르세요.

목록을 편집하려면 ₩ → 편집을 누르세요. 원하는 아이콘을 길게 누른 채 원하는 위치로 드래그해 이동하세요.

#### S파인더

제품의 콘텐츠를 검색할 수 있습니다.

#### 제품의 콘텐츠 검색하기

화면 상단을 아래로 드래그해 알림창을 연 후 ₩ → S파인더를 누르세요. 검색창에 원하는 검색어를 입력하거나 ♥ 눌러 원하는 검색어를 음성으로 입력하세요. 더 세분화된 검색 결과를 찾으려면 검색창 아래의 필터를 눌러 상세 항목을 선택하세요.

#### 검색 범위 설정하기

애플리케이션, 웹 검색 등의 범위를 선택해 원하는 검색 영역에서만 검색어를 찾도록 설정할 수 있습니다.  $\mathbf{d}$ 보기 → 검색 범위 선택을 선택한 후 원하는 검색 범위를 선택하세요.

### <span id="page-33-0"></span>문자 입력

### 키보드 화면 살펴보기

메시지를 보내거나 메모를 작성하는 등 문자를 입력해야 하는 상황에서 자동으로 키보드가 나타납니다.

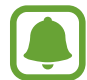

일부 언어의 키보드는 지원되지 않습니다. 문자를 입력하려면 지원되는 언어 중에서 입력 언어를 선택하세요.

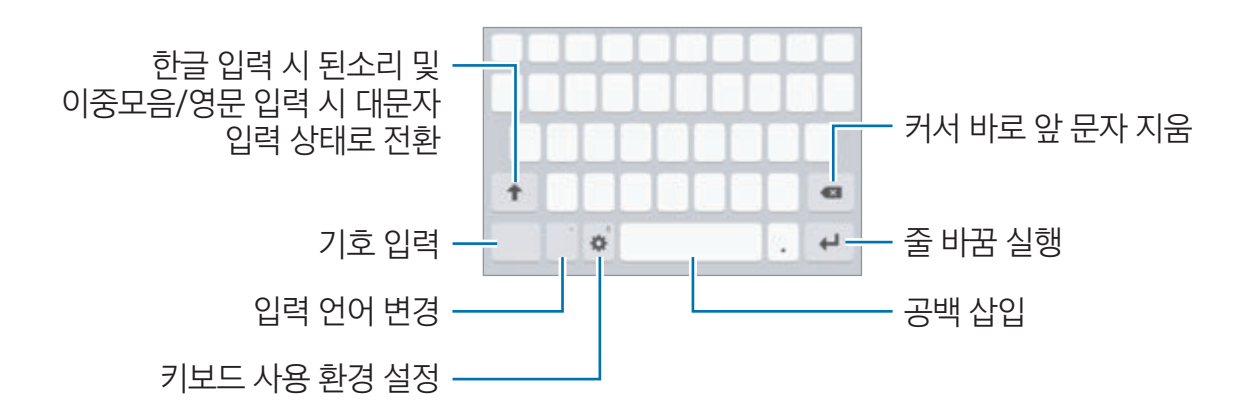

#### 입력 언어 변경하기

한/영 버튼을 누르면 입력 언어를 전환할 수 있습니다. 사용할 언어를 추가하려면 ❖ → **입력 언어 추가**를 누른 후 언어를 선택하세요. 사용 언어를 추가한 경우 길게 눌러 언어를 변경할 수 있습니다.

### 키보드 변경하기

누른 후 언어 및 키보드 형식 항목에 있는 언어를 선택하면 키보드 종류를 변경할 수 있습니다.

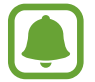

일부 키보드는 한 자판에 여러 개의 문자가 배치되어 있습니다. 자판에 표시된 순서대로 해당 자판을 반복해서 눌러 원하는 문자를 입력하세요.

### 키보드 추가 기능 사용하기

 길게 눌러 키보드의 다양한 기능을 실행할 수 있습니다. 해당 위치에 나타나는 아이콘은 마지막에 사용한 기능의 아이콘으로 변경됩니다.

 $\cdot$   $\cdot$   $\cdot$   $\cdot$  음성으로 텍스트를 입력합니다.

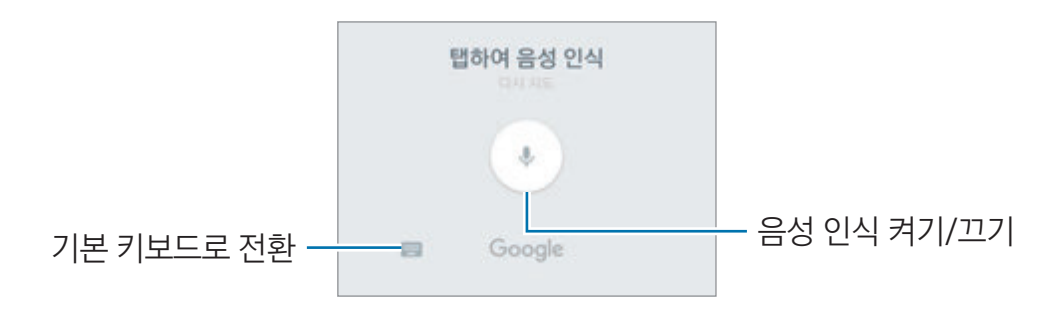

- 闻 : 클립보드에서 붙여넣기를 합니다.
- $\cdot$   $\cdot$   $\cdot$  : 이모티콘을 입력합니다.
- $\cdot$   $\cdot$   $\bullet$  : 키보드 사용 환경을 설정합니다.
- 한자: 문자를 입력한 후 한자를 누르면 자동 완성 목록에 해당하는 한자가 나타납니다.

### 텍스트 복사 및 붙여 넣기

- $1$  복사할 내용을 길게 누르세요.
- $2 \in \mathbb{Z}$ ,  $\blacktriangleright$  누른 채 드래그하여 복사할 영역을 설정하거나 모두 선택을 누르세요.
- 3 복사 또는 잘라내기를 선택하세요.

복사하거나 잘라낸 내용은 클립보드에 자동으로 복사됩니다.

4 문자 입력 화면에서 복사한 내용을 붙여 넣을 부분을 길게 누른 후 **붙여넣기**를 선택하세요. 클립보드를 눌러 이전에 복사한 다른 내용을 붙여 넣을 수도 있습니다.

### <span id="page-35-0"></span>사전 기능 사용 방법

웹 페이지 탐색 등의 상황에서 원하는 단어를 선택해 사전에서 검색할 수 있습니다.

- 1 검색할 단어를 길게 누르세요. 원하는 단어가 정확하게 선택되지 않을 경우 ◀, ▶부른 채 드래그하여 선택하세요.
- $2$  옵션 목록에서 사전을 누르세요.

사전이 설치되어 있지 않은 경우 **사전 관리**를 누른 후 원하는 사전의 ② 눌러 내려받으세요.

 $3$  팝업 창에서 검색 결과를 확인하세요.

 누르면 전체 화면으로 전환할 수 있습니다. 상세 결과를 확인하려면 검색 결과 창을 누르세요. 상세 결과 화면에서 ★ 눌러 해당 단어를 즐겨찾기 목록에 추가하거나 웹 검색을 눌러 해당 단어를 웹에서 검색할 수도 있습니다.

### 화면 캡처

제품 사용 중에 현재 화면을 캡처할 수 있습니다.

#### 화면 캡처 방법

홈 버튼과 전원 버튼을 동시에 길게 누르세요. 캡처된 화면은 갤러리에서 확인할 수 있습니다. 손으로 밀어서 캡처 기능을 이용해 화면을 캡처할 수도 있습니다. 손 옆면을 화면 위에 대고 화면을 오른쪽에서 왼쪽 또는 그 반대 방향으로 미세요. 해당 기능이 켜져 있지 않은 경우, 앱스 화면에서 **설정 →** 유용한 기능 → 손으로 밀어서 캡처를 선택한 후 스위치를 눌러 기능을 켜세요.

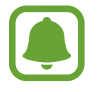

일부 애플리케이션 및 기능 사용 중에는 화면을 캡처할 수 없습니다.

#### 스마트 캡처

현재 화면 및 스크롤하여 볼 수 있는 모든 화면을 캡처한 후 해당 화면을 바로 자르거나 공유할 수 있습니다. 스마트 캡처 기능이 켜져 있지 않은 경우, 앱스 화면에서 **설정 → 유용한 기능 → 스마트 캡처**를 선택한 후 스위치를 눌러 기능을 켠 후 화면을 캡처하세요. 캡처 화면에서 다음과 같은 기능을 실행할 수 있습니다.

- 추가 캡처: 웹 페이지처럼 여러 화면에 걸쳐 있는 콘텐츠를 추가로 캡처합니다. 화면이 자동으로 아래로 스크롤되고 콘텐츠가 추가로 캡처됩니다.
- 공유: 캡처 화면을 공유합니다.
- 자르기: 캡처 화면의 일부를 잘라냅니다.
# 애플리케이션 실행

앱스 화면 또는 홈 화면에서 애플리케이션을 선택하세요.

최근 실행한 애플리케이션 목록에서 애플리케이션을 실행하려면 n 누른 후 최근 실행한 애플리케이션 창을 선택하세요.

### 애플리케이션 창 닫기

 누른 후 최근 실행한 애플리케이션 창을 왼쪽 또는 오른쪽으로 드래그하세요. 실행 중인 애플리케이션 창을 모두 닫으려면 모두 닫기를 누르세요.

# 멀티윈도우

# 멀티윈도우 소개

멀티윈도우를 사용하면 화면을 분할해 두 개의 애플리케이션을 동시에 실행하거나, 팝업 창으로 여러 개의 애플리케이션을 동시에 실행할 수 있습니다.

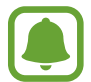

이 기능은 일부 애플리케이션에서만 사용할 수 있습니다.

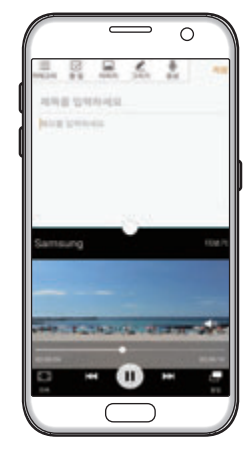

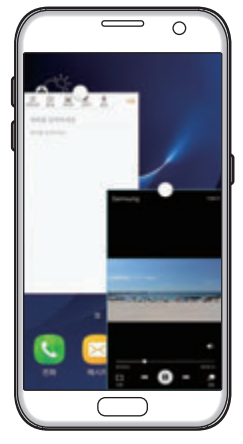

분할 화면 보기 팝업 창으로 보기

# 분할 화면 보기

- $1$   $\Box$  눌러 최근 실행한 애플리케이션 목록을 여세요.
- 2 화면을 위아래로 스크롤해 원하는 애플리케이션 창의 금 누르세요. 선택한 애플리케이션이 분할 화면의 위쪽에 실행됩니다.

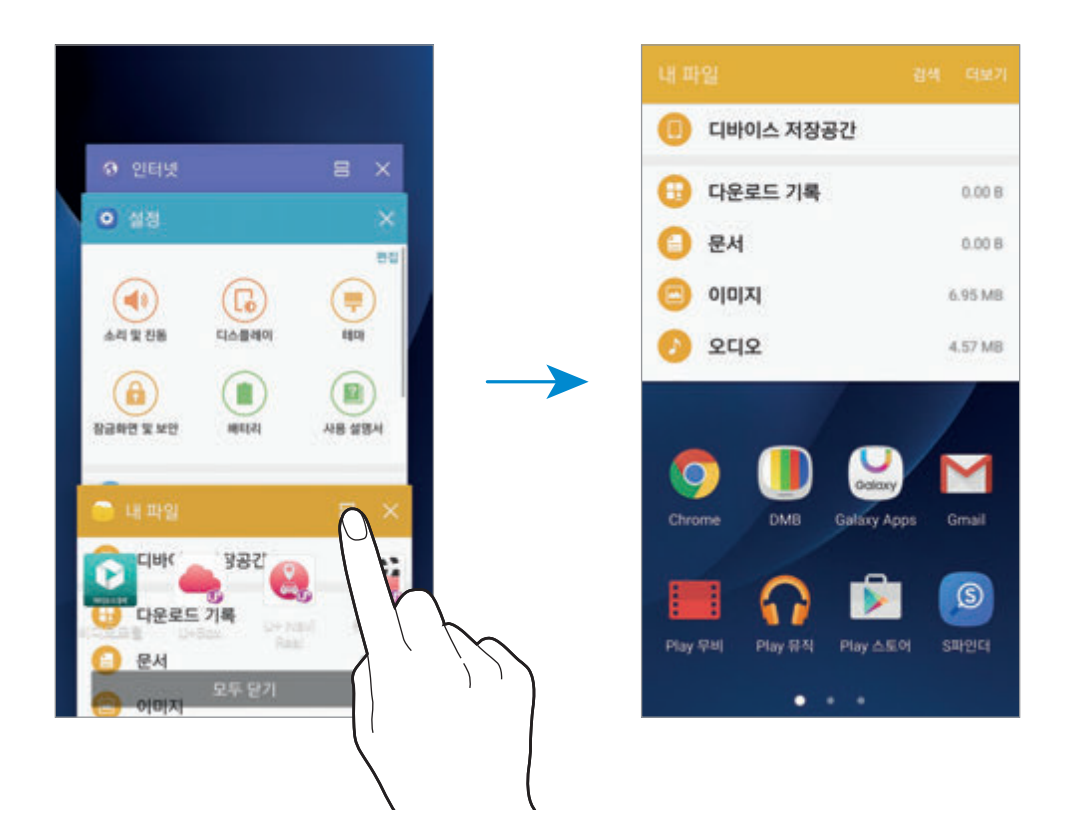

- 3 화면을 좌우로 스크롤해 함께 실행할 애플리케이션을 선택하세요.
	- $\Box$  길게 눌러 분할 화면 보기를 실행할 수도 있습니다.

## 추가 옵션 사용하기

분할 화면 보기 실행 중에 원하는 창을 선택한 후 창 사이에 있는 동그라미 아이콘을 누르면 다음 기능을 사용할 수 있습니다.

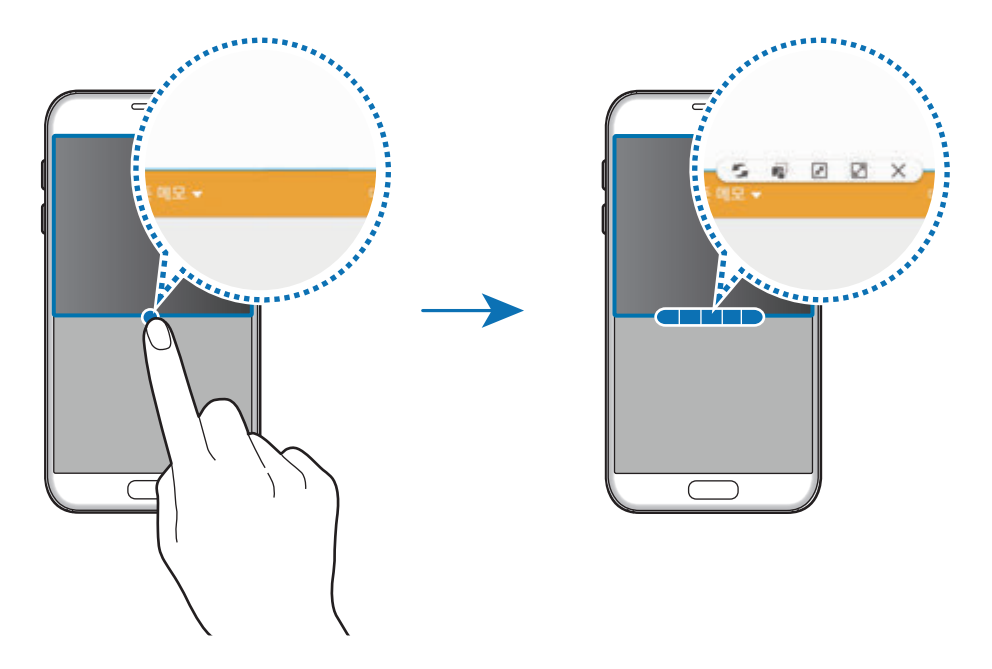

- $\cdot$   $\leq$ : 애플리케이션 간 위치를 전환합니다.
- $\bar{\mathbb{Q}}$ : 텍스트나 이미지를 실행 중인 다른 창으로 끌어다 놓을 수 있습니다. 선택된 애플리케이션 화면의 텍스트나 이미지를 길게 누른 채 다른 창의 원하는 위치로 드래그하세요.

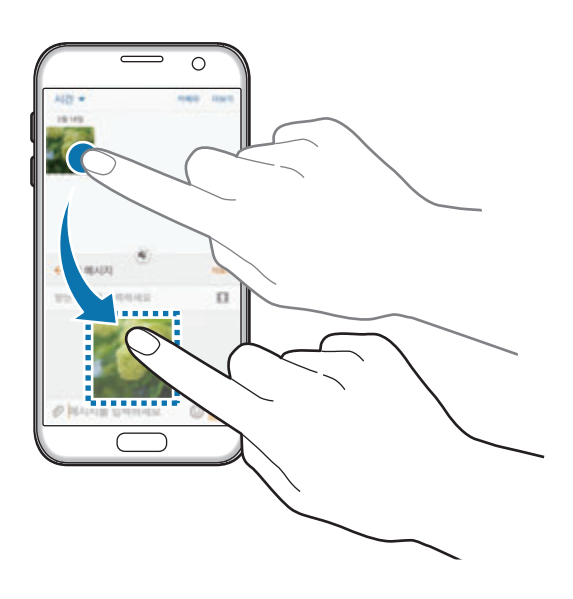

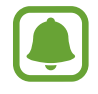

이 기능은 일부 애플리케이션에서만 사용할 수 있습니다.

- $\cdot$   $\sqrt{a}$  : 선택한 애플리케이션 창을 최소화합니다.
- $\cdot$   $\Box$  : 선택한 애플리케이션 창을 최대화합니다.
- $\cdot$   $\times$  : 선택한 애플리케이션을 종료합니다.

### 창 크기 조절하기

분할 창 사이에 있는 동그라미 아이콘을 상하로 드래그해 애플리케이션 창의 크기를 조절할 수 있습니다.

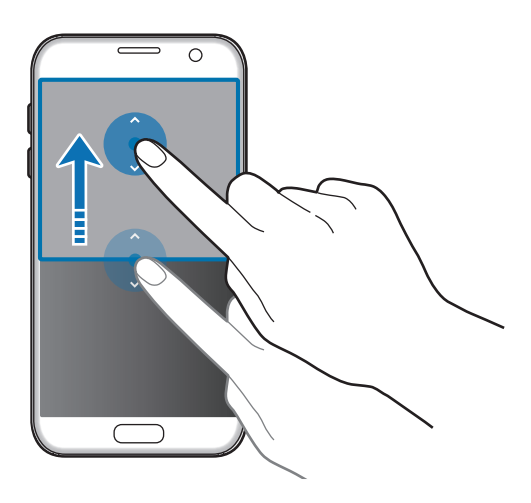

# 팝업 창으로 보기

- 1 앱스 화면에서 팝업 창으로 실행할 애플리케이션을 선택하세요.
- $2$  화면의 왼쪽 또는 오른쪽 상단을 대각선 아래 방향으로 드래그하세요. 해당 애플리케이션이 팝업 창으로 실행됩니다.

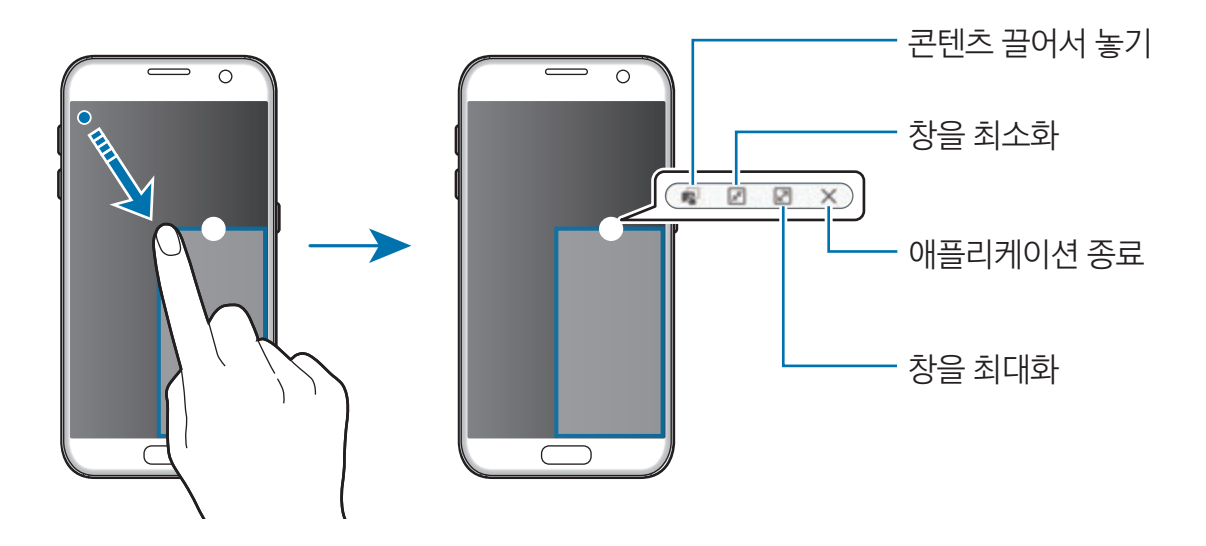

### 팝업 창 위치 이동하기

팝업 창 상단의 동그라미 아이콘을 누른 채로 원하는 위치로 드래그하면 팝업 창을 이동할 수 있습니다.

# 삼성 계정

# 삼성 계정 소개

삼성 계정은 한 번의 가입으로 모바일 기기, TV, 삼성 웹 사이트 등에서 다양한 삼성 서비스를 이용할 수 있는 통합 계정 서비스입니다.

삼성 계정을 등록하면 일부 삼성 제공 애플리케이션 및 기능 이용 시에도 별도의 로그인 절차 없이 바로 사용할 수 있습니다.

전화번호나 이메일 계정을 이용해 삼성 계정을 만들어 보세요.

삼성 계정 웹 사이트(account.samsung.com)에서 삼성 계정으로 이용할 수 있는 서비스 목록을 확인할 수 있습니다. 삼성 계정에 대한 자세한 내용은 앱스 화면에서 **설정 → 계정 → 삼성 계정 → 도움말**을 선택해 확인할 수 있습니다.

# 삼성 계정 등록하기

### 신규 계정으로 등록하기

삼성 계정이 없는 경우 새 계정을 만들어 등록하세요.

- <mark>1</mark> \_ 앱스 화면에서 **설정 → 계정 → 계정 추가**를 선택하세요.
- $2$  삼성 계정 → 계정 생성을 선택하세요.
- 3 휴대전화 인증을 눌러 본인 인증을 완료한 후 화면의 안내에 따라 계정 등록을 완료하세요.

#### 기존 계정으로 등록하기

사용 중인 삼성 계정이 있는 경우 제품에 계정을 등록하세요.

- <mark>1</mark> \_ 앱스 화면에서 **설정 → 계정 → 계정 추가**를 선택하세요.
- $2$  삼성 계정을 선택하세요.
- 3 이메일 주소과 비밀번호를 입력한 후 로그인을 누르세요.

계정 정보를 잊어버린 경우 ID 및 비밀번호 찾기를 누르세요. 개인 정보 및 보안 코드를 입력해 계정 정보를 확인할 수 있습니다.

# 삼성 계정 삭제하기

등록한 계정을 제품에서 삭제할 경우, 연락처, 일정 등 삼성 계정과 관련된 모든 데이터가 삭제됩니다.

- $1$  앱스 화면에서 **설정 → 계정**을 선택하세요.
- $2$  삼성 계정을 선택한 후 삭제할 계정을 선택하세요.
- $3$  더보기 → 계정 삭제 → 계정 삭제를 선택하세요.
- 4 삼성 계정 비밀번호를 입력한 후 확인을 누르세요.
- 5 계정 삭제를 누르세요.

# 이전 기기의 데이터 가져오기

Samsung Smart Switch 애플리케이션을 이용해 다른 기기에 저장된 데이터를 제품에 가져올 수 있습니다. Samsung Smart Switch는 두 가지 형태로 제공됩니다.

- 모바일 버전: 제품과 모바일 기기를 연결하여 데이터를 주고받습니다. 앱스 화면에서 **설정 → 백업 및** 초기화 → Smart Switch 실행을 선택하세요. 또는 Galaxy Apps 또는 Play 스토어에서 내려받을 수 있습니다.
- 컴퓨터 버전: 제품과 컴퓨터를 연결하여 데이터를 주고받습니다. 컴퓨터 버전 Smart Switch는 컴퓨터에서 www.samsung.com/smartswitch에 접속해 내려받을 수 있습니다.
	- 일부 기기 및 컴퓨터에서는 해당 기능이 지원되지 않을 수 있습니다.
	- 적용되는 제한 사항에 관한 자세한 내용은 www.samsung.com/smartswitch를 참고하세요. 삼성전자는 저작권을 엄격히 준수합니다. 사용자의 소유이거나 전송할 권한이 있는 콘텐츠만 전송하세요.

### USB 커넥터로 연결해 데이터 가져오기

이전에 사용하던 기기에 별도의 애플리케이션을 설치하지 않고, 두 기기를 USB 커넥터와 USB 케이블로 연결하여 쉽고 빠르게 제품으로 데이터를 가져올 수 있습니다.

- 1 USB 커넥터를 제품의 외부 커넥터 연결잭에 꽂으세요.
- 2 이전 기기와 제품을 USB 케이블로 연결하세요.

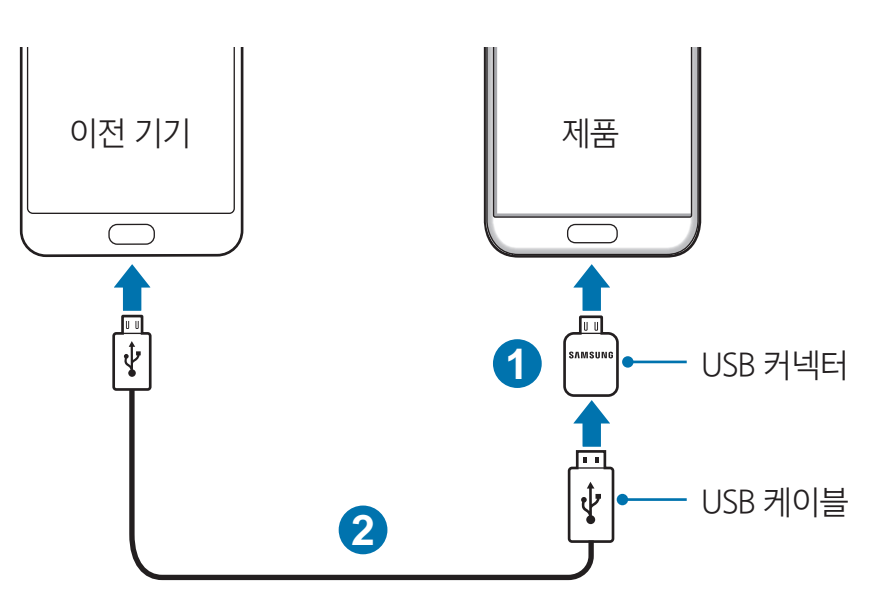

- 3 제품에 애플리케이션 선택 팝업 창이 나타나면 Smart Switch를 선택한 후 시작을 누르세요. 이전 기기가 자동으로 인식되고, 제품으로 가져올 데이터 목록이 나타납니다.
- 4 화면의 안내에 따라 이전 기기의 데이터를 가져오세요.

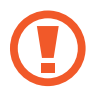

파일을 전송하는 중에 USB 케이블이나 USB 커넥터를 제품과 분리하지 마세요. 데이터와 제품에 손상을 줄 수 있습니다.

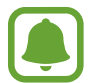

USB 커넥터를 이용하여 데이터 이동 시 배터리 사용량이 많아집니다. 데이터 이동 전 배터리가 완전히 충전된 상태인지 확인하세요. 배터리 잔량이 적으면 데이터 이동이 중단될 수 있습니다.

## 무선으로 연결해 데이터 가져오기

이전에 사용하던 기기에 있던 데이터를 제품에 가져올 수 있습니다.

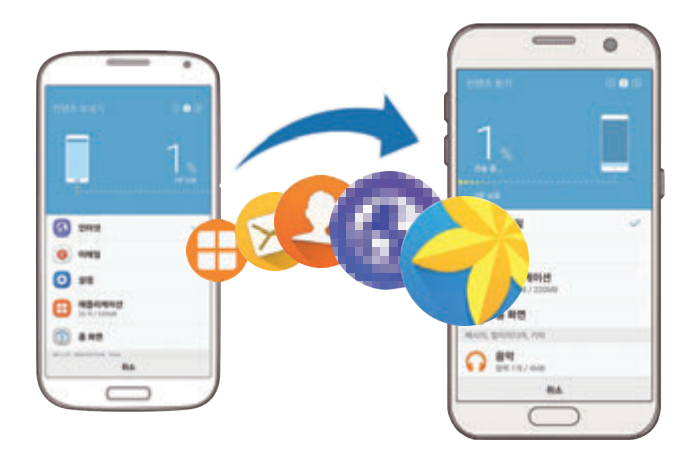

- 1 이전 기기에 Galaxy Apps나 Play 스토어에서 Smart Switch를 내려받은 후 Smart Switch<sup>를</sup> 실행하세요.
- $2$  두 기기를 가까운 거리에 두세요.
- $3$  제품의 앱스 화면에서 설정 → 백업 및 초기화 → Smart Switch 실행을 선택하세요.
- 4 제품에서 이전 기기의 종류를 선택한 후 시작을 누르세요.
- 5 화면의 안내에 따라 이전 기기의 데이터를 가져오세요.

## 컴퓨터와 연결해 백업 데이터 가져오기

이전에 사용하던 기기에 있던 데이터를 컴퓨터에 백업한 후 제품에 가져올 수 있습니다.

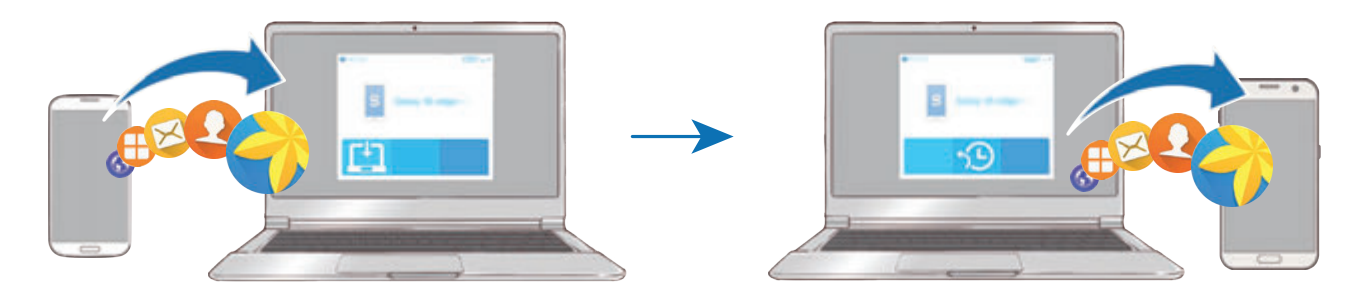

- 1 컴퓨터에서 www.samsung.com/smartswitch에 접속해 Smart Switch 프로그램을 내려받으세요.
- 2 컴퓨터에서 Smart Switch를 실행하세요.

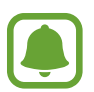

이전에 사용하던 기기가 타사 제품일 경우 해당 제품의 제조사에서 제공하는 백업 프로그램을 이용해 데이터를 컴퓨터에 백업한 후 다음의 5번 단계부터 진행하세요.

- 3 이전에 사용하던 기기와 컴퓨터를 USB 케이블로 연결하세요.
- 4 컴퓨터 화면의 안내에 따라 컴퓨터에 데이터를 백업하세요. 백업이 완료되면 이전에 사용하던 기기와 컴퓨터를 분리하세요.
- 5 제품과 컴퓨터를 USB 케이블로 연결하세요.
- $6$  컴퓨터 화면의 안내에 따라 제품에 데이터를 전송하세요.

# 제품 및 데이터 관리

# 컴퓨터와 연결해 파일 주고받기

제품을 이동식 디스크로 인식시켜 컴퓨터에 있는 음악 및 동영상, 사진, 문서 파일을 제품에 내려받거나 제품에 있는 파일을 컴퓨터로 전송할 수 있습니다.

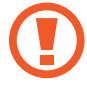

파일을 전송하는 중에 제품과 USB 케이블이 분리되지 않도록 주의하세요. 데이터와 제품에 손상을 줄 수 있습니다.

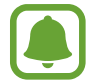

USB 허브를 통해 연결할 경우 제대로 접속되지 않을 수 있습니다. 컴퓨터의 USB 포트에 직접 연결하세요.

- 1 제품과 컴퓨터를 USB 케이블로 연결하세요.
- $2$  화면 상단을 아래로 드래그해 알림창을 연 후 미디어 디바이스로 연결 → 미디어 파일 전송을 선택하세요. 컴퓨터가 내 제품을 인식하지 못할 경우 **이미지 전송**을 누르세요.
- $3$  내 제품의 데이터를 컴퓨터에서 사용할 수 있도록 하려면 허용을 누르세요. 컴퓨터에 내 제품이 인식되면 내 컴퓨터에 제품이 나타납니다.
- $4$  제품과 컴퓨터 간에 파일을 전송하세요.

# 소프트웨어 업데이트

최신 소프트웨어 업그레이드를 통해 제품을 보다 최적화된 환경에서 사용하세요.

### 제품에서 업데이트(FOTA)하기

FOTA(Firmware Over The Air)는 무선 데이터 통신을 이용해 제품의 소프트웨어를 간편하게 업그레이드하는 서비스입니다.

앱스 화면에서 설정 → 디바이스 정보 → 소프트웨어 수동 다운로드를 선택하세요.

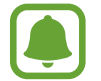

L

소프트웨어를 자동으로 업데이트하려면 소프트웨어 자동 다운로드의 스위치를 눌러 기능을 켜세요. Wi-Fi 네트워크에 연결되어 있는 경우에만 업데이트를 실행합니다.

#### Smart Switch로 업데이트하기

컴퓨터와 연결해 최신 소프트웨어로 업데이트합니다.

- 1 컴퓨터에서 www.samsung.com/smartswitch에 접속해 Smart Switch 프로그램을 내려받으세요.
- 2 컴퓨터에서 Smart Switch를 실행하세요.
- 3 제품과 컴퓨터를 USB 케이블로 연결하세요.
- 4 최신 버전의 소프트웨어가 있는 경우, 화면의 안내에 따라 업데이트를 진행하세요.
	- 업데이트 중에 제품이나 컴퓨터의 전원을 끄거나 USB 케이블을 분리하지 마세요.
		- 업데이트 실행 시나 업데이트 중에는 업데이트할 제품 외에 다른 이동식 기기(MP3, 카메라, 이동식 드라이브 등)를 컴퓨터에 연결하지 마세요. 업데이트 실행 전에 컴퓨터에 연결되어 있는 다른 기기는 모두 연결을 해제하세요.

# 데이터 백업/복원

개인 정보, 애플리케이션 데이터, 제품의 설정 상태 등을 사용자 백업 계정에 안전하게 백업해 두었다가 필요 시 복원해 사용할 수 있습니다. 데이터를 백업 및 복원하려면 Google 및 삼성 계정을 등록하세요. 자세한 내용은 삼성 계정과 [계정](#page-131-0)을 참고하세요.

### 삼성 계정 이용하기

앱스 화면에서 설정 → 백업 및 초기화를 누른 후 삼성 계정용 데이터 백업을 선택하세요. 백업할 항목의 스위치를 눌러 기능을 켠 후 **지금 백업**을 누르세요.

데이터를 자동으로 백업하려면 **자동 백업**의 스위치를 눌러 기능을 켜세요.

삼성 계정을 이용해 데이터를 복원하려면 **복원**을 선택하세요. 복원을 실행하면 제품에 저장된 데이터가 삭제되고, 복원한 데이터가 저장됩니다.

#### Google 계정 이용하기

앱스 화면에서 설정 → 백업 및 초기화를 누른 후 Google 계정용 데이터 백업을 선택한 후 스위치를 눌러 기능을 켜세요. 백업 계정을 누른 후 데이터를 백업할 계정을 선택하세요.

Google 계정을 이용해 데이터를 복원하려면 자동 복원의 스위치를 눌러 기능을 켜세요. 애플리케이션을 재설치하면 데이터를 자동으로 복원합니다.

### 제품 초기화

제품의 모든 설정 및 데이터를 삭제합니다. 초기화를 실행하기 전에 중요한 데이터는 반드시 백업하세요. 자세한 내용은 데이터 백업/복원을 참고하세요.

앱스 화면에서 설정 → 백업 및 초기화 → 디바이스 전체 초기화 → 디바이스 초기화 → 모두 삭제를 선택하세요. 제품이 초기화되면서 자동으로 다시 시작됩니다.

# 퀵 커넥트

### 퀵 커넥트 소개

퀵 커넥트 기능을 이용해 자동으로 검색된 블루투스 헤드셋이나 TV와 같은 주변 기기를 한 곳에서 확인하여 쉽고 빠르게 연결할 수 있습니다.

- 
- 제품과 연결할 기기에 퀵 커넥트 기능이 지원되지 않는 경우, 연결할 기기의 Wi-Fi Direct 또는 블루투스 기능을 켜세요.
- 여결 방법은 연결할 기기의 종류나 공유할 콘텐츠에 따라 달라질 수 있습니다.

# 다른 기기와 연결하기

1 \_ 화면 상단을 아래로 드래그해 알림창을 연 후 **퀵 커넥트**를 누르세요. 제품의 Wi-Fi와 블루투스 기능이 자동으로 켜집니다.

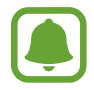

알림창에 퀵 커넥트가 보이지 않을 경우 ✔ → 편집을 누른 후 퀵 커넥트의 스위치를 눌러 기능을 켜세요.

#### 2 주변 디바이스 찾기를 누르세요.

이전에 연결된 기기가 없는 경우 자동으로 주변 기기가 검색됩니다.

3 검색된 기기 목록에서 연결할 기기를 선택한 후 화면의 안내에 따라 연결하세요. 선택한 기기에 따라 연결 방법이 다릅니다.

다른 기기에서 내 제품이 검색되는 조건을 변경하려면 더보기 → 설정 → 디바이스 검색 설정을 누른 후 원하는 항목을 선택하세요.

## 콘텐츠 공유하기

제품과 연결된 기기와 콘텐츠를 공유할 수 있습니다.

- 1 화면 상단을 아래로 드래그해 알림창을 연 후 **퀵 커넥트**를 선택하세요.
- 2 주변 디바이스 찾기를 누르세요.
- 3 검색된 기기 목록에서 연결할 기기를 선택하세요.
- 4 컨텐츠 공유를 누른 후 공유할 콘텐츠 유형을 선택하세요.
- 5 화면의 안내에 따라 연결된 기기에 콘텐츠를 전송하세요. 선택한 콘텐츠에 따라 공유 방법이 달라집니다.

## TV 연결하기

제품과 TV를 연결하여 제품에 저장된 콘텐츠를 큰 화면에서 감상해 보세요. 연결한 TV에 따라 더 다양한 기능을 사용할 수도 있습니다.

- 1 연결할 TV의 전원을 켠 후 제품을 TV 가까이에 놓으세요.
- $2$  화면 상단을 아래로 드래그해 알림창을 연 후 퀵 커넥트 → 주변 디바이스 찾기를 누르세요.
- 3 연결하려는 TV를 선택하세요. 해당 TV와 연결하여 사용할 수 있는 기능들이 나타납니다.

기본 기능

4 원하는 기능을 선택한 후 화면의 안내에 따라 기능을 이용하세요.

TV에 따라 지원되는 기능이 다를 수 있습니다.

- Smart View: 제품에 저장된 콘텐츠를 TV 화면으로 감상할 수 있습니다. 연결하려는 TV에 따라 TV 에서 Screen Mirroing 기능을 켜야 동작할 수 있습니다. Screen Mirroing 기능을 지원하지 않는 TV 의 경우, AllShare Cast 동글, 홈싱크 등 보조 기기를 사용하세요.
- 모바일에서 TV 화면 보기: TV 화면을 내 제품에서 볼 수 있습니다. 연결 범위 내의 다른 위치로 이동할 때도 계속해서 TV 화면을 볼 수 있습니다.
- TV 제어: 제품을 TV 리모콘으로 사용할 수 있습니다.
- 모바일에서 TV 소리 재생: TV 감상 시 화면은 TV에서, 소리는 제품에서 재생되도록 설정합니다. 제품에 스테레오 이어폰을 연결해 다른 사람에게는 소리가 들리지 않게 TV를 감상할 수 있습니다.
- TV로 브리핑 받기: 사용자가 설정한 시간에 자동으로 TV가 켜지게 하거나 시간, 날씨 일정 등의 정보를 TV 화면에 표시하도록 할 수 있습니다. 이 기능을 사용하려면 먼저 제품과 TV를 동일한 네트워크(Access Point)에 연결해야 합니다.
- TV 등록/TV 등록 해제: 제품에 TV를 등록하면 TV 제어, TV로 브리핑 받기 등 편리한 기능을 추가로 사용할 수 있습니다.

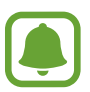

- 연결 상태에 따라 콘텐츠 재생이 워활하지 않을 수 있습니다.
- TV가 HDCP(High-bandwidth Digital Content Protection) 기능을 지원하지 않는 경우, DRM(Digital Rights Management)으로 보호된 콘텐츠는 볼 수 없습니다.

### 등록된 TV에서 콘텐츠 재생하기

제품에 TV를 등록한 경우, 콘텐츠 재생 시 더 간편하게 TV와 연결할 수 있습니다.

제품에서 콘텐츠 재생 시 등록된 TV의 블루투스 신호가 감지되면 제품의 화면에 ② 아이콘이 나타납니다. 해당 아이콘을 누르면 제품에서 재생되는 콘텐츠와 동일한 화면을 TV에서 볼 수 있습니다.

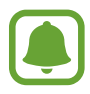

- 이 기능은 제품에 기본으로 설치되어 있는 갤러리, 뮤직 애플리케이션에서만 동작합니다.
- 이 기능은 등록된 TV에 전원이 연결되어 있는 경우, TV 화면이 꺼진 상태에서도 실행됩니다.

# 공유 기능

다양한 공유 옵션을 이용해 콘텐츠를 공유할 수 있습니다. 여기에서는 이미지를 공유하는 방법을 예를 들어 설명합니다.

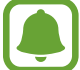

 $\blacksquare$ 

모바일 네트워크를 이용해 파일을 공유할 경우 추가 요금이 발생할 수 있습니다.

- $1$  앱스 화면에서 **갤러리**를 선택하세요.
- 2 이미지를 선택하세요.
- 3 공유를 누른 후 블루투스, 이메일 등 공유 방법을 선택하세요.

다음과 같은 기능을 사용할 수도 있습니다.

- 간편 공유: 내 연락처의 사람들과 콘텐츠를 공유할 수 있습니다. 이 기능을 사용하려면 전화번호 인증이 필요합니다.
	- 이 기능은 국가 및 서비스 제공 사업자의 사정에 따라 지원되지 않을 수 있습니다.
		- 수신인이 전화번호 인증을 하지 않았거나, 수신인의 기기가 간편 공유 기능을 지원하지 않는 경우에는 수신인에게 URL이 포함된 메시지가 전송됩니다. 해당 URL은 일정 기간 후 만료됩니다.
- Smart View: 제품에 저장된 콘텐츠를 무선으로 연결된 기기의 큰 화면에서 감상할 수 있습니다.
- 주변 공유: Wi-Fi나 블루투스 등으로 주변 기기와 콘텐츠를 공유할 수 있습니다.
- 인쇄: 제품에 설치된 프린터 플러그인으로 콘텐츠를 인쇄할 수 있습니다.

4 화면의 안내에 따라 다른 사람들과 이미지를 공유하세요.

수신인의 기기에 이미지를 전송하면 해당 기기에 알림이 표시되고, 수신인은 알림을 눌러야 이미지를 수신할 수 있습니다.

# 긴급 모드

긴급 상황에서 배터리를 오래 사용하기 위해 홈 화면을 흑백 화면 모드로 변경합니다. 긴급 모드에서는 일부 애플리케이션이나 기능의 사용이 제한됩니다. 긴급 전화를 걸거나 내 위치를 다른 사람에게 공유하고, 긴급 상황 알람을 사용할 수 있습니다.

전원 버튼을 길게 누른 후 긴급 모드를 누르세요.

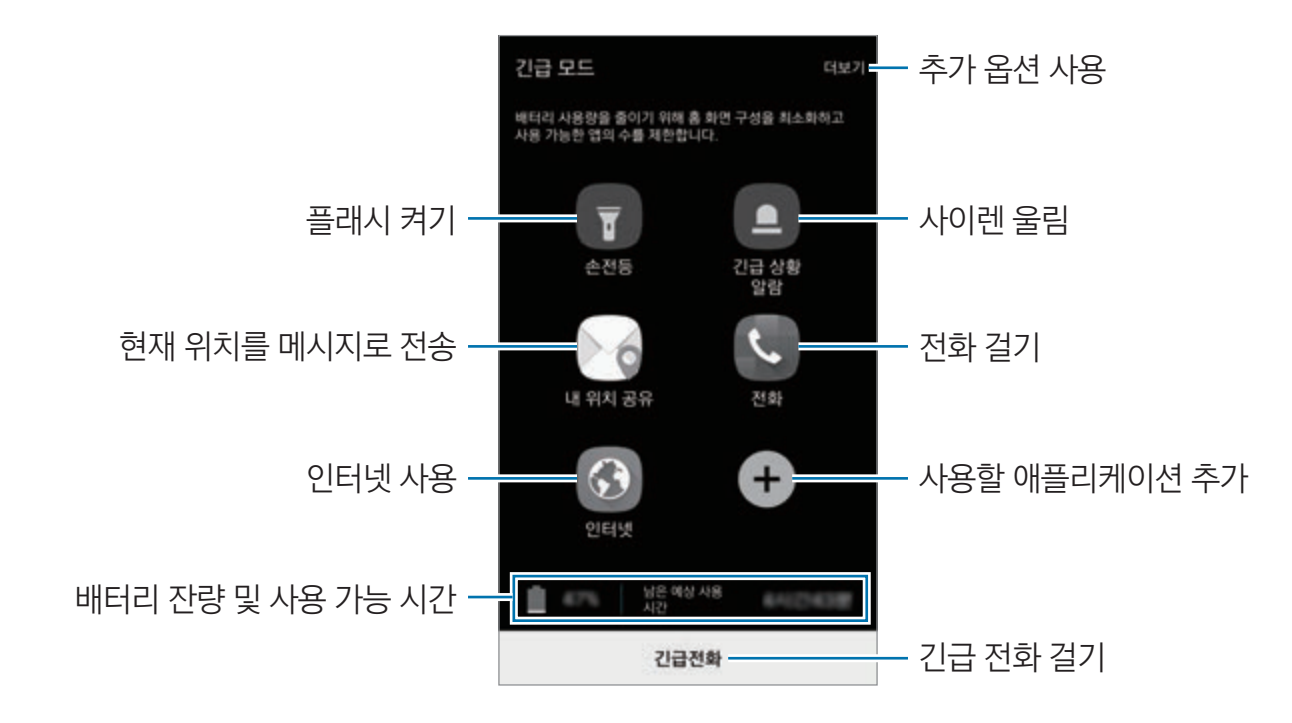

사용 가능 시간은 배터리 전원이 모두 소진될 때까지 남은 시간을 대략적으로 보여 줍니다. 사용 가능 시간은 제품의 설정, 사용 환경 등에 따라 달라질 수 있습니다.

### 긴급 모드 해제하기

긴급 모드를 해제하려면 **더보기 → 긴급 모드 해제**를 선택하세요. 또는 전원 버튼을 길게 누른 후 **긴급** 모드를 누르세요.

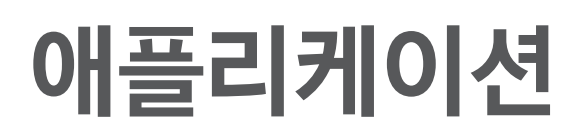

# 애플리케이션 설치 및 삭제

# Galaxy Apps

애플리케이션을 구매하거나 내려받습니다. 삼성전자 제품에 특화된 애플리케이션을 내려받을 수 있습니다. 앱스 화면에서 Samsung → Galaxy Apps를 선택하세요.

### 애플리케이션 내려받기

카테고리별로 애플리케이션을 검색하거나 검색을 눌러 키워드로 검색하세요.

애플리케이션 정보를 확인하려면 원하는 애플리케이션을 선택하세요. 애플리케이션을 내려받으려면 무료 애플리케이션의 경우 설치, 유료 애플리케이션의 경우 해당 금액을 누르세요.

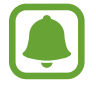

자동 업데이트 설정을 변경하려면 더보기 → 설정 → 앱 자동 업데이트를 선택한 후 원하는 업데이트 설정을 선택하세요.

# Play 스토어

애플리케이션을 구매하거나 내려받습니다. 앱스 화면에서 Play 스토어를 선택하세요.

### 애플리케이션 내려받기

카테고리별 또는 키워드로 애플리케이션을 검색하세요.

애플리케이션 정보를 확인하려면 원하는 애플리케이션을 선택하세요. 애플리케이션을 내려받으려면 무료 애플리케이션의 경우 설치, 유료 애플리케이션의 경우 해당 금액을 누르세요.

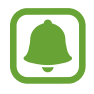

자동 업데이트 설정을 변경하려면 – → 환경설정 → 앱 자동 업데이트를 선택한 후 원하는 업데이트 설정을 선택하세요.

# 애플리케이션 관리하기

### 애플리케이션 삭제 및 비활성화하기

앱스 화면에서 편집을 누르세요. 사용 해제하거나 삭제할 수 있는 애플리케이션에는 나타납니다. 애플리케이션을 선택한 후 해제 또는 확인을 누르세요. 또는 앱스 화면에서 설정 → 애플리케이션 관리 → 애플리케이션 관리자를 선택한 후 애플리케이션을 선택하고 사용 해제 또는 삭제를 누르세요.

- 사용 해제: 사용하지 않으려는 기본 애플리케이션의 기능을 해제하고 앱스 화면과 홈 화면에서 보이지 않도록 설정합니다.
- 삭제: 제품에서 해당 애플리케이션이 완전히 삭제됩니다.

### 사용 해제한 애플리케이션 다시 표시하기

 $\mathop{\mathrm{ord}}\nolimits$  화면에서 **설정 → 애플리케이션 관리 → 애플리케이션 관리자**를 선택한 후 ★★로고 **사용 안 함**을 선택하세요. 다시 사용하도록 설정할 애플리케이션을 선택한 후 사용을 누르세요.

### 애플리케이션 권한 설정하기

일부 애플리케이션의 경우 정상적으로 동작하려면 제품의 주요 정보에 접근하거나 사용하기 위한 권한이 필요합니다. 애플리케이션을 처음 실행할 때 일부 기능에 대한 권한 허용 관련 팝업 창이 나타나면 허용을 누르세요.

각 애플리케이션의 권한 허용 여부를 확인하려면 앱스 화면에서 **설정 → 애플리케이션 관리 →** 애플리케이션 관리자를 선택하세요. 확인할 애플리케이션을 선택한 후 권한을 선택하세요. 권한 목록을 확인하고 권한 허용 여부를 변경할 수도 있습니다.

주요 권한별로 애플리케이션 허용 권한 설정 여부를 확인하거나 변경하려면 앱스 화면에서 **설정**  $\rightarrow$  **개인정보 보호 및 안전**  $\rightarrow$  **앱 권한**을 선택하세요. 원하는 항목을 선택한 후 해당 권한을 허용할 애플리케이션의 스위치를 눌러 기능을 켜세요.

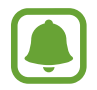

일부 권한을 허용하지 않은 애플리케이션의 경우, 해당 애플리케이션의 기본 기능이 제대로 동작하지 않을 수 있습니다.

# 전화

# 전화 소개

음성 전화 또는 영상 전화를 걸거나 받을 수 있습니다.

# 전화 걸기

- $1$  앱스 화면에서 **전화**를 선택하세요.
- $2$  전화번호를 입력하세요.

키패드가 나타나지 않을 경우 第 눌러 키패드를 여세요.

 $3 \bullet$  눌러 음성 전화를 걸거나 $\bullet$  눌러 영상 전화를 거세요.

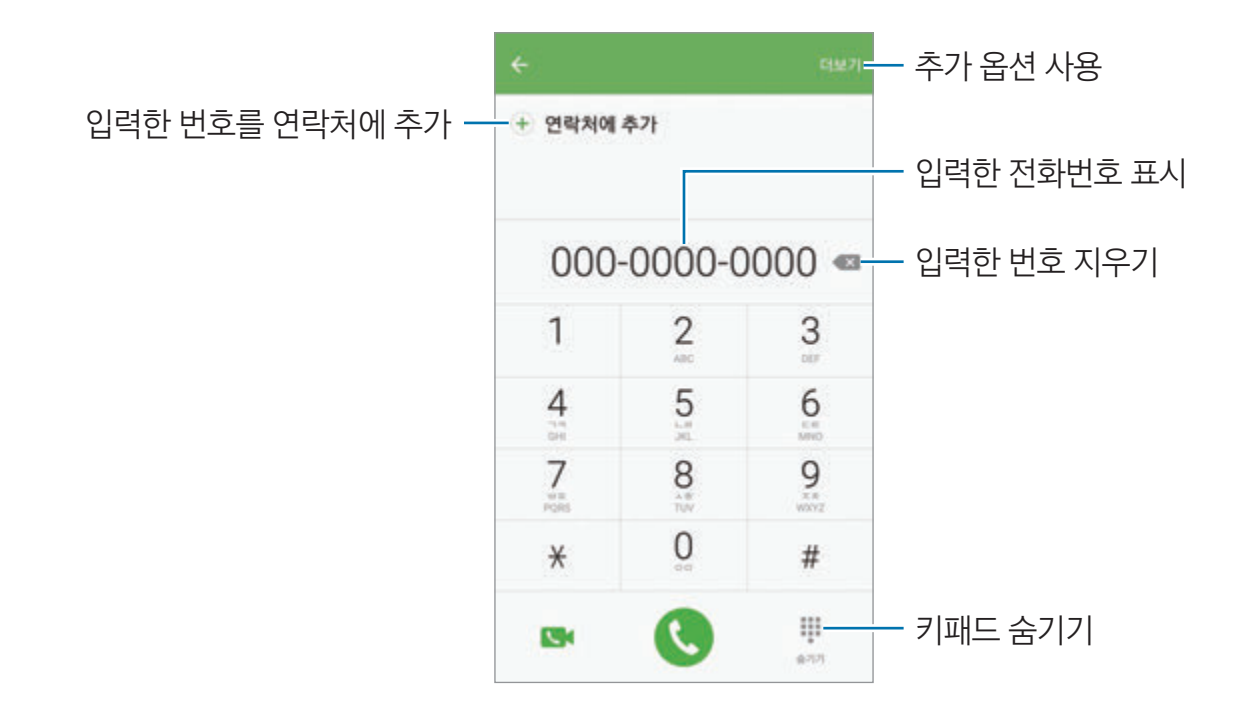

#### 단축 번호로 전화 걸기

단축 번호를 설정해 전화를 빠르게 걸 수 있습니다.

단축 번호를 설정하려면 **더보기 → 단축번호 →** 원하는 단축 번호를 선택한 후 등록할 연락처를 선택하세요.

전화를 걸려면 키패드에서 해당 단축 번호를 길게 누르세요. 단축 번호가 10번 이상인 경우에는 앞자리 숫자는 짧게, 끝자리 숫자는 길게 누르세요.

예를 들어 123을 단축 번호로 설정한 경우, 1, 2를 짧게 누른 후 3을 길게 누르세요.

#### 잠금 화면에서 전화 걸기

 $\overline{C}$  참면에서  $\overline{C}$  눌러 나타나는 큰 원 밖으로 드래그하세요.

#### 연락처 및 통화 기록 이용해 전화 걸기

최근통화 또는 연락처를 선택한 후, 원하는 연락처 항목을 오른쪽으로 드래그해 전화를 걸 수 있습니다.

#### 국제전화 걸기

- $1$  키패드가 나타나지 않을 경우  $\bigoplus$  눌러 키패드를 여세요.
- $2$  다이얼 키패드의 0 길게 눌러 002(국제전화 식별 표시) 입력하세요
- $3$  국가 번호, 지역 번호, 전화번호를 차례로 입력하고 $\bigodot$  누르세요.

## 전화 받기

#### 전화 받는 방법

전화가 오면 눌러 나타나는 바깥 원의 가장자리로 드래그하세요.

#### 전화 거절하기

 $\overline{X}$ 하가 오면  $\overline{G}$  눌러 나타나는 바깥 원의 가장자리로 드래그하세요. 메시지로 전화를 거절하려면 화면 하단의 메시지로 전화 거절 바를 위쪽으로 드래그하세요. 수신 거절 메시지를 워하는 내용으로 미리 작성해 두려면 앱스 화면에서 **전화 → 더보기 → 설정 → 통화**  $\vec{v}$ 차단 → 통화 거절 메시지를 선택한 후 내용을 입력하고  $(\vec{v})$  누르세요.

#### 부재중 전화 확인하기

걸려 온 전화를 받지 못한 경우 화면 상단 표시줄에 <>>>>>> 표시됩니다. 화면 상단을 아래로 드래그해 알림창을 연 후 부재중 전화 내역을 확인하세요. 또는 앱스 화면에서 **전화 → 최근통화**를 선택해 부재중 전화를 확인할 수 있습니다.

# 전화번호 차단하기

특정 전화번호를 차단 목록에 추가해 전화 수신을 차단할 수 있습니다.

 $\hspace{.1cm} 1 \hspace{.3cm}$  앱스 화면에서 **전화 → 더보기 → 설정 → 통화 차단 → 차단 목록**을 선택하세요.

 $2$  최근통화 또는 연락처를 눌러 연락처를 선택한 후  $(+)$  누르세요.

번호를 직접 입력하려면 **전화번호를 입력하세요.**를 누른 후 전화번호를 입력하세요.

차단한 번호로 전화가 걸려 온 경우 알림을 받을 수 없지만, 해당 내역을 최근통화 목록에서 확인할 수 있습니다.

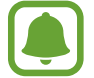

발신 번호 표시를 제한한 번호로 걸려 온 전화를 차단할 수 있습니다. 발신번호 표시제한 전화 차단의 스위치를 눌러 기능을 켜세요.

# 통화 중 기능

#### 음성 통화 중 기능 사용하기

음성 통화 화면에서 원하는 메뉴를 선택해 이용하세요.

- $\cdot$   $\cdot$   $\cdot$   $\cdot$  영상 통화로 전환합니다.
- 녹음: 통화 내용을 녹음합니다. 녹음한 내용은 **음성 녹음** 애플리케이션에서 확인할 수 있습니다.
- **추가 음량 높이기**: 수화 음량을 높입니다.
- 블루투스: 블루투스 헤드셋이 연결되어 있는 경우 블루투스 헤드셋으로 통화하도록 전환합니다.
- 한뼘통화: 제품과 한 뼘 정도 떨어진 상태에서도 통화할 수 있도록 설정합니다. 통화 시에는 상단 마이크를 이용합니다. 한뼘통화 설정 시 수화 음량이 커지므로 제품을 귀에 가까이 대고 사용하지 마세요.
- ・ **키패드/숨기기**: 키패드를 표시하거나 숨깁니다.
- 내 소리 차단: 마이크를 사용하지 않도록 하여 상대방이 내 소리를 들을 수 없도록 설정합니다.
- $\cdot$   $\cdot$   $\cdot$  이메일을 보냅니다.
- $\cdot$  메시지: 메시지를 보냅니다.
- 인터넷: 인터넷을 실행합니다.
- **연락처**: 연락처 목록을 엽니다.
- **S플래너**: 달력을 엽니다.
- $\cdot$  메모: 메모를 작성합니다.
- $\cdot$   $\bullet$  : 통화를 종료합니다.

### 영상 통화 중 기능 사용하기

화면을 누른 후 원하는 메뉴를 선택해 이용하세요.

- 더보기: 추가 옵션을 사용합니다.
- 음성통화: 음성 통화로 전환합니다.
- 전환: 전면/후면 카메라로 전환합니다.
- $\cdot$   $\cdot$   $\cdot$  통화를 종료합니다.
- 내 소리 차단: 마이크를 사용하지 않도록 하여 상대방이 내 소리를 들을 수 없도록 설정합니다.
- 하뼘통화: 제품과 한 뼘 정도 떨어진 상태에서도 통화할 수 있도록 설정합니다. 통화 시에는 상단 마이크를 이용합니다. 한뼘통화 설정 시 수화 음량이 커지므로 제품을 귀에 가까이 대고 사용하지 마세요.

# 연락처

## 연락처 소개

연락처를 추가하거나 관리할 수 있습니다.

# 연락처 추가하기

#### 새 연락처 추가하기

- **1 앱스 화면에서 Samsung → 연락처**를 선택하세요.
- $2 \bullet$  누른 후 연락처 저장 위치를 선택하세요
- 3 연락처 정보를 입력하세요.
	- $\cdot$   $\bullet$  : 연락처에 사지을 등록합니다.
	- $\cdot$   $\cdot$   $\left(\frac{1}{2}\right)$  /  $\left(\frac{1}{2}\right)$  : 입력 칸을 추가/삭제합니다.

#### $4$  저장을 누르세요.

다이얼 키패드에서 전화번호를 입력해 추가하려면 앱스 화면에서 전화를 선택하세요. 키패드가 나타나지 않을 경우 (+ 눌러 키패드를 여세요. 전화번호를 입력한 후 연락처에 추가를 누르세요. 수신 전화의 전화번호를 저장하려면 앱스 화면에서 **전화 → 최근통화**를 선택하고 연락처를 누르세요.

#### 연락처 가져오기

다른 저장 공간에 저장된 연락처를 제품에 가져올 수 있습니다. 앱스 화면에서 Samsung → 연락처 → 더보기 → 설정 → 연락처 가져오기/내보내기 → 가져오기를 선택한 후 가져오기 옵션을 선택하세요.

# 연락처 검색 및 활용하기

앱스 화면에서 Samsung → 연락처를 선택하세요. 원하는 방법으로 연락처를 검색하세요.

- 여락처 목록을 위아래로 스크롤해 워하는 연락처를 선택할 수 있습니다.
- 화면 오른쪽의 색인을 따라 드래그하면 해당 초성의 연락처로 바로 이동할 수 있습니다.
- 연락처 목록 화면 상단의 검색창을 이용해 연락처를 검색할 수 있습니다.

원하는 연락처를 선택해 다음 기능을 실행할 수 있습니다.

- ◆ : 해당 연락처를 즐겨찾기에 추가할 수 있습니다.
- / : 음성 전화/영상 전화를 걸 수 있습니다.
- $\cdot$   $\cdot$   $\cdot$  : 메시지를 작성할 수 있습니다.
- $\cdot$   $\cdot$   $\circ$   $\circ$  : 이메일을 작성할 수 있습니다.

### 프로필 공유하기

프로필 공유 기능으로 이름이나 사진 등의 내 프로필 정보를 다른 사용자들과 공유할 수 있습니다.

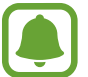

- 이 기능은 국가 및 서비스 제공 사업자의 사정에 따라 지원되지 않을 수 있습니다.
- 이 기능은 프로필 공유 기능을 켠 연락처 간에만 사용할 수 있습니다.

앱스 화면에서 Samsung → 연락처 → 내 프로필 → 프로필 공유를 선택한 후 스위치를 눌러 기능을 켜세요. 이 기능을 사용하려면 전화번호 인증이 필요합니다. 업데이트된 상대방의 프로필 정보는 연락처에서 확인할 수 있습니다.

공유할 프로필 항목을 추가하려면 **공유된 프로필 정보**를 누른 후 원하는 정보를 선택하세요. 프로필 정보를 공유할 대상을 변경하려면 **정보 공개 범위**를 누른 후 원하는 연락처 범위를 선택하세요.

# 연락처 공유하기

연락처를 다양한 방법으로 공유할 수 있습니다.

- 1 앱스 화면에서 Samsung → 연락처를 선택하세요.
- $2$  더보기 → 공유를 선택하세요.
- 3 원하는 연락처를 선택해 체크한 후 공유를 누르세요.
- $4$  워하는 방식을 선택하세요.

# 메시지

# 메시지 소개

메시지를 작성하거나 각 연락처와 주고받은 메시지를 대화 화면에서 확인할 수 있습니다.

# 메시지 보내기

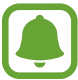

해외에서 메시지를 발신할 경우 추가 요금이 발생할 수 있습니다.

- $1$  앱스 화면에서 메시지를 선택하세요.
- 2 누르세요.
- 3 수신인과 메시지 내용을 입력하세요.

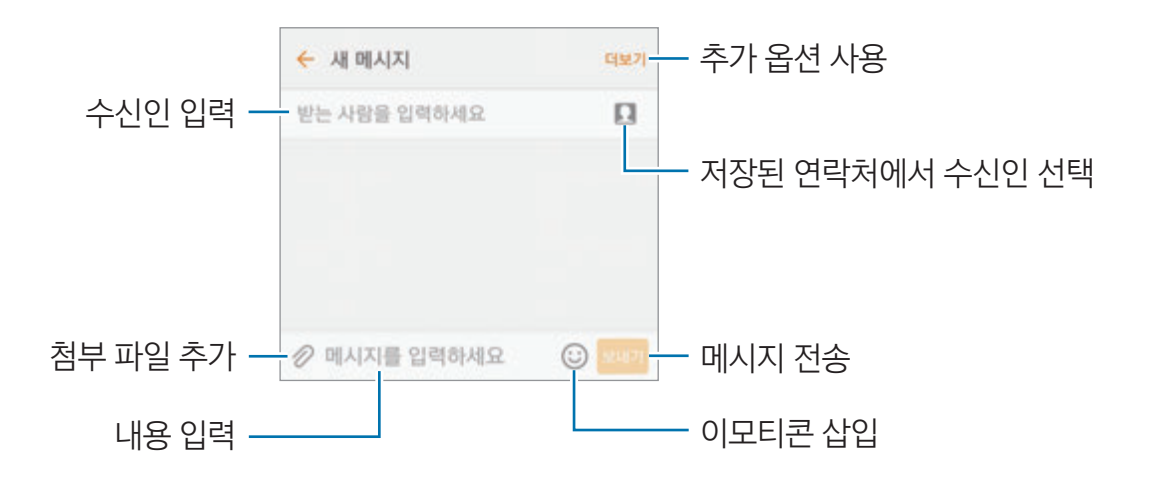

 $4$  보내기를 눌러 메시지를 전송하세요.

### 메시지 확인하기

수신한 메시지는 보낸 사람별로 확인할 수 있습니다.

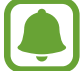

해외에서 메시지를 수신할 경우 추가 요금이 발생할 수 있습니다.

- $1$  앱스 화면에서 **메시지**를 선택하세요.
- $2$  메시지 목록 화면에서 원하는 연락처를 선택하세요.
- 3 주고받은 메시지를 확인하세요.

# 스팸 메시지 차단하기

특정 전화번호나 문구를 차단 목록에 추가해 해당 메시지를 스팸으로 등록할 수 있습니다.

- 1 앱스 화면에서 **메시지**를 선택하세요.
- $2$  더보기 → 설정 → 메시지 차단을 선택하세요.
- $3$  차단번호 목록을 선택하세요. 차단할 문구를 추가하려면 **차단 문구**를 선택하세요.
- 4 받은 메시지함 또는 연락처를 눌러 연락처를 선택한 후 (+) 누르세요 번호를 직접 입력하려면 **전화번호 입력**을 누른 후 전화번호를 입력하세요.

스팸으로 설정한 메시지를 수신한 경우 알림을 받을 수 없습니다. 차단한 메시지를 확인하려면 **더보기**→ 설정 → 메시지 차단 → 차단 메시지를 선택하세요.

## 메시지 알림 설정하기

알림 소리 또는 표시 옵션 등을 설정할 수 있습니다.

- $1$  앱스 화면에서 **메시지**를 선택하세요.
- $\mathcal D$   $\;\;$  **더보기 → 설정 → 알림**을 선택한 후 스위치를 눌러 기능을 켜세요.
- $3$  알림 설정을 변경하세요.
	- **알림 소리**: 알림음을 설정합니다.
	- **진동**: 메시지 수신 시 진동이 울리도록 설정합니다.
	- ・ **팝업 표시**: 메시지를 팝업 창으로 표시하도록 설정합니다.
	- 【메시지 미리보기: 잠금 화면, 팝업 창에 메시지 미리 보기를 표시하도록 설정합니다.

#### 다시 알림 설정하기

확인하지 않은 알림 내용이 있을 경우 일정 간격으로 알려 주도록 설정할 수 있습니다. 다시 알림 기능이 켜져 있지 않은 경우, 앱스 화면에서 **설정 → 접근성 → 다시 알림**을 선택한 후 스위치를 눌러 기능을 켜고, 메시지의 스위치를 눌러 기능을 켜세요.

# 인터넷

### 인터넷 소개

웹 사이트에 접속해 원하는 정보를 검색해 이용하거나 자주 접속하는 웹 페이지를 북마크에 추가해 편리하게 이용할 수 있습니다.

### 인터넷 실행하기

- 1 앱스 화면에서 **인터넷**을 선택하세요.
- $2$  주소 입력 창을 누르세요.
- $3$  원하는 웹 사이트의 주소 또는 검색어를 입력한 후 이동을 누르세요.

주소 입력 창 또는 툴바가 사라진 경우, 다시 나타나게 하려면 화면을 아래로 살짝 드래그하세요.

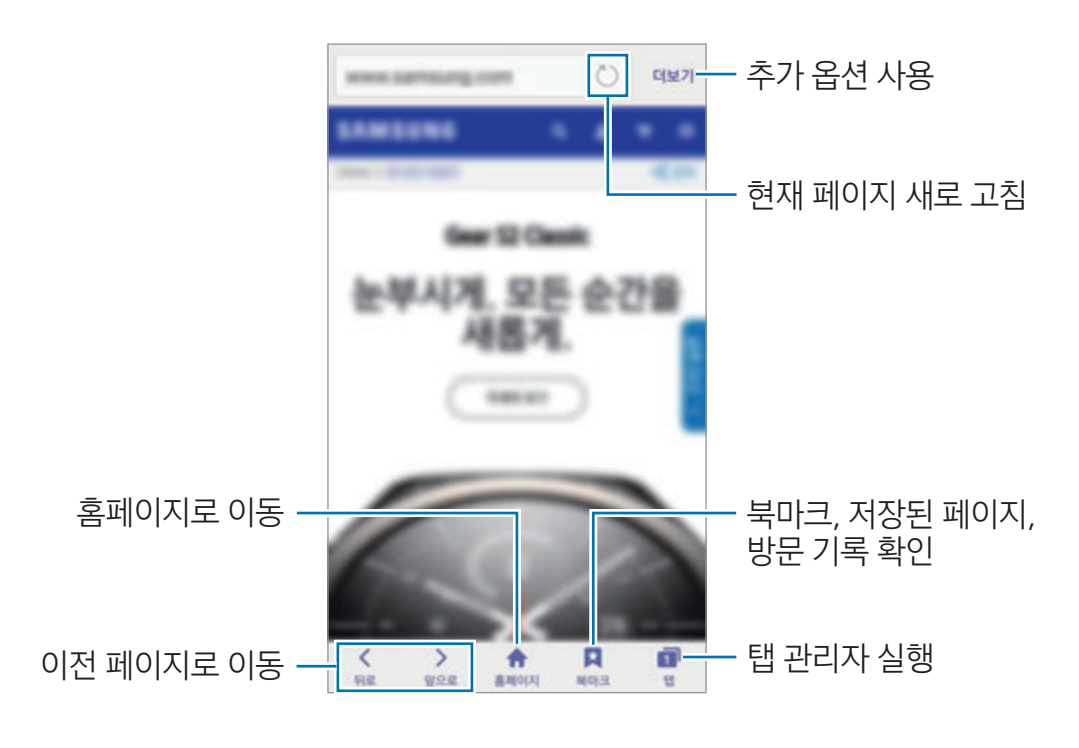

# 비밀 모드 사용하기

비밀 모드에서 실행한 탭과 북마크, 저장된 페이지를 별도로 저장하고 관리하세요. 비밀번호와 지문을 사용하여 다른 사람이 보지 못하도록 비밀 모드를 잠글 수 있습니다.

### 비밀 모드 실행하기

화면 하단 툴바의 탭 → 비밀 모드 실행을 선택하세요. 이 기능을 처음 실행할 경우 비밀 모드에서 비밀번호를 사용하도록 설정할 수 있습니다.

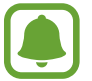

비밀 모드에서는 화면 캡처 등 일부 기능을 사용할 수 없습니다.

비밀 모드에서는 툴바 색상이 변경됩니다.

### 보안 설정 변경하기

비밀번호나 잠금 방식을 변경할 수 있습니다.

 $H = H \rightarrow H$  서비 정보 보호 → 비밀 모드 보안 → 비밀번호 변경을 선택하세요. 비밀번호와 함께 등록한 지문을 잠금 방식으로 사용하려면 **지문**의 스위치를 눌러 기능을 켜세요. 지문 사용에 대한 자세한 내용은 [지문 인식](#page-124-0)을 참고하세요.

#### 비밀 모드 해제하기

 $\mathbb H$  페이지 실행 중 화면 하단 툴바의 탭 → 비밀 모드 해제를 선택하세요. 또는 인터넷 애플리케이션을 종료하세요.

# 이메일

### 이메일 계정 등록하기

이메일을 처음 실행할 경우 이메일 계정을 등록하세요.

- $1$  앱스 화면에서 Samsung → 이메일을 선택하세요.
- $2$  이메일 계정과 비밀번호를 입력한 후 로그인을 누르세요. 회사 계정의 이메일을 수동으로 등록하려면 **수동 설정**을 누르세요.
- 3 화면의 안내에 따라 정보를 입력하고 설정을 완료하세요.

다른 이메일 계정을 추가로 등록하려면 더보기 → 설정 → 계정 추가를 선택하세요.

2개 이상의 이메일 계정을 등록한 경우 기본으로 사용할 계정을 설정할 수 있습니다. 더보기 → 설정 →  $H = H \rightarrow H$  기본 계정 설정을 선택하세요.

#### 이메일 보내기

- $1$   $\sigma$  누르세요.
- $2$  수신인과 이메일 내용을 입력하세요.
- $3$  보내기를 눌러 이메일을 전송하세요.

### 이메일 확인하기

이메일을 실행하면 해당 계정의 이메일 목록이 자동으로 업데이트됩니다. 수동으로 목록을 업데이트하려면 화면에서 손가락을 아래로 스크롤하세요.

확인할 이메일을 선택하세요.

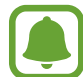

이메일 동기화가 해제되어 있는 경우 새 이메일을 확인할 수 없습니다. 이메일 동기화를 실행하려면 **더보기 → 설정**을 선택한 후 내 계정 이름을 누르고, **계정 동기화**의 스위치를 눌러 기능을 켜세요.

# 카메라

# 카메라 소개

상황에 맞는 다양한 모드를 적용하여 사진 및 동영상을 촬영할 수 있습니다.

# 기본 촬영

사진 및 동영상을 촬영할 수 있습니다. 촬영한 사진과 동영상은 갤러리 애플리케이션에서 확인할 수 있습니다.

앱스 화면에서 카메라를 선택하세요.

#### 촬영 에티켓

- 타인의 승낙 없이 함부로 사진/동영상을 촬영하지 마세요.
- 사진/동영상 촬영이 금지된 장소에서 촬영하지 마세요.
- 타인의 사생활을 침해할 수 있는 곳에서 사진/동영상을 촬영하지 마세요.

### 촬영하기

- 1 촬영할 대상을 앞에 두고 초점을 맞출 부분을 누르세요.
- $2$   $\bullet$  눌러 사진을 촬영하거나  $\bullet$  눌러 동영상을 촬영하세요. 고속 연속 사진을 촬영하려면  $\bullet$  길게 누르세요.
	- 화면을 확대하거나 축소하려면 촬영 화면을 두 손가락으로 누른 상태에서 펴거나 오므리세요.
	- 사진이나 동영상의 밝기를 조절하려면, 화면을 눌러 조절 바가 나타나면 화면을 누른 채 ♣ 또는 ━ 방향으로 드래그하세요.
	- 동영상 촬영 중에 화면을 캡처하려면 캡처를 누르세요.
	- 동영상 촬영 중 초점을 변경하려면 초점 맞출 부분을 누르세요. 화면 중앙에 초점을 맞추려면 (5) 누르세요.

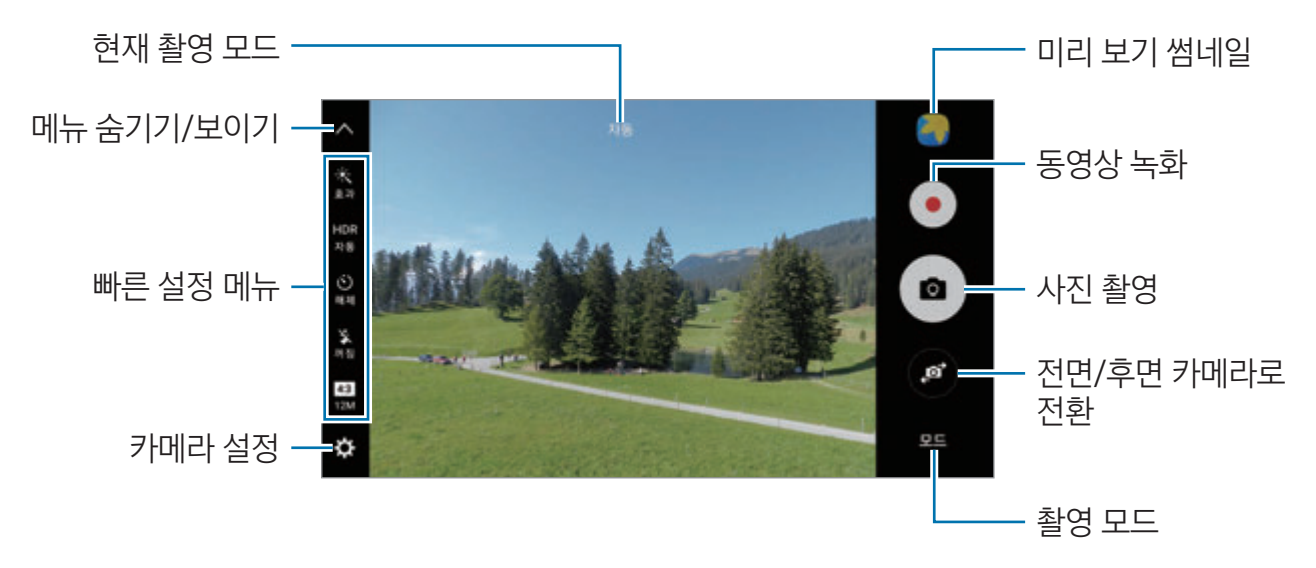

촬영 화면에서 손가락을 오른쪽으로 스크롤하면 촬영 모드 목록이 나타납니다. 촬영 화면에서 손가락을 왼쪽으로 스크롤하면 촬영한 사진 및 동영상을 확인할 수 있습니다.

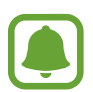

- 전면/후면 카메라 전환 및 설정한 모드에 따라 촬영 화면에 나타나는 항목이 달라집니다.
- 실행 후 일정 시간 동안 사용하지 않으면 카메라가 자동으로 꺼집니다.
- 촬영하기 전에 카메라 렌즈를 확인하세요. 렌즈가 깨끗하지 않을 경우 높은 해상도로 촬영하는 일부 모드가 제대로 동작하지 않을 수 있습니다.
- 전면 카메라 렌즈는 피사체를 넓은 화각으로 촬영할 수 있는 광각 렌즈입니다. 촬영한 사진에서 미세 왜곡 현상이 있으나, 이는 광각 렌즈의 특성이며, 제품의 고장이 아닙니다.
- 높은 해상도로 동영상을 촬영할 경우 촬영 시간이 제한될 수 있습니다.

### 잠금 화면에서 카메라 실행하기

잠금 화면에서 카메라를 실행해 빠르게 촬영할 수 있습니다. 잠금 화면에서 눌러 나타나는 큰 원 밖으로 드래그하세요.

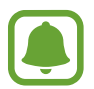

보안 잠금을 설정한 경우 잠금 화면에서 **카메라** 실행 시 일부 기능을 사용할 수 없습니다.

### 카메라 빠르게 실행하기

혹 버튼을 두 번 눌러 **카메라**를 실행할 수 있습니다.

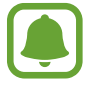

보안 잠금을 설정한 경우 잠금 화면 또는 화면이 꺼진 상태에서 **카메라** 실행 시 일부 기능을 사용할 수 없습니다.

### HDR(High Dynamic Range) 사용하기

너무 어둡거나 밝은 부분을 자동으로 보정해 풍부한 색감을 표현할 수 있습니다. HDR 모드를 켜거나 끄려면 촬영 화면에서 HDR 반복해서 누르세요.

- 자동: 촬영 환경에 따라 자동으로 HDR 모드가 설정됩니다.
- ・ 켜짐: HDR 모드가 켜지도록 설정합니다.
- $\cdot$  **꺼짐**: HDR 모드가 꺼지도록 설정합니다.

### 초점 및 노출 고정하기

피사체의 명암 대비가 강하거나 피사체가 자동 초점 영역 바깥에 위치해 적절한 노출을 설정할 수 없는 경우에는 초점이나 노출 영역을 설정하여 촬영할 수 있습니다.

촬영 화면에서 초점을 맞출 부분을 길게 누르세요. AF/AE 프레임이 나타나고 해당 영역에 초점 및 노출이 설정됩니다. 해당 설정은 사진을 촬영한 후에도 유지됩니다.

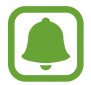

이 기능은 일부 촬영 모드에서만 사용할 수 있습니다.

#### 촬영 모드 설정하기

촬영 화면에서 모드를 누른 후 원하는 모드를 선택하세요.

각 모드의 정보를 확인하려면 정보를 누르세요.

모드의 순서를 변경하려면 **더보기 → 편집**을 선택한 후 이동할 모드 아이콘을 길게 누른 채 원하는 위치로 드래그하세요.

혹 화면에 모드 바로 가기를 추가하려면 더보기 → 홈 화면에 바로가기 추가를 선택하세요.

## 자동 모드

카메라가 촬영 환경을 자동으로 인식해 촬영 옵션을 설정하고 촬영합니다. 촬영 화면에서 모드 → 자동을 선택하세요.

#### 프로 모드

ISO 감도, 노출값 등을 수동으로 조절해 촬영할 수 있습니다. 촬영 화면에서 모드 → 프로를 선택하세요. 옴션을 워하는 상태로 설정한 후 <mark>●</mark> 눌러 사진을 촬영하세요.

- $\cdot$   $\circ$   $\circ$  : 색감을 선택합니다. 새로운 색감을 만들려면 색조1 또는 색조2를 선택하세요.
- ₩ : 초점 모드를 변경합니다. 조절 바를 ₩ 또는 ▲ 방향으로 드래그하여 초점을 수동으로 맞추세요. 자동 초점 모드로 전환하려면 자동 방향으로 드래그하세요.
- WR : 촬영 환경에 따라 화이트 밸런스를 조절하여 피사체를 눈으로 직접 보는 것과 같은 색상이 되도록 설정합니다. ■ 누른 후 조절 바를 드래그하면 색 온도를 설정할 수 있습니다.
- $\overline{ISO}$ : ISO 감도를 조절합니다. ISO 감도는 카메라의 빛에 대한 민감도를 결정합니다. 낮은 수치의 ISO 감도는 정적이거나 밝은 곳에 있는 대상을 촬영할 때 적합합니다. 높은 수치의 ISO 감도는 빠르게 움직이거나 어두운 곳에 있는 대상을 촬영할 때 적합합니다. 단, ISO 수치가 높을수록 사진에 노이즈가 많이 나타납니다.

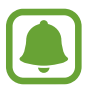

셔터 속도를 수동으로 조절할 경우, ISO 감도는 자동으로 설정할 수 없습니다.

- ・ ⑦ : 셔터 속도를 조절합니다. 셔터 속도가 느릴수록 더 많은 빛을 받아 사진이 밝아지며, 풍경 사진이나 야간에 사진을 촬영할 때 적합합니다. 반대로 셔터 속도가 빨라지면 빛을 적게 받아 빠르게 움직이는 대상을 촬영할 때 적합합니다.
- ・ ▶️ : 노출값을 조절합니다. 노출값은 카메라가 받는 빛의 양을 결정합니다. 어두운 곳에서는 노출값을 높게 설정하세요.

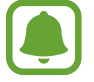

셔터 속도를 수동으로 설정할 경우, 노출값을 변경할 수 없습니다. 이때 노출값은 설정한 셔터 속도에 따라 변경되고, 해당 수치가 촬영 화면에 표시됩니다.

## 사용자 설정 저장하기

촬영 화면에서 사용자 설정 → 현재 설정 저장을 선택한 후 원하는 이름을 선택하고 저장을 누르세요. 저장된 촬영 모드를 사용하려면, 촬영 화면에서 **사용자 설정**을 누른 후 사용자 설정 항목을 선택하세요.

#### 노출(AE) 영역과 초점(AF) 영역 분리하기

피사체의 명암 대비가 강하거나 피사체가 자동 초점 영역 바깥에 위치할 때 이 기능을 사용해 적정 노출을 얻을 수 있습니다. 노출 영역과 초점 영역을 분리하고 해당 피사체에 적용할 노출 정도를 선택할 수 있습니다.

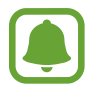

이 기능은 프로 모드에서 셔터 속도와 초점을 자동으로 설정한 경우에만 사용할 수 있습니다.

1 촬영 화면에서 초점을 맞출 부분을 길게 누르세요.

초점 영역에 AF/AE 프레임이 나타납니다.

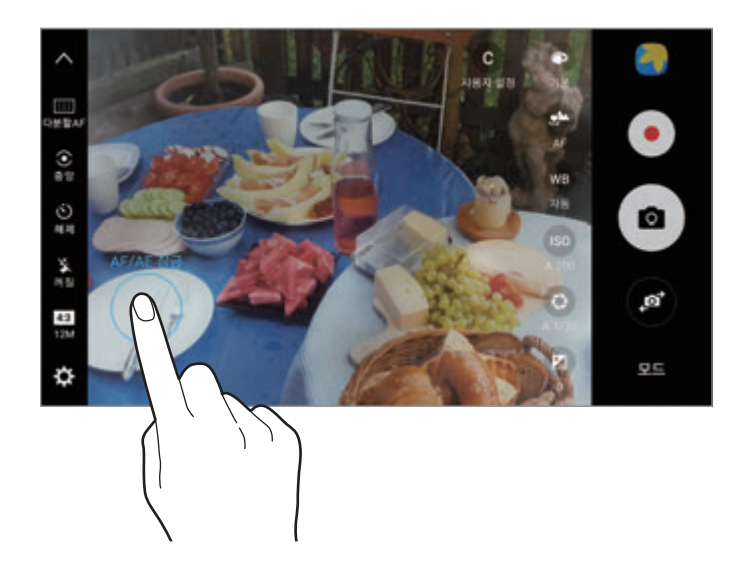

2 AF/AE 프레임을 노출 영역으로 드래그하세요. 초점 영역에서 노출 영역이 분리됩니다.

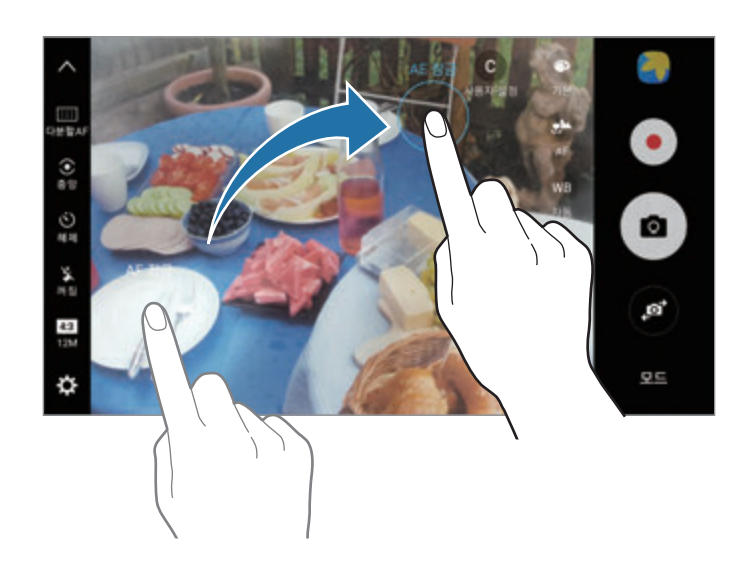

## 아웃 포커스

배경 또는 피사체를 더욱 돋보이게 표현하는 아웃 포커스 효과를 이용해 사진을 촬영할 수 있습니다.

- 1 촬영 화면에서 모드 <sup>→</sup> 아웃 포커스를 선택하세요.
- $2$  촬영할 대상을 앞에 두고 초점을 맞출 부분을 누르세요.
- $3 \bullet$  눌러 사진을 촬영하세요.
- 4 촬영 화면에서 미리 보기 썸네일을 누르세요.
- $5 \times 9$  누른 후 원하는 효과를 선택하세요.
	- **근거리 초점**: 피사체를 선명하게, 배경을 흐릿하게 보여 줍니다.
	- 원거리 초점: 피사체를 흐리게, 배경을 선명하게 보여 줍니다.
	- 전체 초점: 피사체와 배경을 모두 선명하게 보여 줍니다.

 $6$  저장을 누르세요.

- 초점을 맞출 피사체와 제품의 거리를 50 cm 이내로 유지하세요. 초점을 맞추고자 하는  $\blacksquare$ 피사체를 가장 가까이에 놓고 촬영하세요.
	- 피사체와 배경 사이의 거리를 충분히 유지하세요. 카메라와 피사체 간격의 3배 이상으로 유지하는 것을 권장합니다.
	- 사진 촬영이 완료될 때까지 제품이 흔들리지 않도록 제품을 잘 잡으세요.
	- 이 모드를 이용해 좋은 사진을 촬영하려면 다음의 내용을 참고하세요.
		- 손떨림이 있거나 움직이는 피사체를 촬영하는 경우 사진이 제대로 촬영되지 않을 수 있습니다.
		- 역광, 저조도, 실내와 같이 조명이 좋지 않은 장소에서 촬영하는 경우는 사진이 제대로 촬영되지 않을 수 있습니다.
		- 패턴이 없는 밋밋한 피사체나 이 같은 배경에서는 제대로 촬영되지 않을 수 있습니다.

# 파노라마

수평 또는 수직 방향으로 촬영하여 넓은 범위의 장면을 한 장의 사진으로 담을 수 있습니다. 촬영 화면에서 모드 → 파노라마를 선택하세요. 움직이는 파노라마 사진을 촬영하려면 ■■▲ → 사용을 눌러 모션 파노라마 기능을 켜세요.

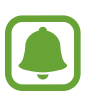

파노라마 모드를 이용해 좋은 사진을 촬영하려면 다음의 내용을 참고하세요.

- 카메라를 한 방향으로만 천천히 움직이세요.
- 안내선 밖으로 벗어나지 않도록 프레임 안에 워하는 장면을 맞추세요. 촬영 화면이 안내선 밖으로 벗어나거나 카메라의 움직임이 멈출 경우 제품이 자동으로 촬영을 멈춥니다.
- 주변을 인식하기 어려운 배경(허공, 빈 벽 등)은 촬영하기 어려울 수 있습니다.
- 모션 파노라마 촬영 시 소리는 녹음되지 않습니다.

### 모션 파노라마 확인하기

움직이는 파노라마 사진을 감상하세요. 제품을 기울이거나 화면을 드래그해 사진을 여러 각도에서 확인할 수도 있습니다.

- 1 촬영 화면에서 미리 보기 썸네일을 누르세요.
- 2 **%** 누르세요.

촬영한 모션 파노라마 사진이 재생됩니다.

3 제품을 기울이거나 화면을 드래그해 촬영한 사진을 확인하세요. 동영상 저장을 눌러 동영상으로 저장할 수도 있습니다.

# 동영상 콜라주

원하는 방식으로 촬영해 나만의 특별한 동영상 콜라주를 만들 수 있습니다. 촬영한 동영상은 편집하고 다른 사용자와 공유할 수 있습니다.

- 1 촬영 화면에서 모드 → 동영상 콜라주를 선택하세요.
- $2 \mathbb{H}$  누른 후 원하는 화면 비율 아래의 콜라주 유형을 선택하세요.

동영상을 실제보다 느리게 움직이는 분할 영상으로 촬영하려면 **슬로우 모션 콜라주** 아래의 콜라주 유형을 선택하세요.

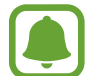

동영상 촬영 시간을 선택할 수 있습니다. ♡ 누른 후 원하는 시간을 선택하세요.

 $3 \odot$  눌러 동영상을 촬영하세요.

촬영이 완료되면 편집 화면이 나타납니다.

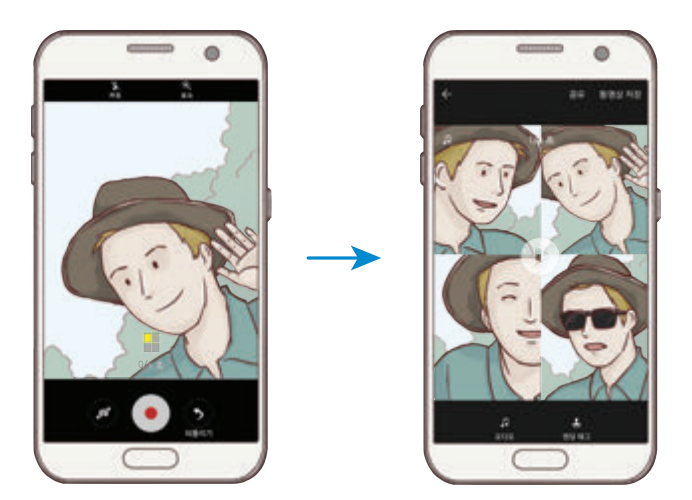

- 4 옵션을 사용해 동영상을 원하는 상태로 편집하세요.
	- 오디오: 동영상의 소리 크기를 조절하거나 배경 음악을 삽입합니다.
	- 슬로우 구간: 각 영상마다 슬로우 모션으로 재생할 구간을 설정합니다. 이 옵션은 슬로우 모셔으로 촬영한 동영상에만 나타납니다.
	- 엔딩 태그: 동영상에 촬영 날짜 및 시간을 표시하도록 설정합니다.
- 5 편집이 완료되면 동영상 저장을 눌러 동영상을 저장하세요. 동영상을 다른 사용자들과 공유하려면 공유를 누르세요.

# 라이브 방송

소중한 순간을 여러 사람들과 함께 생생하게 공유하세요. 동영상 촬영 시, 가족이나 친구들을 나만의 방송에 초대하여 중계할 수 있습니다. YouTube 방송에 관한 자세한 내용은 YouTube의 도움말을 참고하세요.

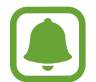

모바일 네트워크를 이용해 방송을 할 경우 추가 요금이 발생할 수 있습니다.

#### 체크 포인트

- 이 기능은 Google 계정에 로그인해야 실행할 수 있습니다.
- 방송 종료 후 스마트폰에 자동으로 저장되게 하려면, 촬영 화면에서 **설정**을 누른 후 **자동 저장**의 스위치를 눌러 기능을 켜세요. 저장된 동영상은 갤러리에서 확인할 수 있습니다.
- 방송 중 소셜 네트워크 서비스를 통해 방송 링크를 공유하도록 설정할 수 있습니다. 촬영 화면에서  $\Delta$ 정 → SNS 설정을 선택한 후 사용하려는 소셜 네트워크 서비스의 스위치를 누르세요.

#### 방송 시작하기

- $1$  촬영 화면에서 모드 → 라이브 방송을 선택하세요.
- 2 이용 약관을 확인한 후 확인을 누르세요.
- 3 채널의 이름을 변경하려면 기본 이름을 누른 후 새 이름을 입력하세요.
- $4$  설정 → 공개 설정을 선택해 방송의 공개 여부를 설정하세요.
- 5 초대를 누른 후 원하는 연락처를 선택하거나 전화번호를 입력하세요. 방송이 시작되면 메시지로 동영상 링크가 전송되고, 초대 메시지를 받은 사람은 해당 링크를 눌러 방송을 볼 수 있습니다.
#### $6 \bullet$  눌러 방송을 시작하세요.

방송 중에 추가로 사람들을 초대하려면, 공유를 누른 후 원하는 공유 방법을 선택하세요. 초대 중에는 녹화 중인 방송이 일시 정지됩니다. **계속**을 눌러 방송을 다시 시작하세요.

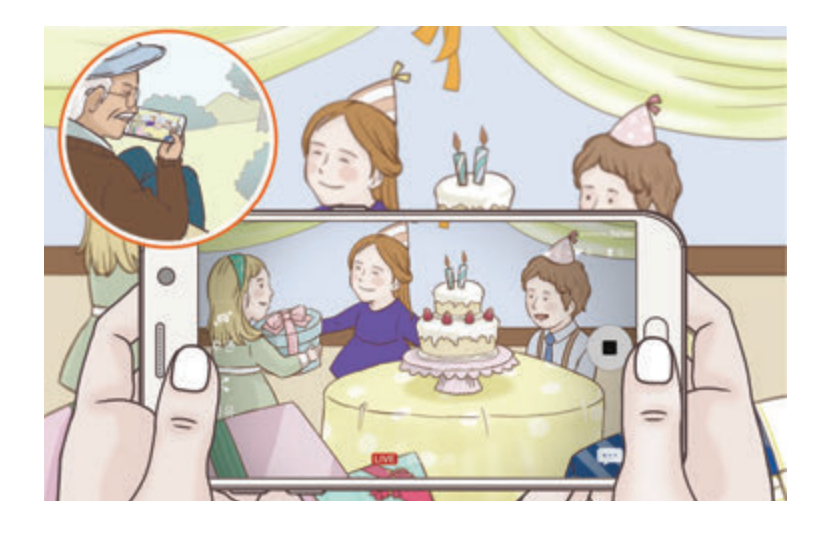

 $7 \bullet$  눌러 방송을 종료하세요.

동영상이 자동으로 YouTube에 업로드됩니다. 동영상 링크를 다른 사람에게 공유하려면 링크 공유를 누르세요.

혹 화면에 이 기능의 바로 가기 아이콘을 생성하려면 **설정 → 혹 화면에 바로가기 추가**를 선택하세요.

### 방송 시청하기

초대 메시지를 받은 사람은 메시지로 전달받은 동영상 링크를 눌러 방송을 볼 수 있습니다. 공개된 방송의 경우, YouTube에서 방송 채널 이름으로 검색할 수 있습니다.

### 슬로우 모션

실제보다 느리게 움직이는 영상으로 볼 수 있도록 촬영합니다. 촬영 후 원하는 구간을 선택하여 느리게 재생할 수 있습니다.

- 1 \_ 촬영 화면에서 **모드 → 슬로우 모션**을 선택하세요.
- $2 \odot$  늘러 동영상을 촬영하세요.
- 3 촬영이 완료되면 누르세요.
- $4$  촬영 화면에서 미리 보기 썸네일을 누르세요.
- 5 누르세요.

슬로우 모션 구간이 임의로 설정되어 재생됩니다.

### 슬로우 모션 구간 설정하기

- 1 촬영 화면에서 미리 보기 썸네일을 누르세요.
- 2 누르세요.

슬로우 모션 구간이 임의로 설정되어 재생됩니다.

- $3$  재생을 정지하려면  $\overline{10}$  누르세요.
- 4 시작 핸들과 종료 핸들을 드래그해 동영상의 재생할 부분을 설정하세요.
- $5 \bullet$  드래그해 슬로우 모션으로 재생할 구간을 설정하세요. 슬로우 모션으로 재생할 구간을 더 정확하게 설정하려면 길게 눌러 좌우로 드래그하세요.

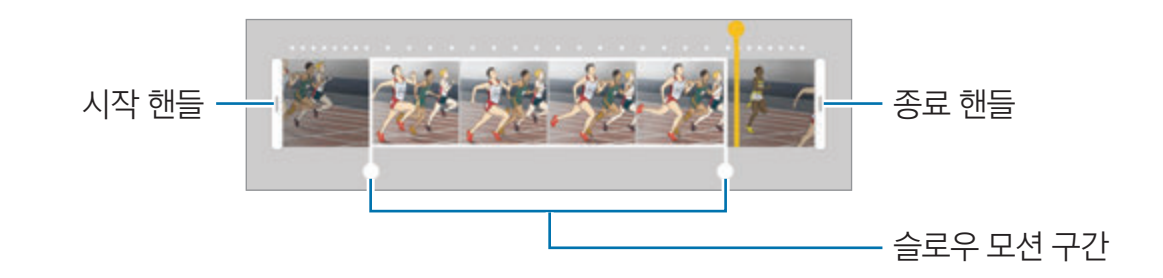

- $6$  슬로우 모션 구간을 누른 후 원하는 옵션을 선택하세요.
	- $\cdot$   $\Box$ : 구간을 2개로 분리합니다.
	- $\cdot$   $\infty$ : 분리한 구간을 삭제합니다.
	- 1/8: 선택한 구간의 재생 속도를 변경합니다.
- $7 \circ$   $\bullet$  눌러 동영상을 미리 보세요.
- $8$  동영상 저장을 눌러 동영상을 저장하세요.

# 멀티 뷰 샷

피사체를 여러 각도에서 확인할 수 있도록, 피사체 주위를 돌며 사진을 촬영합니다. 촬영한 사진은 좌우로 드래그해 여러 각도에서 확인할 수 있습니다.

- $1$  촬영 화면에서 모드 → 멀티 뷰 샷을 선택하세요.
- 2 피사체를 화면 중앙에 오게 한 후 누르세요.
- $3$  카메라를 천천히 한 방향으로 움직이며 촬영하세요. 화살표의 색상이 완전히 노란색으로 채워지거나 카메라의 움직임이 멈출 경우 제품이 자동으로 촬영을 멈춥니다.

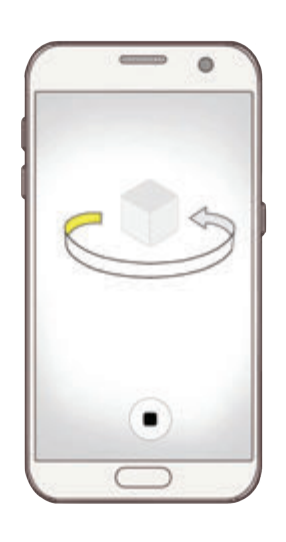

### 멀티 뷰 샷 사진 확인하기

- 1 촬영 화면에서 미리 보기 썸네일을 누르세요.
- 2 누르세요.
- 3 촬영한 사진을 좌우로 드래그하거나 제품을 좌우로 천천히 움직여 피사체를 다양한 각도에서 확인하세요.

# 음식

음식 사진을 더 선명하게 촬영할 수 있습니다.

- 1 촬영 화면에서 **모드 → 음식**을 선택하세요.
- $2$  화면을 누른 후 원형 프레임을 누른 채 선명하게 표현할 영역으로 드래그하세요. 원형 프레임 영역 바깥 부분이 흐릿하게 변경됩니다.

원형 프레임 크기를 조절하려면 프레임의 모서리를 드래그하세요.

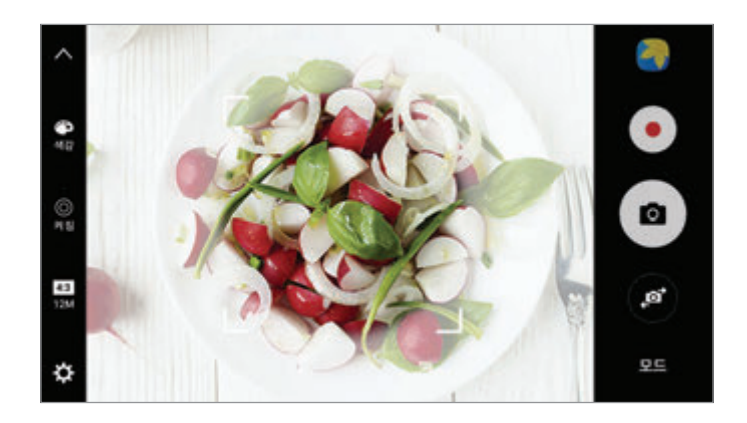

- $3 \oplus$  선택한 후 조절 바를 드래그해 색감을 조절하세요.
- $4 \bullet$   $\equiv$  러 사진을 촬영하세요.

### 하이퍼랩스

지나가는 사람이나 자동차의 움직임과 같은 장면을 실제보다 빠르게 움직이는 역동적인 영상으로 담아 보세요. 이동 중에도 흔들림이 적고 부드러운 영상을 촬영할 수 있습니다.

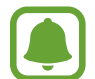

이 모드에서는 자동 초점 기능을 지원하지 않습니다.

- 1 촬영 화면에서 모드 → 하이퍼랩스를 선택하세요.
- $2$   $\Theta$  누른 후 원하는 프레임 속도를 선택하세요.

프레임 속도를 **자동**으로 설정한 경우, 촬영 중인 장면의 움직임에 따라 프레임 속도가 자동으로 조절됩니다.

- $3 \odot$  눌러 동영상을 촬영하세요.
- $\overline{4}$  촬영을 종료하려면 누르세요.
- $5$  촬영 화면에서 미리 보기 썸네일을 누른 후  $\odot$  눌러 촬영한 영상을 확인하세요.

## 셀프 샷

전면 카메라로 자신의 모습을 촬영하세요. 촬영 화면에서 다양한 뷰티 효과를 미리 확인할 수 있습니다.

- $1$  촬영 화면에서  $\bullet$  눌러 전면 카메라 화면으로 전환하세요.
- $2$  모드 → 셀프 샷을 선택하세요.
- $3$  전면 카메라가 나를 향하도록 하세요.
- 4 카메라가 얼굴을 인식하면, 손가락을 제품 뒷면의 센서에 살짝 대었다 떼세요.

또는 전면 카메라를 향해 손바닥을 보이세요. 카메라가 손바닥을 인식하면 카운트다운 타이머가 나타나고, 시간이 완료되면 사진을 촬영합니다.

전면 카메라의 다양한 촬영 옵션을 이용하려면 <del>☆ →</del> 촬영 방법(전면)을 누른 후 스위치를 눌러 기능을 켜세요.

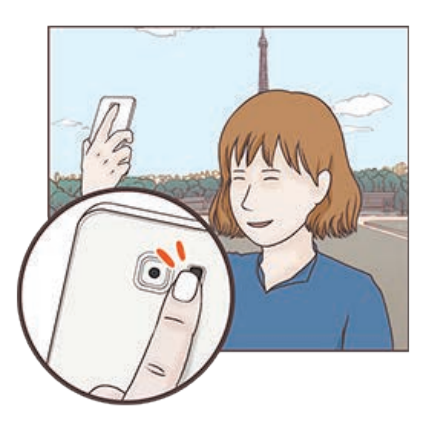

### 셀피 플래시 이용하기

어두운 환경에서 전면 카메라로 내 모습을 촬영할 때 터치 화면을 플래시로 이용할 수 있습니다. 촬영 화면에서 义 반복해서 눌러 켜짐으로 설정하세요. 촬영 시 터치 화면이 플래시가 됩니다.

### 뷰티 효과 적용하기

셀프 촬영을 하기 전에 조명 효과를 적용하거나, 피부톤 또는 얼굴 형태 등을 보정할 수 있습니다.

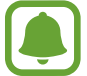

이 기능은 셀프 샷 모드에서만 사용할 수 있습니다.

- $1$  촬영 화면에서  $\circ$  선택하세요.
- $2$  촬영 화면에서 원하는 뷰티 효과를 적용한 후 촬영하세요.
	- 피부톤: 피부 톤을 환하고 깨끗하게 보정합니다.
	- 스포트라이트: 조명 밝기 및 조명이 켜질 위치를 조절할 수 있습니다. 조명의 위치나 밝기를 조절하려면 조절 바를 드래그해 원하는 상태로 설정하세요.
	- 가름하게: 얼굴 형태를 갸름하게 설정합니다.
	- 눈 키움: 눈이 크게 보이도록 설정합니다.
	- 형태 보정: 얼굴이 촬영 화면의 가장자리에 있으면 얼굴 형태가 왜곡되어 보일 수 있습니다. 이 옵션을 설정해 얼굴 형태를 보정하세요. 형태 보정 후에는 배경에 미세한 왜곡 현상이 발생할 수 있습니다.

### 와이드 셀프 샷

화면에 잘리는 사람 없이 여러 명이 함께 촬영해 사진에 더 많은 사람을 담을 수 있습니다.

- $1$  촬영 화면에서  $\bullet$  눌러 셀프 촬영 화면으로 전환하세요.
- $2$  모드 → 와이드 셀프 샷을 선택하세요.
- $3$  전면 카메라가 나를 향하도록 하세요.
- 4 카메라가 얼굴을 인식하면, 손가락을 제품 뒷면의 센서에 살짝 대었다 떼세요.

또는 전면 카메라를 향해 손바닥을 보이세요. 카메라가 손바닥을 인식하면 카운트다운 타이머가 나타나고, 시간이 완료되면 사진을 촬영합니다.

전면 카메라의 다양한 촬영 옵션을 이용하려면 ✿ → 촬영 방법(전면)을 누른 후 스위치를 눌러 기능을 켜세요.

5 화면의 안내에 따라 제품을 한 쪽에서 다른 쪽으로 천천히 움직여 촬영하세요. 흰색 프레임을 뷰파인더 창의 양쪽 끝으로 이동시키면 사진이 촬영됩니다.

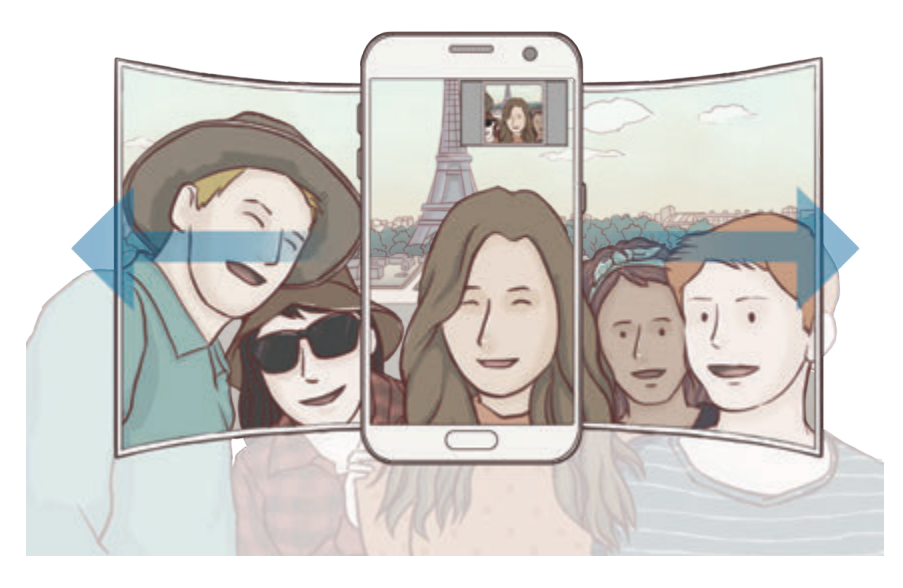

- 뷰파인더 창 밖으로 벗어나지 않도록 흰색 프레임 안에 원하는 장면을 맞추세요. I
	- 와이드 셀프 샷 촬영 중에는 촬영이 완료될 때까지 피사체가 움직이지 않도록 하세요.
	- 와이드 셀프 샷으로 촬영 시, 손떨림 등으로 인해 촬영 화면보다 위아래 부분이 더 잘린 상태로 촬영될 수 있습니다.

## 모드 내려받기

다양한 촬영 모드를 Galaxy Apps에서 내려받을 수 있습니다. 촬영 화면에서 모드 → 다운로드를 선택하세요.

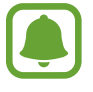

내려받은 촬영 모드에서는 일부 기능의 사용이 제한될 수 있습니다.

# 환경 설정

### 빠른 설정

촬영 화면에서 다음과 같은 추가 옵션을 사용할 수 있습니다.

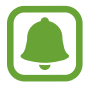

전면/후면 카메라 전환 및 설정한 모드에 따라 설정할 수 있는 항목이 달라집니다.

- ※ : 필터 효과를 선택해 독특한 느낌의 사진 또는 동영상을 촬영합니다. 효과를 목록에 표시할 지 여부를 설정하거나, 순서를 재정렬하려면 관리를 누르세요. 다양한 효과를 내려받아 사용하려면 다운로드를 누르세요.
- HDR : 너무 어둡거나 밝은 부분을 자동으로 보정해 풍부한 색감을 표현합니다.
- [:::] : 초점 영역을 변경합니다. **다분할 AF**로 설정 시 프레임 안의 여러 영역에 초점을 맞추며, 화면에 초점 영역을 나타내 주는 여러 개의 사각형이 표시됩니다. 중앙 AF로 설정 시 프레임의 중앙에 초점을 맞춥니다.
- ⊙ : 측광 방식을 설정합니다. 화면에 분포되는 빛을 측정하는 방식을 변경할 수 있습니다. 중앙은 중앙을 기준으로 주변의 빛을 측정합니다. **스팟**은 중앙 부분의 빛만 측정합니다. **다분할**은 화면 전체를 분할하여 빛을 측정한 후 평균값으로 전체 사진에 적용합니다.
- ・ ▶■ : 동영상처럼 재생되는 모션 파노라마 사진을 만듭니다. 촬영한 사진은 제품을 기울이거나 화면을 드래그해 여러 각도에서 확인할 수 있습니다.
- $\cdot$   $\cdot$   $\circ$  : 동영상 촬영 시간을 설정합니다.
- ・ ▐▌: 화면 분할 형태 및 화면 비율을 설정합니다. 슬로우 모션 효과를 적용해 분할 영상을 촬영할 수도 있습니다.
- $\cdot$   $\cdot$   $\left(\mathrm{P}\right)$ : 프레임 속도를 설정합니다.
- $\cdot$   $\dot{\phi}$ ) : 자동으로 촬영할 타이머 시간을 설정합니다.
- $\mathbf{\hat{x}}$  : 플래시를 사용하거나 사용하지 않도록 설정합니다.
- 43 : 촬영할 사진의 해상도를 선택합니다. 해상도가 높을수록 고화질 사진을 촬영할 수 있습니다. 크기가 클수록 더 많은 저장 공간을 차지합니다.

전면 카메라로 촬영 시 사진의 해상도는 촬영 장소의 조명 환경에 영향을 받을 수 있습니다.

- $\cdot$   $\bullet$  : 색감을 조절합니다.
- ⓒ : 원형 프레임 안의 피사체에 초점을 맞추고, 프레임 영역 바깥 부분을 흐릿하게 변경할 수 있습니다.

### 카메라 설정

촬영 화면에서 누르세요.

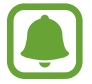

**A** 

전면/후면 카메라 전환 및 설정한 모드에 따라 설정할 수 있는 항목이 달라집니다.

- 동영상 크기(후면)/동영상 크기(전면): 촬영할 동영상의 해상도를 선택합니다. 해상도가 높을수록 고화질 동영상을 촬영할 수 있습니다. 크기가 클수록 더 많은 저장 공간을 차지합니다.
- 모션 포토: 사진 촬영 시 누르기 전 몇 초간의 장면을 모션 사진으로도 촬영해 놓쳤을지도 모르는 순간을 확인할 수 있습니다. 촬영 화면에서 미리 보기 썸네일을 누른 후  $\mathbb{F}_{\mathbf{O}}$  눌러 촬영한 영상을 확인할 수 있습니다. 동영상 화면을 캡처하려면 화면을 눌러 재생을 정지한 후 **캡처**를 누르세요.
- **미리보기대로 사진 저장**: 전면 카메라로 촬영 시 촬영하는 화면의 좌우가 뒤집혀 저장되도록 설정합니다.
- ・ 피사체 추적 AF: 원하는 피사체를 선택해 초점을 맞추면, 피사체가 움직이거나 촬영 구도를 변경해도 초점이 피사체를 따라 자동으로 맞춰지도록 설정합니다.
	- 이 기능을 사용할 경우 동영상 손떨림 보정 기능을 사용할 수 없습니다.
		- 아래와 같은 경우에는 추적 AF 기능 사용이 제한됩니다.
			- 피사체가 너무 크거나 작을 경우
			- 피사체가 너무 빠르게 움직일 경우
			- 역광이나 어두운 곳에서 촬영할 경우
			- 피사체와 배경의 색이나 패턴이 동일한 경우
			- 피사체에 블라인드와 같은 가로줄이 있는 경우
			- 카메라가 심하게 흔들리는 경우
			- 동영상의 해상도가 높을 경우
- ຮ영상 손떨림 보정: 손 떨림 보정 기능을 실행하여 동영상 촬영 시 화면이 흔들리는 현상을 줄이거나 방지합니다.
- 수직/수평 안내선: 촬영 시 구도 설정에 도움이 되는 안내선을 표시하도록 설정합니다.
- 위치 태그: 촬영지 위치 정보를 저장하도록 설정합니다.
- -건물 사이나 음영 지역, 악천후 등의 환경에서는 GPS 신호 세기가 약해질 수 있습니다. O
	- 촬영한 사진을 인터넷에 업로드하면 사진에 촬영한 위치가 나타납니다. 이를 나타나지 않게 하려면 위치 태그 설정을 해제하세요.
- 촬영 방법(후면)/촬영 방법(전면): 사용할 촬영 옵션을 선택합니다.
- 사진 촬영 후 바로보기: 촬영 후 촬영한 사진을 볼 수 있도록 설정합니다.
- 빠른 실행: 홈 버튼을 빠르게 두 번 눌러 카메라를 실행하도록 설정합니다.
- RAW 파일로 저장: 프로 모드에서 사진을 압축하지 않고 RAW 파일(파일 확장자: DNG)로 저장하도록 설정합니다. RAW 파일은 사진의 모든 데이터를 원본 그대로 유지하여 최상의 화질을 구현할 수 있지만, 더 많은 저장 공간을 차지합니다. RAW 파일을 보려면 이미지 뷰어 애플리케이션이 필요합니다.
- 이 기능을 켠 후 촬영한 사진은 DNG 파일과 JPG 파일 두 가지 형식으로 저장됩니다. 고속 연속  $\blacksquare$ 촬영된 사진은 JPG 파일로만 저장됩니다.
	- 갤러리에서는 JPG 파일만 확인할 수 있으며, DNG 파일은 DCIM → Camera 폴더에서 확인 및 삭제할 수 있습니다.
- 저장 위치: 촬영할 사진 및 동영상의 저장 공간을 선택합니다.
- 음량 버튼 설정: 음량 버튼을 줌 기능 조절이나 사진, 동영상 촬영 버튼으로 사용하도록 설정합니다.
- 섬정 초기화: 카메라에서 설정한 촬영 환경을 초기화합니다.

# 갤러리

# 갤러리 소개

제품에 저장된 사진 및 동영상을 확인하고 관리할 수 있습니다.

# 사진 보기

- 1 앱스 화면에서 갤러리를 선택하세요.
- $2$  원하는 사진 파일을 선택하세요.

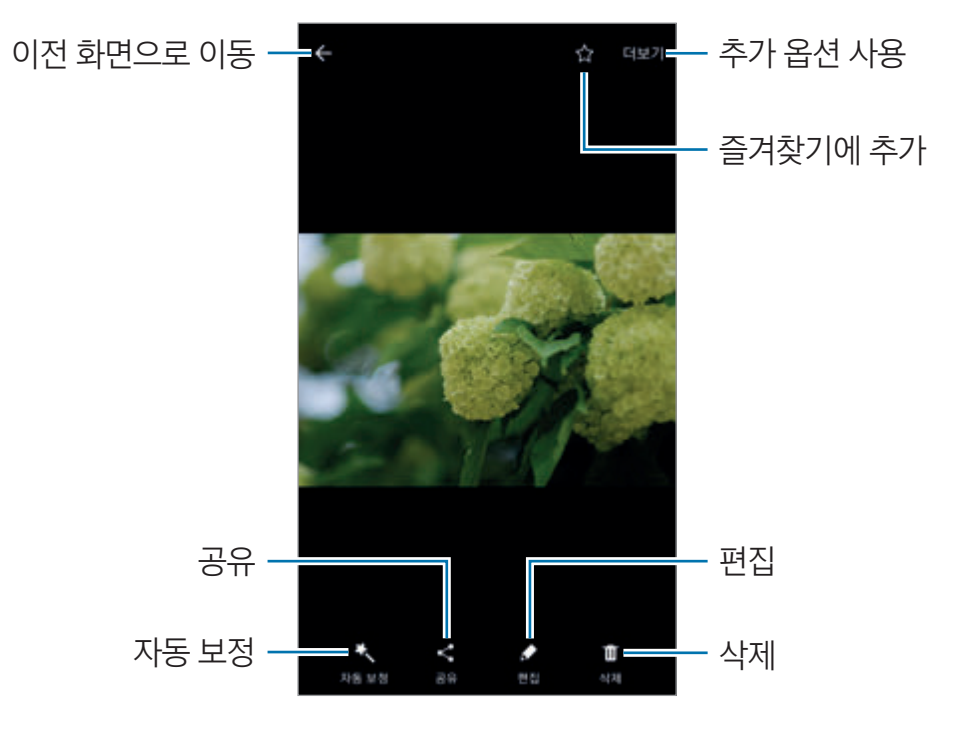

메뉴를 나타나거나 사라지게 하려면 화면을 누르세요.

### 동영상 보기

- 1 앱스 화면에서 **갤러리**를 선택하세요.
- $2$  원하는 동영상 파일을 선택해 감상하세요. 동영상은 미리 보기에  $\bigcirc$  표시가 나타납니다.

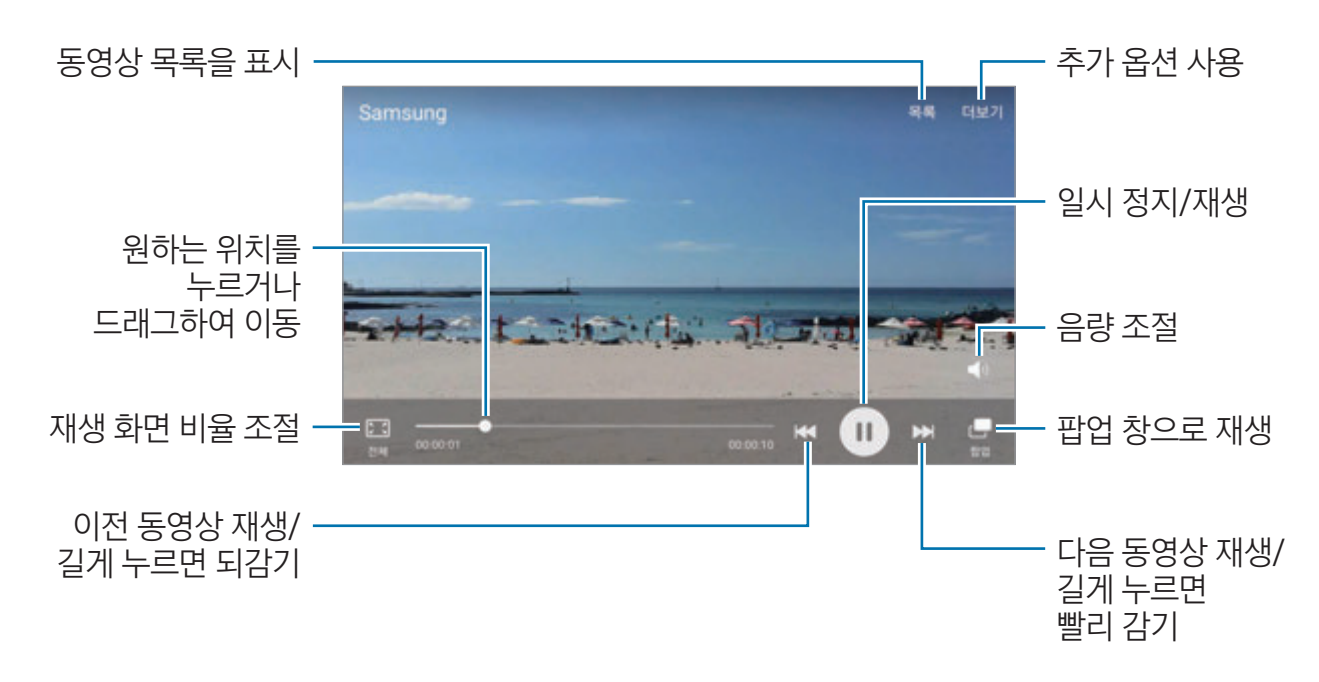

동영상 재생 화면의 왼쪽을 상하로 드래그하면 화면 밝기를 조절할 수 있으며, 화면 오른쪽을 상하로 드래그하면 소리를 조절할 수 있습니다.

화면을 좌우로 스크롤하면 동영상을 되감기하거나 빨리 감기할 수 있습니다.

## 사진 및 동영상 삭제하기

#### 한 장 삭제하기

삭제할 사진 및 동영상을 선택한 후 화면 하단의 **삭제**를 누르세요.

#### 여러 장 삭제하기

- 1 갤러리 메인 화면에서 삭제할 사진 및 동영상 중 한 장을 길게 누르세요.
- $2$  삭제할 사진 및 동영상을 선택해 체크하세요.
- 3 삭제를 누르세요.

 $\sqrt{ }$ 

## 사진 및 동영상 공유하기

공유할 사진 및 동영상을 선택한 후 화면 하단의 **공유**를 누르고 원하는 공유 방식을 선택하세요.

### 이벤트 앨범 공유하기

사진 및 동영상을 시간, 위치 등과 같은 이벤트 정보별로 볼 수 있습니다. 이벤트 앨범을 내 연락처의 친구들과 간편하게 공유해 보세요.

 $1$  갤러리 메인 화면에서 ▼ → 이벤트를 선택하세요.

이벤트 정보별로 분류된 사진 및 동영상을 확인할 수 있습니다.

이벤트 앨범을 수동으로 추가하려면 누른 후 원하는 사진 및 동영상을 선택하세요.

- $2$  공유할 이벤트 앨범을 선택하세요.
- $3 \&$  눌러 원하는 연락처를 선택하세요.

공유 요청을 수락하면 이벤트 앨범이 공유되어 상대방이 사진 및 동영상을 확인하거나 추가할 수 있습니다.

- 이 기능을 사용하려면 전화번호 인증이 필요합니다.
- 모바일 네트워크를 이용해 파일을 공유할 경우 추가 요금이 발생할 수 있습니다.
	- 수신인이 전화번호 인증을 하지 않았거나, 수신인의 기기가 이벤트 공유 기능을 지원하지 않는 경우에는 사진 및 동영상의 URL이 포함된 메시지가 전송됩니다. 메시지로 링크를 전달받은 사람은 일부 기능을 사용할 수 없습니다. 해당 URL은 일정 기간 후 만료됩니다.

# Samsung Pay

## Samsung Pay 소개

모바일 결제 서비스인 Samsung Pay에 자주 사용하는 카드를 등록해 빠르고 안전하게 결제할 수 있습니다. Samsung Pay는 근거리 통신(NFC) 외 마그네틱 보안 전송(MST) 방식을 지원해 일반 신용카드 결제 단말기로도 결제할 수 있어 편리합니다.

Samsung Pay 웹 사이트(www.samsung.com/samsungpay)에서 지원 카드 등 더 자세한 정보를 확인할 수 있습니다. 또는 앱스 화면에서 Samsung Pay → 더보기 → 도움말을 선택해 확인할 수 있습니다.

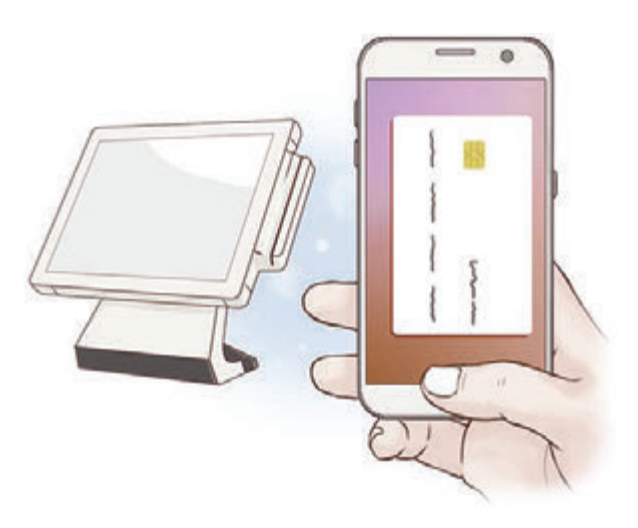

### 체크 포인트

- Samsung Pay를 사용하려면 삼성 계정 및 [지문](#page-124-0) 등록이 필요합니다. 자세한 내용은 삼성 계정과 지문 [인식](#page-124-0)을 참고하세요.
- 카드 등록 및 결제 시에는 모바일 네트워크에 연결되어 있어야 합니다.

## 초기 설정하기

구입 후 처음 실행 시 또는 초기화 후 실행 시에는 화면의 안내에 따라 초기 설정을 완료하세요.

- 1 앱스 화면에서 Samsung Pay를 선택하세요.
- $2$  삼성 계정에 로그인하세요.
- 3 Samsung Pay 이용 약관에 동의하세요.
- 4 결제 시 사용할 지문을 등록하세요.

## 카드 등록하기

결제 시 사용할 카드를 스캔해 간편하게 등록하세요.

- Samsung Pay 웹 사이트(www.samsung.com/samsungpay)에서 지원하는 카드 정보를 확인할 수 있습니다.
	- Samsung Pay에 카드를 등록하려면 제품과 카드의 명의자가 동일해야 합니다.
- 1 앱스 화면에서 Samsung Pay를 선택한 후 카드를 추가하세요.

등록할 카드의 앞면을 촬영 화면의 사각형 프레임 안에 맞춰 스캔하면 카드 정보가 자동으로 입력됩니다.

카드 정보를 수동으로 입력할 수도 있습니다.

- $2$  카드 추가 정보(보안 코드 및 카드 비밀번호 등)를 입력한 후 카드사 이용 약관에 동의하세요.
- 3 휴대전화 본인 인증을 진행하세요.
- 4 해당 카드로 결제 시 사용할 비밀번호 여섯 자리를 등록하세요.

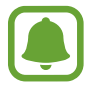

비밀번호는 카드사별로 동일하게 사용합니다.

5 서명을 입력해 카드 등록을 완료하세요.

# 결제하기

1 화면 하단의 카드 이미지를 누른 채 위로 드래그하세요. 또는 앱스 화면에서 Samsung Pay를 선택하세요.

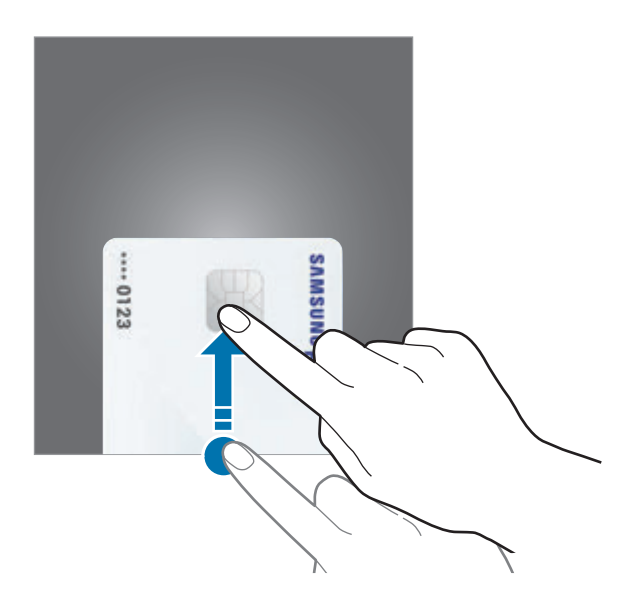

2 카드 목록 화면에서 카드 이미지를 좌우로 스크롤해 결제할 카드를 선택하세요.

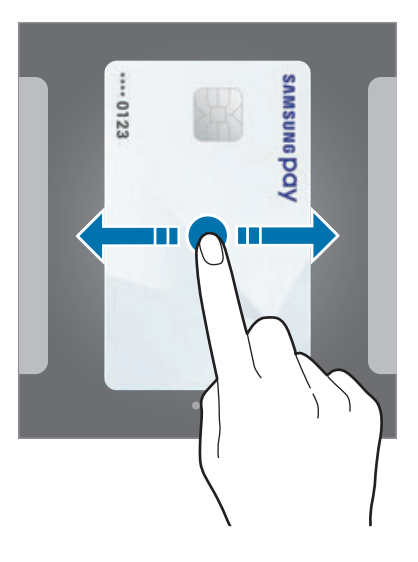

- 3 홈 버튼에 손가락을 올려 등록한 지문을 인식시키세요. 또는 카드 등록 시 설정한 결제 비밀번호를 입력하세요.
- $4$  제품의 뒷면을 카드 결제 단말기에 가까이 대세요. 카드 정보가 인식되면 결제가 진행됩니다.

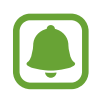

네트워크 연결 상태에 따라 결제가 원활하지 않을 수 있습니다.

### 결제 취소하기

결제한 장소를 방문해 결제를 취소할 수 있습니다. 카드 목록 화면에서 카드 이미지를 좌우로 스크롤해 결제를 취소할 카드를 선택한 후 화면의 안내에 따라 결제 취소를 완료하세요.

### 사용 환경 설정하기

Samsung Pay 실행 화면에서 더보기 → 설정을 누르세요. 화면 하단에 카드 이미지를 표시할 화면을 설정해, 홈 화면 및 잠금 화면, 꺼진 화면에서 간편하게 Samsung Pay를 실행할 수 있습니다.

# Samsung Gear

Samsung Gear는 웨어러블 기기인 기어를 관리할 수 있게 해 주는 애플리케이션입니다. 제품과 기어를 연결한 경우, 기어의 사용 환경 및 애플리케이션을 원하는 상태로 설정할 수 있습니다.

앱스 화면에서 Samsung → Samsung Gear를 선택하세요.

제품과 기어를 연결하려면 GEAR에 연결을 누른 후 화면의 안내에 따라 설정을 완료하세요.

연결 및 사용 방법에 대한 자세한 내용은 기어 사용 설명서를 참고하세요.

# SAMSUNG Members

SAMSUNG Members를 이용하여 제품 진단, 서비스 센터 검색, 원격 서비스 등 고객 지원 서비스를 받을 수 있으며, 궁금한 사항을 일대일로 문의하거나 오류를 신고할 수 있습니다.

앱스 화면에서 Samsung → SAMSUNG Members를 선택하세요.

# Game Launcher

## Game Launcher 소개

Game Launcher를 이용해 Play 스토어 및 Galaxy Apps에서 내려받은 게임을 한 곳에 모아 간편하게 실행하고, 제품을 게임 실행에 최적화된 모드로 설정하여 게임을 편리하게 즐길 수 있습니다.

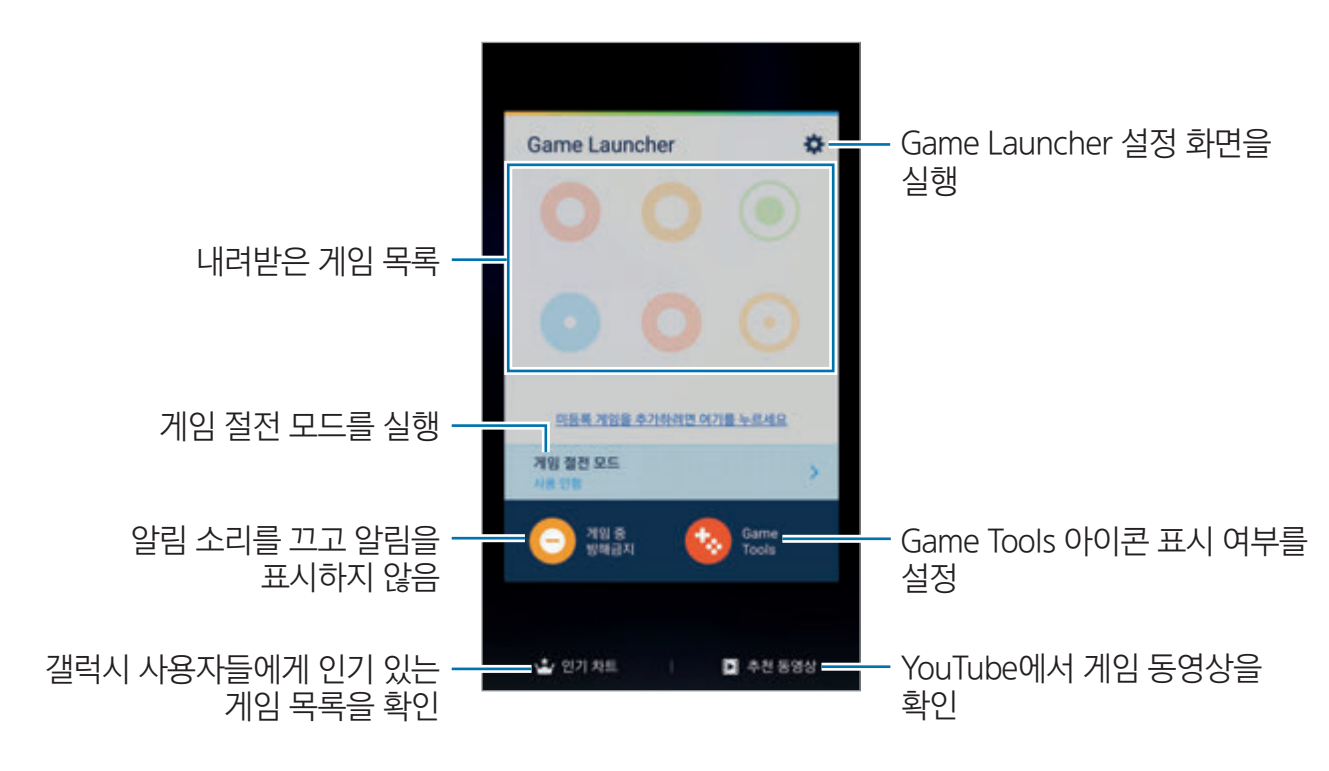

## Game Launcher 사용하기

1 앱스 화면에서 설정 → 유용한 기능 → 게임 → Game Launcher를 선택한 후 스위치를 눌러 기능을 켜세요.

혹 화면 및 앱스 화면에 Game Launcher가 추가됩니다.

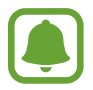

이 기능을 끄면 홈 화면 및 앱스 화면에서 Game Launcher가 사라집니다.

- 2 앱스 화면에서 Game Launcher를 선택하세요
- 3 목록에서 원하는 게임을 선택하세요.

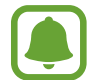

Play 스토어 및 Galaxy Apps에서 내려받은 게임은 자동으로 Game Launcher 화면에 추가됩니다. 내려받은 게임이 Game Launcher 화면에 나타나지 않으면 미등록 게임을 추가하려면 여기를 누르세요를 누르세요.

### Game Launcher에서 게임 삭제하기

삭제할 게임을 길게 누른 채 화면 상단의 **삭제**로 드래그하세요.

## 게임 절전 모드 실행하기

절전 모드를 실행하면 게임의 해상도와 프레임 속도를 조절하여 배터리의 사용량을 줄일 수 있습니다. 앱스 화면에서 Game Launcher → 게임 절전 모드를 누른 후 워하는 모드를 선택하세요.

- 사용 안함: 절전 모드가 실행되지 않습니다.
- 절전: 해상도와 프레임 속도를 낮춰 배터리 사용량을 줄입니다.
- 최대 절전: 해상도와 프레임 속도를 낮춰 배터리 사용량을 최대한으로 줄입니다.

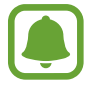

게임별로 배터리 절약 효율이 달라질 수 있습니다.

## Game Tools 사용하기

Game Tools가 게임 실행 화면에 플로팅 아이콘으로 항상 표시하도록 설정하여, 게임 실행 중 다양한 기능을 사용할 수 있습니다

앱스 화면에서 설정 → 유용한 기능 → 게임 → Game Tools를 선택한 후 스위치를 눌러 기능을 켜세요. 게임 실행 중 누르면 화면에 Game Tools 아이콘이 나타납니다.

아이콘의 위치를 이동하려면 누른 채 원하는 위치로 드래그하세요.

현재 화면에서 아이콘을 삭제하려면 <sup>43</sup> 길게 누른 채 화면 상단의 **삭제**로 드래그하세요.

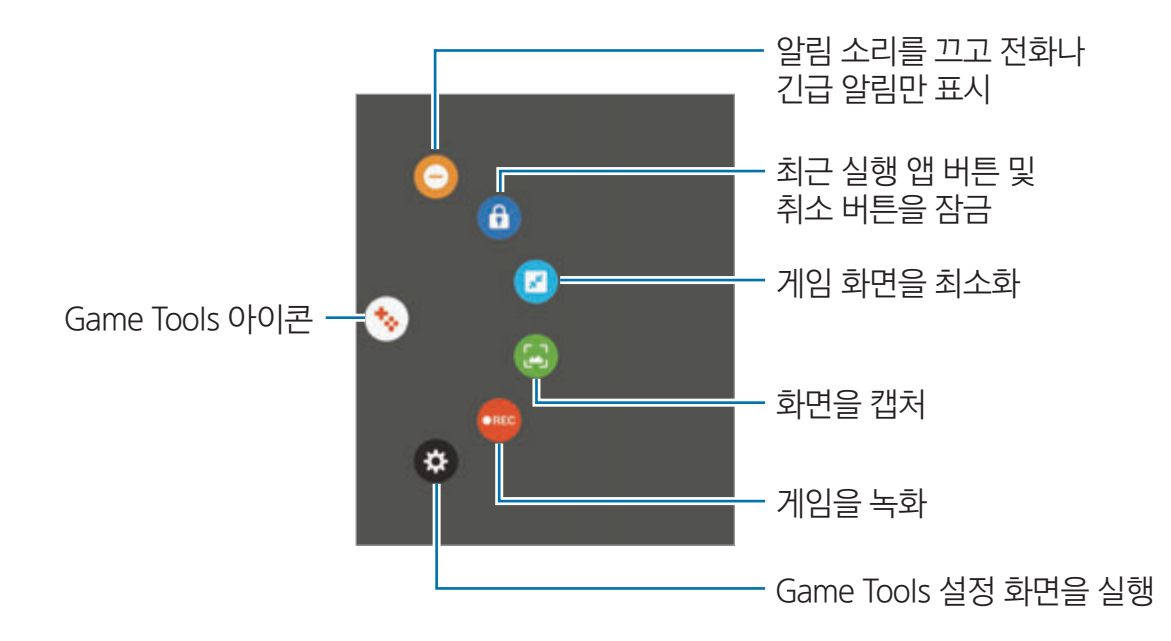

### 게임 중 알림 차단하기

 $\bigodot \rightarrow \bigodot$  누르면 게임 중에 알림 소리를 끄고 전화나 긴급 알림만 표시하여, 방해를 받지 않고 게임을 즐길 수 있습니다. 전화가 올 경우에는 화면 상단에 미니 알림창이 나타납니다.

# S플래너

### S플래너 소개

일정이나 할 일을 등록해 효과적으로 스케줄을 관리할 수 있습니다.

## 일정 등록하기

- $1$  앱스 화면에서 S플래너를 선택하세요.
- $2 \oplus$  누르거나 일정을 등록할 날짜를 두 번 누르세요. 일정이 등록된 날짜의 경우 한 번 누른 후 누르세요.
- 3 내용을 입력하세요.

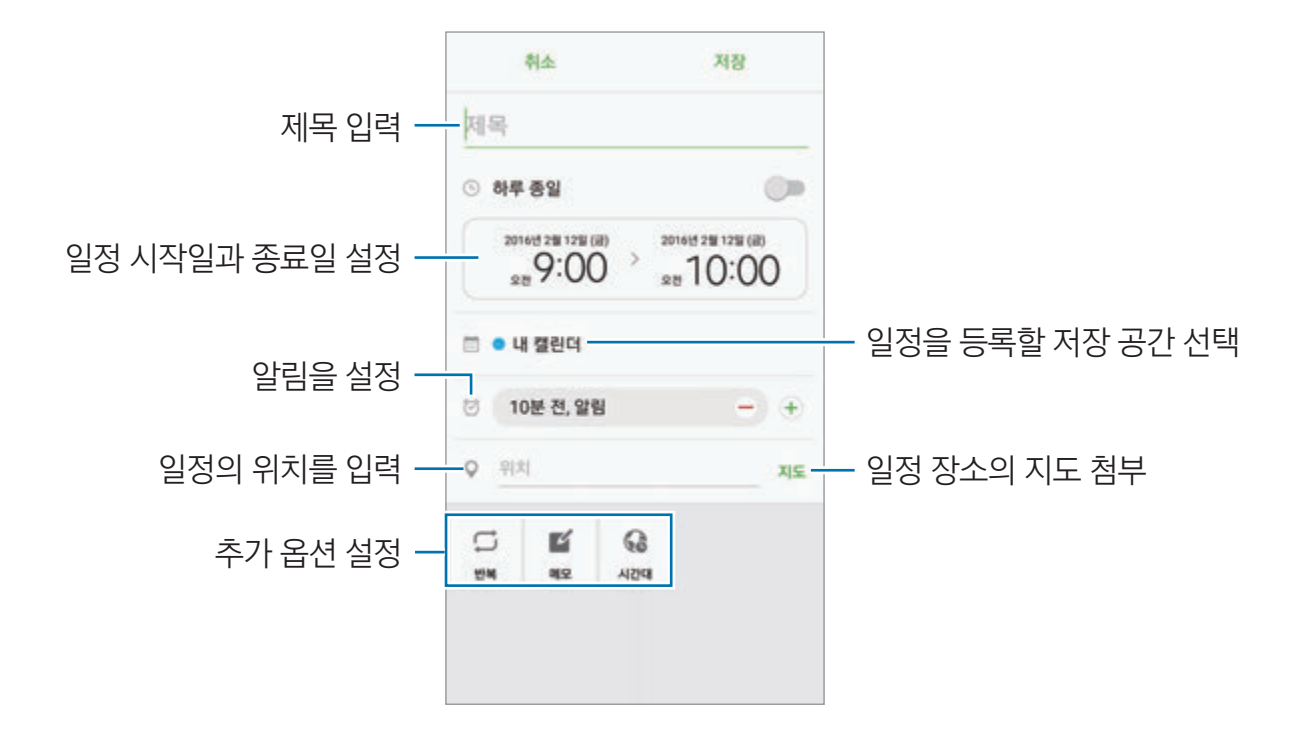

4 입력이 완료되면 저장을 누르세요.

### 할 일 등록하기

- 1 앱스 화면에서 S플래너를 선택하세요.
- $2 \rightarrow \pm 2$  일을 선택하세요.
- $3$  내용을 입력한 후 오늘 또는 내일을 눌러 완료일을 설정하세요. 추가 옵션을 설정하려면 누르세요.
- 4 입력이 완료되면 **저장**을 누르세요.

### 등록된 계정과 일정 및 할 일 동기화하기

등록된 계정과 일정 및 할 일을 동기화하려면 앱스 화면에서 **설정 → 계정**을 선택한 후 원하는 계정을 선택하고 **일정 동기화**의 스위치를 눌러 기능을 켜세요.

동기화할 계정을 추가하려면 앱스 화면에서 S플래너 → 더보기 → 캘린더 관리 → 계정 추가를 선택하세요. 동기화하거나 추가할 계정을 선택한 후 화면의 안내에 따라 계정을 등록하세요. 등록한 계정은 목록에 표시됩니다.

## S헬스

### S헬스 소개

S헬스는 사용자의 운동 및 여가 생활을 도와줍니다. 개별 목표를 설정하여 진행 상황을 확인할 수 있으며, 사용자 개인의 상태를 꾸준히 관리할 수 있습니다.

### S헬스 시작

구입 후 처음 실행 시 또는 초기화 후 실행 시에는 화면의 안내에 따라 초기 설정을 완료하세요.

- 1 앱스 화면에서 Samsung → S헬스를 선택하세요.
- $2$  화면의 안내에 따라 설정을 완료하세요.

# S헬스 사용

S헬스의 주요 정보를 바로 확인하고, 운동 및 여가 생활을 관리할 수 있습니다. 앱스 화면에서 Samsung → S헬스를 선택하세요.

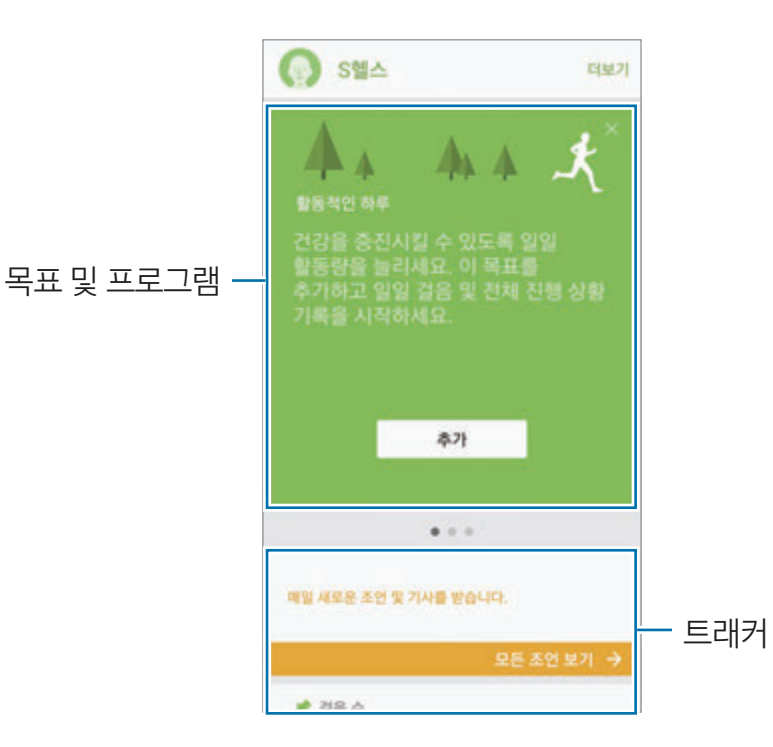

S헬스 화면에 트래커, 목표, 프로그램을 추가하려면 **더보기 → 항목 관리**를 선택한 후 **트래커, 목표**, 프로그램 항목에서 메뉴를 선택하세요.

- 목표: 일일 목표를 설정하고, 진행 상황을 확인합니다.
- 프로그램: 운동 프로그램을 원하는 대로 설정합니다.
- **트래커**: 음식 섭취, 걸음 수 등에 대한 종합적인 정보를 관리하도록 설정합니다.

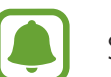

S헬스에 대한 자세한 내용은 더보기 → 설정 → 도움말을 선택하세요.

# 기타 안내

- 회사는 수집한 개인정보를 다음의 목적을 위해 활용합니다.
	- 서비스 제공

이용자 개인의 건강정보를 바탕으로 웰니스 증진을 돕는 보조적 기능

이용자 개인의 건강정보를 데이터베이스에 백업하거나, 단말과 연동하는 목적으로 저장 및 활용

계정과 연동 가능한 서비스(랭킹 기능, 플랫폼 서비스 등) 제공

삼성이 제공하는 기타 서비스 중 개인화 추천을 위하여 필요한 경우 그 이용자의 S헬스 이용기록 일부 제공(단, 이 경우 개인화 추천 서비스를 이용하고자 하는 이용자에게 별도로 안내하고 동의를 얻습니다.)

– 서비스 개선 등

기존 서비스의 개선 및 신규 서비스 개발

서비스 이용에 대한 분석 및 통계

(다만, S헬스에서 삼성 계정으로 로그인한 경우에는 데이터 백업 등의 목적으로 서버에 저장됩니다.) 사용자 개인 정보는 S헬스가 설치된 기간 내 수집 이용 목적 달성 시까지만 보존되며, 설정 메뉴의 '데이터 초기화' 옵션을 선택하면 모든 데이터를 삭제할 수 있습니다.

'데이터 초기화' 옵션을 선택하여 데이터 삭제 시, 저장된 모든 데이터가 삭제될 수 있으니 주의하시기 바랍니다. 다만, SNS 공유, 메모리 카드에 저장된 데이터는 개별적으로 삭제해야 합니다.

- S헬스의 SNS, 이메일 등을 통한 데이터 공유 기능은 사용자의 선택에 의해서만 발생하고, 이에 따른 책임은 전적으로 사용자가 부담하므로 특히 사용에 주의하세요.
- 외부 연동 기기와 사용 시, 연결 통신 프로토콜이 정상적으로 동작하는지 확인한 후 사용 바랍니다. 무선 연결(블루투스 등)로 외부 기기와 연동하여 사용할 때 주변의 전파 영향에 따라 연결이 원활하지 않을 수 있습니다. 주변에 무선 기기가 적은 환경에서 사용하시기 바랍니다.
- S헬스는 제품의 소프트웨어 버전에 따라 다를 수 있으며, 제공되는 통신사의 사정에 따라 사전 통보 없이 일부 변경되거나 중단될 수 있습니다.
- 국가별로 다른 현지법과 규정으로 인해 S헬스에서 제공하는 기능과 S헬스에 추가 가능한 애플리케이션이 국가마다 다를 수 있습니다.
- 일부 애플리케이션은 국가별로 제공되지 않을 수 있습니다.
- S헬스의 각 기능은 피트니스 및 정보 제공용으로만 사용할 수 있으며, 예방, 치료, 의료, 진단의 목적으로 사용할 수 없습니다.

# S보이스

## S보이스 소개

음성으로 간편하게 다양한 작업을 할 수 있습니다.

# 호출 명령어 설정하기

사용자가 원하는 호출 명령어를 설정해 S보이스를 실행할 수 있습니다.

S보이스를 처음 실행한 경우, 시작을 누른 후 호출 명령어를 설정하세요.

호출 명령어를 변경하려면, 앱스 화면에서 Samsung → S보이스를 선택하세요. ✿ → 음성 호출 → 호출  $B$ 령 변경 → 시작을 선택한 후, 화면의 안내에 따라 설정을 완료하세요.

보안 잠금 설정 후 잠금 화면에서 호출 명령어로 S보이스를 실행하려면 ✿ 누른 후 보안 잠금 상태에서 호출의 스위치를 눌러 기능을 켜세요.

# S보이스 사용하기

1 호출 명령어를 말하세요.

또는 앱스 화면에서 **Samsung → S보이스**를 선택하세요.

S보이스를 실행하면 제품이 음성 인식을 시작합니다.

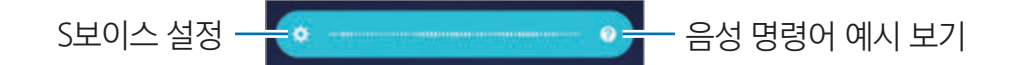

 $2$  원하는 명령어를 말하세요.

제품이 명령어를 인식하면 사용자가 요청한 내용을 실행합니다. 명령을 다시 하거나 새로 하려면 ● 누르거나 호출 명령어를 말하세요.

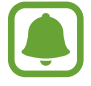

일정 시간 동안 제품을 사용하지 않으면 해당 애플리케이션이 자동으로 종료됩니다.

## 음성 명령어의 인식률을 높이려면

- $\cdot$  정확하게 발음하세요.
- 조용한 장소에서 명령어를 말하세요.
- 속어나 파생어로 된 명령어는 인식되지 않을 수 있습니다.
- 사투리로 된 명령어는 인식되지 않을 수 있습니다.

시끄러운 장소에서 음성 인식 기능을 사용하거나 발음 차이 등에 의해 명령어 인식이 안 되거나 잘못 인식되어 원하지 않는 기능이 실행될 수 있습니다.

# S보이스에서 사용할 언어 설정하기

앱스 화면에서 Samsung → S보이스 → ✿ → 언어를 선택한 후 사용할 언어를 선택하세요.

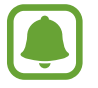

변경한 언어는 S보이스 애플리케이션에서만 적용됩니다.

# DMB

개인 휴대형 이동 방송 서비스로, 제품에서 TV 및 라디오를 시청/청취하고 방송을 녹화하거나 화면을 캡처할 수 있습니다.

구성품으로 제공되는 스테레오 이어폰은 DMB 안테나 겸용입니다. 먼저 스테레오 이어폰을 스테레오 이어폰 연결잭에 끼운 후 DMB를 실행하세요.

 $1$  앱스 화면에서 Samsung  $\rightarrow$  DMB를 선택하세요.

 $2$  메인 화면에서 채널 검색을 누르세요.

구입 후 처음 실행 시 또는 초기화 후 실행 시에는 채널이 자동으로 검색됩니다. 검색 지역을 변경하려면 지역 설정을 선택하세요.

TV 또는 라디오 방송 채널이 검색됩니다.

 $3$  채널 목록에서 원하는 방송을 선택하세요.

스테레오 이어폰을 이용해 소리를 들을 수 있습니다. 제품의 스피커로 소리를 들으려면 **더보기** → 스피커 켜기를 선택하세요.

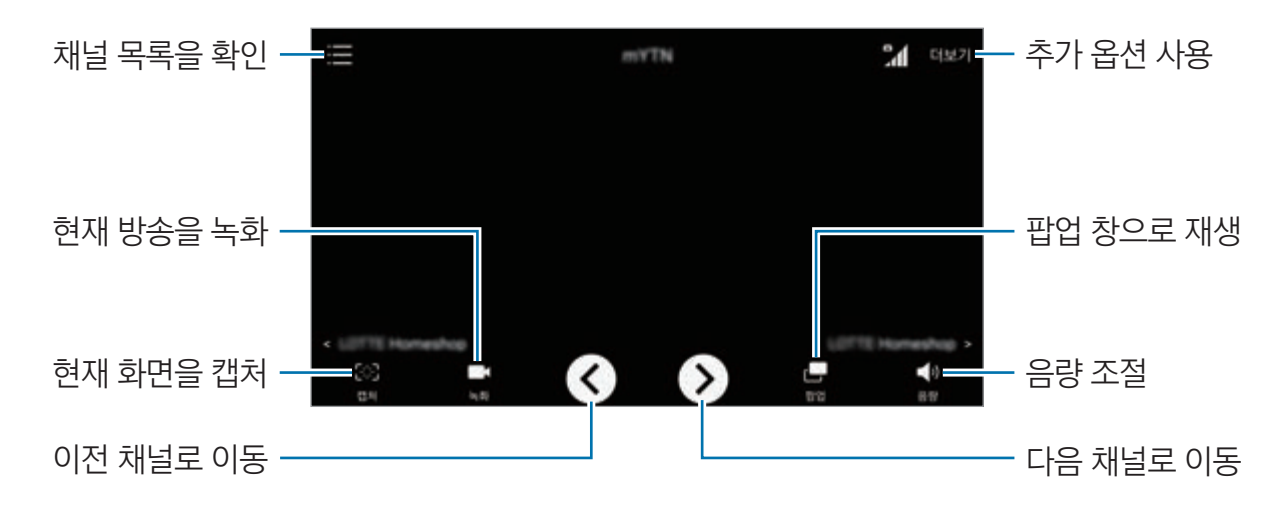

- 방송 시청/청취 중에 전원 버튼을 누르면 화면 및 터치 버튼을 잠금 설정할 수 있습니다.
	- 방송 시청/청취 중 전화가 오면 전화 수신 팝업 창이 나타나고 메시지 수신 시에는 화면 상단에 메시지 알림 창이 나타납니다.
	- 방송 시청/청취 중 배터리를 충전하거나 작동 중인 전자 제품(컴퓨터, 전자레인지 등)에 가까이 할 경우 주파수 간섭으로 인해 방송 시청에 영향을 받을 수 있으니 주의하세요.

# 음성 녹음

## 음성 녹음 소개

인터뷰 등 다양한 상황에 맞는 녹음 모드를 사용하여 녹음할 수 있습니다. 녹음 중인 내용을 텍스트로 변환하거나, 녹음 후 특정 방향의 소리를 선택적으로 재생할 수도 있습니다.

## 녹음하기

- $1$  앱스 화면에서 Samsung  $\rightarrow$  음성 녹음을 선택하세요.
- 2 누른 후 제품의 마이크에 대고 녹음할 내용을 말하세요. 녹음을 잠시 멈추려면 누르세요.

녹음 중에 북마크를 추가하려면 북마크를 누르세요.

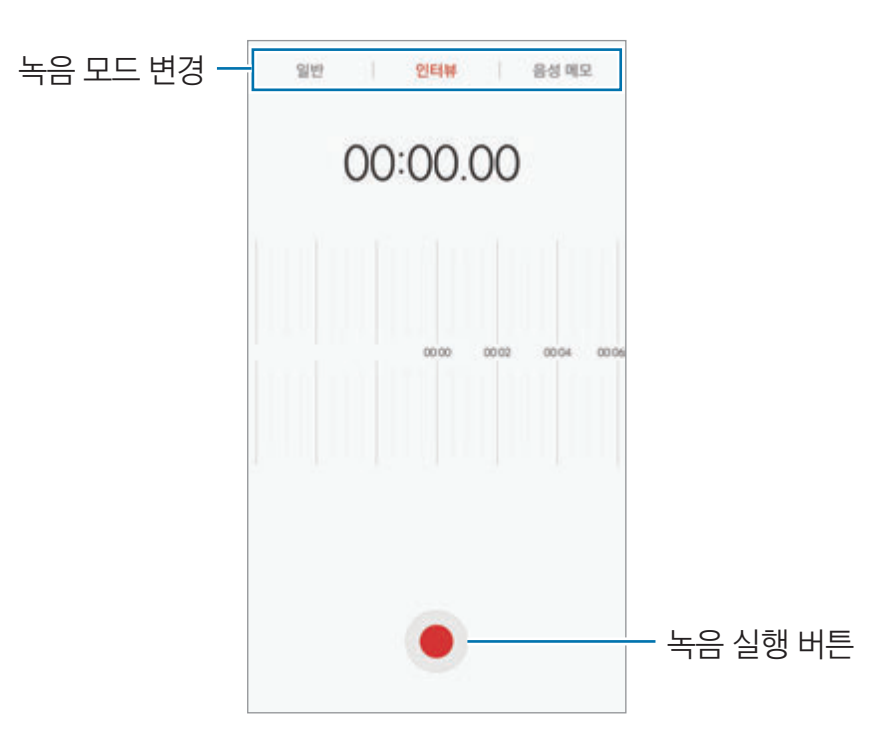

 $3$  녹음을 끝내려면 저장을 누르세요.

# 녹음 모드 변경하기

앱스 화면에서 Samsung → 음성 녹음을 선택하세요. 화면 상단에서 원하는 모드를 선택하세요.

- $\cdot$  일반: 일반 음성 녹음 모드입니다.
- 인터뷰: 마이크가 제품 좌우의 소리를 배제하고 제품의 위쪽과 아래쪽에서 들리는 소리를 녹음합니다.
- 음성 메모: 음성을 녹음하는 동시에 녹음하는 내용을 텍스트로 변환하여 화면에 보여 줍니다. 제품과의 거리를 가까이 유지하며, 조용한 곳에서 크고 정확하게 말하세요.

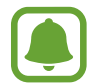

음성으로 입력한 언어와 설정된 언어가 다를 경우 음성이 제대로 인식되지 않을 수 있습니다. 먼저 음성 녹음 화면에서 현재 언어를 누른 후 음성으로 입력할 언어를 설정하세요.

## 녹음 파일 선택적으로 재생하기

인터뷰 모드로 녹음한 파일을 재생할 때 특정 방향의 소리를 제외하고 원하는 소리만 선택적으로 재생할 수 있습니다.

- $1$  앱스 화면에서 Samsung → 음성 녹음을 선택하세요.
- 2 녹음 목록을 눌러 인터뷰 모드로 녹음한 파일을 선택하세요.
- $3<sup>9</sup>$  일부 소리를 제외하고 재생하려면 제외하려는 방향의  $\bullet$  누르세요.

모양으로 바뀌고 해당 소리는 재생되지 않습니다.

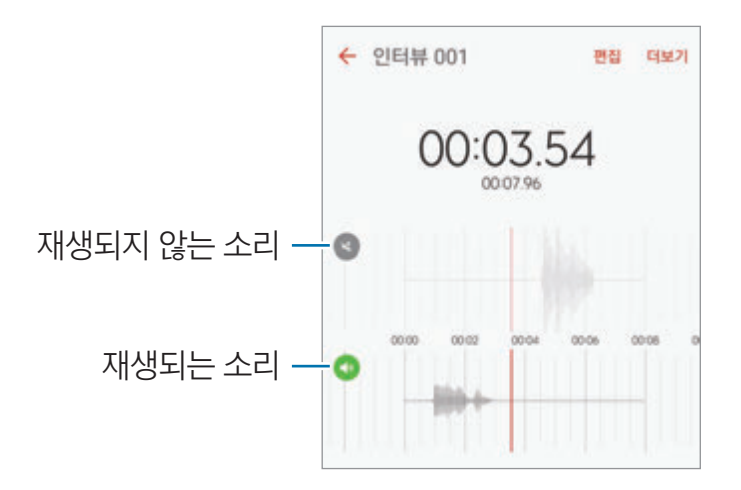

# 내 파일

제품 또는 클라우드 등 다른 저장 공간에 저장된 파일을 확인 및 관리할 수 있습니다. 앱스 화면에서 Samsung → 내 파일을 선택하세요. 카테고리별로 파일을 확인하거나, 제품 또는 클라우드에 저장된 파일을 확인하세요. 사용 중인 저장 공간과 남아 있는 저장 공간을 확인하려면 저장공간 사용량을 누르세요. 파일이나 폴더를 검색하려면 검색을 누르세요.

# 메모

메모를 작성하거나 저장된 메모를 카테고리별로 관리할 수 있습니다. 앱스 화면에서 Samsung → **메모**를 선택하세요.

### 메모 작성하기

메모 목록 화면에서 < 노러 메모 내용을 입력하세요. 메모 작성 화면에서 다음 기능을 사용할 수 있습니다.

- 가테고리: 카테고리를 설정하거나 새 카테고리를 만듭니다.
- $\cdot$  함 일: 체크 박스를 추가하여 할 일 목록을 만듭니다.
- $\cdot$  이미지: 메모에 이미지를 추가합니다.
- 그리기: 글을 쓰거나 그림을 그려 메모에 추가합니다. 펜의 두께와 색상을 선택할 수 있습니다.
- 음성: 음성을 녹음하여 메모에 추가합니다.

메모를 저장하려면 **저장**을 누르세요.

작성된 메모를 편집하려면 목록 화면에서 원하는 메모를 선택한 후 메모 내용을 누르세요.

### 메모 검색하기

메모 목록 화면에서 검색을 누른 후 메모의 내용에 포함된 키워드를 입력해 검색하세요.

# 알람/시간

## 알람/시간 소개

알람을 설정하고 관리할 수 있으며, 세계시각, 스톱워치, 타이머 기능을 이용할 수 있습니다.

## 알람

앱스 화면에서 알람/시간 → 알람을 선택하세요.

#### 알람 설정하기

알림 시간을 설정한 후 저장을 누르세요. 키패드를 이용해 알람 시간을 직접 입력하려면 시간 입력란을 누르세요. 알람 상세 정보를 설정하여 알람을 추가하려면 상세설정을 눌러 알람 옵션을 설정한 후 저장을 누르세요. 알람을 켜거나 끄려면 알람 목록에서 원하는 알람 옆의 시계 아이콘을 누르세요.

#### 알람 해제하기

알람이 울리면 해제를 누르세요. 다시 울림 옵션을 설정한 경우, 지정된 시간 후에 알람이 다시 울리도록 하려면 다시 울림을 누르세요.

### 알람 삭제하기

 $2$ 람 목록에서 삭제할 알람의  $\times$  누르세요.

### 세계시각

앱스 화면에서 알람/시간 → 세계시각을 선택하세요.

### 세계시각 추가하기

검색창에 도시 이름을 입력하거나 지도에서 원하는 도시를 선택한 후 누르세요.

### 세계시각 삭제하기

삭제할 세계시각의 누르세요.

# 스톱워치

- 1 앱스 화면에서 **알람/시간 → 스톱워치**를 선택하세요.
- $2$  시작을 눌러 측정을 시작하세요. 스톱워치 사용 중 기록을 남길 시점에 기록을 누르세요.
- $3<sub>5</sub>$ 지를 선택해 측정을 종료하세요. 측정을 다시 시작하려면 계속을 선택하세요. 모든 기록을 삭제하려면 초기화를 선택하세요.

## 타이머

- <mark>1</mark> 앱스 화면에서 **알람/시간 → 타이머**를 선택하세요.
- 2 타이머가 울릴 시간을 설정한 후 **시작**을 선택하세요. 키패드를 이용해 타이머가 울릴 시간을 직접 입력하려면 시간 입력란을 누르세요.
- 3 알림음이 울리면 해제를 누르세요.

# 계산기

사칙연산 계산과 공학용 계산을 할 수 있습니다.

앱스 화면에서 Samsung → 계산기를 선택하세요.

공학용 계산기를 실행하려면 제품을 가로로 돌리세요. 자동 회전 기능이 해제되어 있을 경우에는  $\Diamond$ 누르세요.

계산 기록을 확인하려면 **계산기록**을 누르세요. 계산 기록 패널을 닫으려면 **키패드**를 누르세요.

계산 기록을 지우려면 계산기록 → 계산기록 삭제를 선택하세요.

# Google 애플리케이션

Google은 엔터테인먼트, 소셜 네트워크, 비즈니스 등과 관련된 다양한 애플리케이션을 제공합니다. 일부 Google 애플리케이션 이용 시 Google 계정이 필요합니다. 자세한 내용은 [계정](#page-131-0)을 참고하세요. 애플리케이션의 사용 방법을 확인하려면 각 애플리케이션의 메인 화면에서 도움말 메뉴를 실행하세요.

### Chrome

원하는 정보를 검색하고 웹 페이지를 탐색할 수 있습니다.

### Gmail

Google에서 제공하는 이메일 서비스로 제품에서 이메일을 보내거나 받을 수 있습니다.

### 지도

GPS를 기반으로 하여 위치를 검색하거나 다양한 위치 관련 정보를 이용할 수 있습니다.

### Play 뮤직

제품에 저장된 음악을 확인해 재생 및 공유하고, 클라우드에 업로드해 실행할 수 있습니다.

### Play 무비

Play 스토어에서 제공하는 동영상 콘텐츠를 내려받아 감상할 수 있습니다.

#### 드라이브

클라우드 스토리지에 내 파일을 보관하여 어디서나 접근하고 다른 사용자들과 공유할 수 있습니다.

#### YouTube

다른 사용자들과 동영상을 공유하는 YouTube에 접속해 다양한 동영상을 즐길 수 있습니다.

#### 포토

제품에 있는 사진, 동영상 등을 검색하거나 관리하고, 다양한 기능을 이용해 편집할 수 있습니다.

### 행아웃

사진과 이모티콘, 화상 통화를 이용해 일대일 및 그룹 대화를 할 수 있습니다.

#### Google

필요한 항목을 웹 페이지나 제품에서 빠르게 검색할 수 있습니다.

### 음성 검색

필요한 항목을 음성으로 입력하여 빠르게 검색할 수 있습니다.

# 통신사 애플리케이션

#### 고객센터

상담사 연결 없이 요금 조회, 서비스 신청 및 변경 등을 쉽고 빠르게 진행할 수 있습니다.

#### U+Box

제품에 저장된 사진, 동영상, 음악, 문서 파일을 U+ 클라우드 서버에 안전하게 저장하여 편리하게 이용할 수 있습니다.

#### Uwa

LG U+에서 제공하는 실시간 멀티미디어 공유 커뮤니케이션 서비스로, 통화를 하면서 해당 서비스 이용자와 화면, 소리 등을 공유할 수 있습니다.

#### Paynow

신용카드, 은행 계좌, 휴대폰 결제 정보를 제품에 등록한 후 간편하게 모바일 결제를 할 수 있습니다.

#### 스마트 월렛

멤버십 카드로 포인트를 적립하거나, 모바일 쿠폰 및 이벤트 등의 혜택을 누릴 수 있습니다. 신용카드 등을 등록하여 NFC 기능을 통해 결제를 할 수도 있습니다.

#### IoT@home

제품으로 가스 밸브, 도어락, 스마트 가전 등 집에 있는 여러 장치들을 loT 허브에 연결한 후 제어할 수 있습니다. 서비스 가입은 해당 서비스 제공 사업자에 문의하세요.

#### U+Page

U+Page 웹 사이트에서 제공하는 다양한 서비스를 제품에서 간편하게 실행할 수 있습니다.

### 통화도우미

LG U+에서 제공하는 다양한 유/무료 통화 서비스를 제품에서 직접 신청/해지하거나 이용 여부를 설정할 수 있으며, 서비스 안내 메시지를 확인할 수 있습니다.

### 알약

백신을 이용해 제품을 안전하게 사용할 수 있습니다. 스미싱, 스팸 문자를 차단할 수도 있습니다.

#### U+ Navi Real

제품에 내장된 GPS를 이용한 애플리케이션으로, 실시간 교통 정보 및 길 안내 서비스를 받을 수 있습니다.

#### tv G 직캠

제품으로 촬영한 영상을 tv G(IPTV)에 전송하여 집에서 실시간으로 감상할 수 있습니다.

#### Mnet

최신 인기 음악을 확인하고 제품에 내려받거나 스트리밍으로 간편하게 감상할 수 있습니다.

#### 유플릭스 무비

LG U+에서 제공하는 영화 시청 서비스로, U+ tv G에서 시청하던 영화를 모바일에서 볼 수 있습니다.

#### U+스토어

LG U+에서 제공하는 U+스토어에 접속해 다양한 무료 및 유료 콘텐츠를 이용할 수 있습니다.

#### 비디오포털

TV, 스포츠, 영화, 미드 등 다양한 VOD를 감상하거나, 나 중심의 맞춤 VOD를 쉽고 편리하게 찾아 볼 수 있습니다.

설정

# 설정 소개

기능 및 애플리케이션의 사용 환경을 설정할 수 있습니다. 다양한 설정 옵션을 이용해 제품을 나에게 맞춤 설정할 수 있습니다.

앱스 화면에서 설정을 선택하세요.

키워드를 입력하여 환경 설정 옴셔을 검색하려면 검색을 누르세요.

자주 사용하는 설정 목록을 편집하려면 편집을 누르세요. 목록에 추가할 항목을 선택해 체크하고, 목록에서 삭제할 항목은 선택해 체크를 해제하세요.

### Wi-Fi

### Wi-Fi 네트워크 연결하기

제품으로 주변의 무선 네트워크에 접속하여 인터넷을 사용하거나 다른 무선 네트워크 기기와 연결할 수 있습니다.

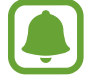

불필요한 배터리 소모를 막기 위해 Wi-Fi를 사용하지 않을 때는 기능을 끄세요.

- $1$  설정 화면에서 Wi-Fi를 선택한 후 스위치를 눌러 기능을 켜세요.
- 2 검색된 Wi-Fi 네트워크 목록에서 원하는 Wi-Fi를 선택하세요.

자물쇠가 그려진 보안 Wi-Fi일 경우 비밀번호를 입력해야 사용할 수 있습니다.

- 3 **연결**을 누르세요.
- 이전에 연결한 적이 있는 Wi-Fi 네트워크의 경우 비밀번호 입력 없이 자동으로 연결합니다.  $\Box$ 해당 Wi-Fi 네트워크에 자동으로 연결하지 않도록 하려면 목록에서 Wi-Fi를 길게 누른 후 네트워크 지우기를 선택하세요.
	- Wi-Fi가 잘 연결되지 않을 경우 내 제품의 Wi-Fi 또는 무선 공유기의 전원을 껐다가 다시 켜세요.

### Wi-Fi 다이렉트

액세스 포인트 없이 두 기기를 Wi-Fi 네트워크를 통해 바로 연결합니다.

- 1 설정 화면에서 Wi-Fi를 선택한 후 스위치를 눌러 기능을 켜세요.
- 2 Wi-Fi 다이렉트를 선택하세요.

검색된 기기 목록이 나타납니다.

상대방의 기기가 검색 목록에 표시되지 않을 경우, Wi-Fi Direct를 사용하도록 요청하세요.

 $3$  연결하려는 기기를 선택하세요.

다른 기기에서 Wi-Fi Direct 연결 요청을 수락하면 해당 기기와 연결됩니다.

### 데이터 주고받기

Wi-Fi Direct 지원 기기와 연락처나 미디어 파일 등을 공유할 수 있습니다. 여기에서는 다른 기기와 사진을 주고받는 방법을 예를 들어 설명합니다.

- $1$  앱스 화면에서 **갤러리**를 선택하세요.
- $2$  전송할 이미지를 선택하세요.
- $3$  공유 → Wi-Fi 다이렉트를 누른 후 이미지를 전송할 기기를 선택하세요.
- 4 이미지를 전송받는 기기에서 Wi-Fi Direct 연결 요청을 수락하세요. 제품과 이미지를 전송하는 기기가 연결되어 있는 경우 연결 요청 과정 없이 파일이 바로 전송됩니다.

### 기기 연결 종료하기

- $1$  설정 화면에서 Wi-Fi를 선택하세요.
- 2 Wi-Fi 다이렉트를 선택하세요. 연결된 기기 이름이 나타납니다.
- 3 연결을 종료하려면 제품 이름을 누르세요.
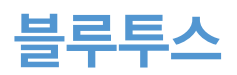

## 블루투스 소개

주변에 있는 블루투스 지원 기기와 연결하여 파일을 공유할 수 있습니다.

- 
- 블루투스 기능을 이용해 송수신한 데이터의 손실, 차단 및 오용으로 발생하는 문제는 삼성전자에서 책임지지 않습니다.
	- 데이터를 송수신하기 전에 상대방의 기기가 신뢰할 수 있고 보안이 검증된 기기인지 확인하세요. 데이터를 송수신하는 기기 사이에 장애물이 있으면 네트워크 연결 거리가 짧아질 수 있습니다.
	- 블루투스 SIG(Special Interest Group)에서 승인되지 않은 기기 등 일부 기기와는 호환되지 않을 수 있습니다.
	- 블루투스 기능을 불법적(영리 목적의 불법 복제, 불법 공중 송신, 불법 전송 등)으로 이용하지 마세요. 이로 인해 문제가 발생할 경우 삼성전자에서 책임지지 않습니다.

## <span id="page-108-0"></span>블루투스 기기와 페어링(연결)하기

- 1 설정 화면에서 블루투스를 선택한 후 스위치를 눌러 기능을 켜세요. 검색된 기기 목록이 나타납니다.
- $2$  페어링 $(2a)$ 하려는 기기를 선택하세요.

상대방의 기기가 검색 목록에 표시되지 않을 경우, 기기 이름 표시 옵션을 켜도록 하거나 페어링(연결) 모드로 진입하도록 요청하세요. 자세한 내용은 해당 기기의 설명서를 참고하세요.

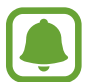

블루투스 설정 화면이 실행되어 있는 동안 내 제품이 다른 기기에 표시됩니다.

3 제품에서 블루투스 연결 요청을 수락하세요.

다른 기기에서 블루투스 연결 요청을 수락하면 해당 기기와 연결됩니다.

## 데이터 주고받기

설정

제품의 다양한 애플리케이션은 블루투스를 이용한 데이터 전송 기능을 지원합니다. 블루투스 지원 기기와 연락처, 이미지 등을 공유할 수 있습니다. 여기에서는 다른 기기에 이미지를 전송하는 방법을 예를 들어 설명합니다. 먼저 블루투스를 켜세요.

- $1$  앱스 화면에서 **갤러리**를 선택하세요.
- $2$  전송할 이미지를 선택하세요.
- $3$  공유 → 블루투스를 누른 후 파일을 전송할 기기를 선택하세요.

이전에 페어링(연결)했던 기기의 경우 기기의 이름을 누르면 자동으로 생성된 인증 번호를 확인하는 과정 없이 바로 연결됩니다.

상대방의 기기가 검색 목록에 표시되지 않을 경우, 기기 이름 표시 옵션을 켜도록 요청하세요.

4 파일을 전송받는 기기에서 블루투스 파일 전송 요청을 수락하세요.

## 블루투스 페어링(연결) 해제하기

- 1 4 설정 화면에서 **블루투스**를 선택하세요. 페어링(연결)된 기기 이름이 나타납니다.
- $2$  페어링(연결)을 해제하려는 기기 이름 옆의  $\Delta$  누르세요.
- 3 등록 해제를 선택하세요.

# 비행기 탑승 모드

비행기 탑승 시 안전을 위해 통신 관련 기능을 제한하고 나머지 기능은 그대로 사용할 수 있도록 설정합니다.

설정 화면에서 **비행기 탑승 모드**를 선택하세요.

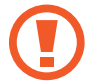

비행기 이륙, 착륙 시에는 반드시 제품의 전원을 끄세요. 이륙 후 승무원이 이 제품의 사용이 가능함을 안내한 경우에 비행기 탑승 모드를 켜고 사용하세요.

# 모바일 핫스팟 및 테더링

다른 기기에서 인터넷 연결이 불가능할 때 모바일 핫스팟 및 테더링 기능을 이용해 내 제품의 모바일 데이터를 다른 기기와 공유할 수 있습니다. Wi-Fi나 USB, 블루투스 테더링을 이용해 다른 기기와 연결할 수 있습니다.

설정 화면에서 **모바일 핫스팟 및 테더링**을 선택하세요.

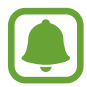

이 기능을 사용하면 추가 요금이 발생할 수 있습니다.

- 모바일 핫스팟: 모바일 핫스팟을 이용해 내 제품의 모바일 데이터를 다른 기기 및 컴퓨터와 공유하도록 설정합니다.
- **블루투스 테더링**: 블루투스 테더링을 이용해 내 제품의 모바일 데이터를 다른 기기 및 컴퓨터와 공유합니다.
- USB 테더링: USB 테더링을 이용해 내 제품의 모바일 데이터를 컴퓨터와 공유합니다. USB 케이블을 이용해 컴퓨터와 연결한 후 USB 테더링을 실행하면 제품은 무선 모뎀 역할을 합니다.

### 모바일 핫스팟 사용하기

제품을 모바일 핫스팟으로 설정하여 다른 기기에 모바일 데이터를 제공할 수 있습니다.

- **1** \_ 설정 화면에서 **모바일 핫스팟 및 테더링 → 모바일 핫스팟**을 선택하세요.
- $2$  스위치를 눌러 기능을 켜세요.

핫스팟이 실행되면 화면 상태 표시줄에 <>>> 나타납니다. 다른 기기가 Wi-Fi 네트워크 목록 화면에서 내 제품을 확인할 수 있습니다.

모바일 핫스팟에 비밀번호를 설정하려면 **더보기 → 모바일 핫스팟 설정**을 누른 후 보안 방식을 선택하고 비밀번호를 입력한 후 **저장**을 누르세요.

- 3 연결해 사용하려는 기기의 Wi-Fi 네트워크 목록 화면에서 제품을 검색해 연결하세요.
- 4 연결된 기기에서 네트워크를 사용하세요.

# 데이터 사용

데이터 사용량을 확인하거나 모바일 데이터 사용 한도를 설정할 수 있습니다. 설정 화면에서 **데이터 사용**을 선택하세요.

- 모바일 데이터: 제품에서 모바일 데이터를 사용하도록 설정합니다.
- ・ 백그라운드 데이터: 백그라운드에서 실행 중인 애플리케이션이 모바일 데이터를 사용하지 못하도록 설정합니다.
- ㆍ 부**팅 시 네트워크 접속여부 묻기**: 전원을 켤 때마다 접속 허용 여부를 묻는 알림 창이 나타나도록 설정합니다.
- 모바일 데이터 사용한도 설정: 모바일 데이터 사용량을 제한하도록 설정합니다.

데이터 사용량 확인 주기의 날짜를 변경하려면 ▼→ 주기 변경을 선택하세요.

### 데이터 사용 제한하기

데이터 사용량이 설정한 한도에 도달하면 자동으로 모바일 데이터 연결을 해제하도록 설정할 수 있습니다.

- 1 설정 화면에서 **데이터 사용**을 선택한 후 **모바일 데이터 사용한도 설정**의 스위치를 눌러 기능을 켜세요.
- $2$  제한 설정바를 위아래로 드래그해 한도를 설정하세요.
- 3 경고 설정바를 위아래로 드래그해 데이터 사용량 경고를 표시할 수준을 설정하세요. 설정한 경고 수준에 도달하면 경고 알림이 나타납니다.

# 모바일 네트워크

모바일 네트워크 사용 환경을 설정할 수 있습니다. 설정 화면에서 **모바일 네트워크**를 선택하세요.

• 액세스 포인트 이름: 모바일 네트워크 접속 시 사용할 네트워크 망을 선택합니다.

# NFC 및 결제

## NFC 및 결제 소개

제품에서 연락처, URL 등의 정보를 포함한 근거리 무선 통신(NFC) 태그를 읽을 수 있습니다. 또한 NFC 결제 기능을 이용해 필요한 애플리케이션을 내려받은 후에 대중 교통을 이용하는 등 결제 수단으로 이용할 수도 있습니다.

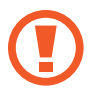

제품에는 NFC 안테나가 내장되어 있습니다. NFC 안테나가 손상되지 않도록 주의하세요.

## NFC 사용하기

NFC를 태깅하여 사진, 연락처 등을 빠르게 전달하거나 태그에 쓰여진 정보를 제품에서 확인할 수 있습니다.

- 1 설정 화면에서 NFC 및 결제를 선택한 후 스위치를 눌러 기능을 켜세요.
- 2 제품 뒷면의 NFC 안테나 부분을 NFC 태그에 가까이 대세요. 태그 정보가 나타납니다.

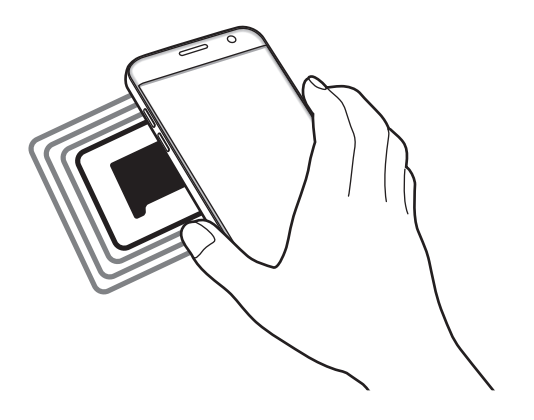

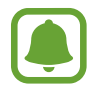

잠금 화면에서는 NFC 태그 정보를 수신하거나 읽을 수 없습니다.

## NFC 기능으로 결제하기

제품에서 NFC 기능을 이용해 결제하려면 먼저 해당 모바일 결제 서비스에 등록해야 합니다. 서비스에 등록하는 자세한 방법은 서비스 제공 사업자에 문의하세요.

 $1$  설정 화면에서 NFC 및 결제를 선택한 후 스위치를 눌러 기능을 켜세요.

2 제품 뒷면의 NFC 안테나 부분을 NFC 카드 리더기에 가까이 대세요.

기본으로 사용할 결제 애플리케이션을 설정하려면 NFC 및 결제 → 모바일 결제 → 결제를 누른 후 원하는 애플리케이션을 선택하세요.

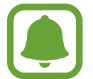

일부 결제 애플리케이션은 목록에 나타나지 않을 수 있습니다.

## 데이터 전송하기

내 제품을 다른 기기에 맞대면 데이터를 교환할 수 있습니다.

- 1 4설정 화면에서 **NFC 및 결제**를 선택한 후 스위치를 눌러 기능을 켜세요.
- $2$  태그/디바이스 연결을 선택한 후 스위치를 눌러 기능을 켜세요.
- 3 제품에 저장된 데이터를 선택한 후 제품의 뒷면과 전송할 기기의 NFC 안테나 부분을 맞대세요.
- 4 제품에 **터치하여 공유합니다.**가 나타나면 화면을 눌러 데이터를 전송하세요.

전송 및 수신 기기에서 동시에 데이터를 전송할 경우 파일 전송이 잘 되지 않을 수 있습니다.

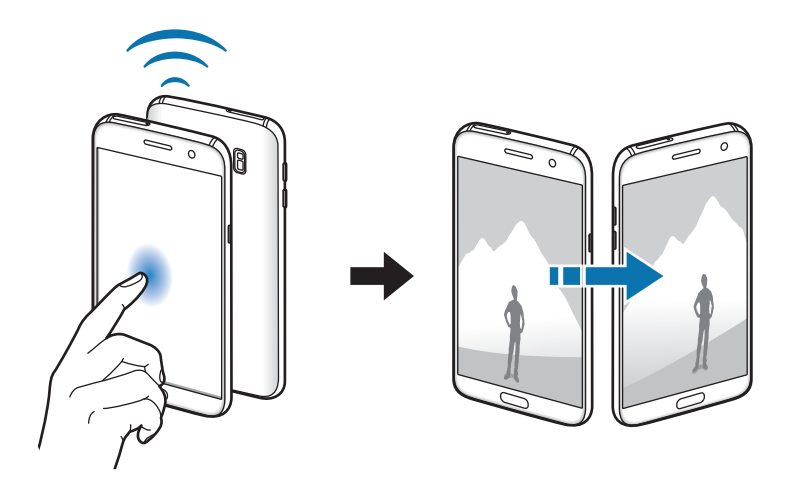

# 해외 로밍

해외 로밍과 관련된 다양한 설정을 변경합니다. 설정 화면에서 **해외 로밍**을 선택하세요.

- **데이터 로밍 사용**: 해외 로밍 중에도 데이터 서비스를 사용할 수 있도록 설정합니다.
- ・ **백그라운드 데이터 제한**: 해외 로밍 중에는 백그라운드에서 실행 중인 애플리케이션이 모바일 데이터를 사용하지 못하도록 설정합니다.
- ・ **해외이동통신사 설정**: 로밍 지역의 이동통신 서비스 사업자를 선택합니다. **자동 설정(권장)**으로 설정하면 제품의 전원을 켰을 때 현재 위치를 기준으로 자동으로 사업자가 선택됩니다. 직접 설정으로 설정하면 원하는 사업자를 직접 선택할 수 있습니다.
- 로밍 환경 설정: 국가 정보를 업데이트하거나 설정을 초기화하는 등 로밍 환경을 설정합니다.
- **로밍 부가 서비스 가입/해지**: 간편 안심 로밍 서비스를 이용할 수 있는 웹페이지에 연결합니다.
- ・ **로밍 고객센터로 전화 걸기**: 로밍과 관련된 다양한 정보를 알려주는 로밍 고객 센터에 바로 연결합니다.

# 기타 연결 설정

## 메뉴 보기

다른 기능에 관련된 다양한 설정을 변경할 수 있습니다.

설정 화면에서 **기타 연결 설정**을 선택하세요.

- 주변 디바이스 찾기: 내 제품과 연결할 수 있는 주변 기기를 검색하도록 설정합니다.
- 인쇄: 제품을 프린터에 연결하여 사진이나 문서를 인쇄할 수 있습니다. 사용 가능한 프린터를 검색하고, 인쇄할 프린터를 직접 추가할 수 있습니다. 자세한 내용은 [인쇄](#page-115-0)를 참고하세요.
- MirrorLink: MirrorLink 기능을 이용하여 자동차의 헤드 유닛 모니터에서 제품의 MirrorLink 애플리케이션을 사용합니다. 자세한 내용은 [MirrorLink](#page-116-0)를 참고하세요.
- 【다운로드 부스터: Wi-Fi와 모바일 네트워크를 동시에 사용해 30 MB 이상의 큰 파일을 빠르게 내려받을 수 있습니다. 자세한 내용은 [다운로드 부스터](#page-116-1)를 참고하세요.
- 기가 멀티패스: Wi-Fi와 LTE 네트워크를 동시에 사용해 더 빠른 속도의 데이터 서비스를 이용할 수 있습니다.
- VPN: 제품에 VPN(가상 사설망)을 설정하여 접속할 수 있습니다.

## <span id="page-115-0"></span>인쇄

제품에 설치된 프린터 구성을 설정합니다. Wi-Fi 또는 Wi-Fi Direct 기능을 이용해 제품을 프린터에 연결하여 사진이나 문서를 인쇄할 수 있습니다.

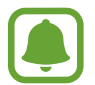

일부 프린터는 제품과 호환되지 않을 수 있습니다.

### 프린터 플러그인 설치하기

제품에 연결할 프린터의 플러그인을 추가할 수 있습니다.

- 1 설정 화면에서 기타 연결 설정 <sup>→</sup> 인쇄 <sup>→</sup> 플러그인 다운로드를 선택하세요.
- $2$  Play 스토어에서 프린터의 플러그인을 검색하세요.
- 3 플러그인을 선택한 후 설치하세요.
- 4 설치한 플러그인을 선택한 후 스위치를 눌러 기능을 켜세요. 제품이 같은 Wi-Fi 네트워크에 접속한 프린터를 검색합니다.

프린터를 수동으로 추가하려면 **더보기 → 프린터 추가 → 프린터 추가**를 누르세요. 인쇄 설정을 변경하려면 **더보기 → 인쇄 설정**을 누르세요.

### 콘텐츠 인쇄하기

사진 또는 문서 등 콘텐츠 확인 화면에서 **공유 → 인쇄 → ▼ → 모든 프린터**를 누른 후 프린터를 선택하세요.

## <span id="page-116-0"></span>**MirrorLink**

MirrorLink 기능을 이용하여 제품과 자동차를 연결하면, 자동차의 헤드 유닛 모니터를 통해 MirrorLink 전용 애플리케이션을 사용할 수 있습니다.

설정 화면에서 기타 연결 설정 → MirrorLink를 선택하세요.

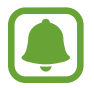

이 기능을 사용하기 위해서는 자동차의 헤드 유닛이 MirrorLink 버전 1.1 이상을 지원해야 합니다.

### MirrorLink로 제품과 자동차 연결하기

이 기능을 처음 실행할 때는 Wi-Fi 네트워크 또는 모바일 네트워크에 연결한 후 사용하세요.

- 1 내 제품과 연결하려는 자동차의 헤드 유닛을 블루투스로 페어링(연결)하세요. 자세한 내용은 [블루투스 기기와 페어링\(연결\)하기를](#page-108-0) 참고하세요.
- $2$  내 제품과 자동차의 헤드 유닛을 USB 케이블로 연결하세요.

내 제품과 자동차의 헤드 유닛이 연결되고, 헤드 유닛 모니터에서 내 제품에 설치된 MirrorLink 애플리케이션을 사용할 수 있습니다.

### MirrorLink 연결 해제하기

내 제품과 차량 헤드 유닛에 연결된 USB 케이블을 분리하세요.

## <span id="page-116-1"></span>다운로드 부스터

Wi-Fi와 모바일 네트워크를 동시에 사용해 30 MB 이상의 큰 파일을 빠르게 내려받을 수 있습니다. Wi-Fi 네트워크의 신호 세기가 셀수록 파일을 내려받는 속도가 빨라집니다.

설정 화면에서 기타 연결 설정 → 다운로드 부스터를 선택하세요.

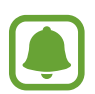

- 이 기능은 기기에 따라 지원하지 않을 수 있습니다.
- 모바일 네트워크를 이용해 파일을 내려받을 경우 추가 요금이 발생할 수 있습니다.
- 용량이 큰 파일을 내려받을 때 제품에 열이 발생할 수 있습니다. 온도가 일정 수준 이상 높아지면 기능이 자동으로 꺼집니다.
- 네트워크 신호가 불안정할 경우 기능의 속도 및 성능에 영향을 줄 수 있습니다.
- Wi-Fi 네트워크와 모바일 네트워크의 다우로드 속도 차이가 큰 경우, 데이터 전송 속도가 빠른 네트워크만 사용될 수도 있습니다.
- 이 기능은 하이퍼텍스트 전송 프로토콜(HTTP) 1.1, 보안이 강화된 하이퍼텍스트 전송 프로토콜 (HTTPS)만 지원합니다. FTP 등 다른 프로토콜에서는 사용할 수 없습니다.

설정

# 스마트 매니저

## 스마트 매니저 소개

제품의 배터리 및 저장 공간, RAM 사용량, 안전 상태 등을 한눈에 확인하고, 제품을 간편하게 최적화할 수 있습니다.

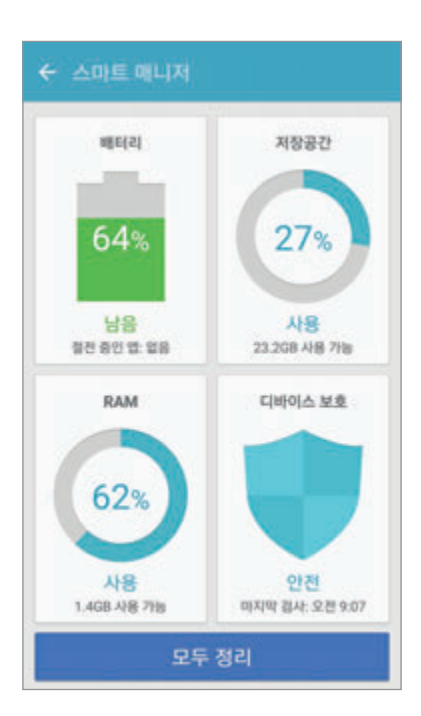

### 빠른 최적화 실행하기

설정 화면에서 스마트 매니저 → 모두 정리를 선택하세요. 최적화 기능을 실행하면 다음과 같은 항목을 한번에 관리할 수 있습니다.

- $\cdot$  저장 공간 정리
- 불필요한 파일 및 백그라운드에서 실행 중인 애플리케이션을 정리
- $\cdot$  악성코드 검사

## 배터리

설정 화면에서 스마트 매니저 → 배터리를 선택하세요.

배터리 사용 가능 시간 및 잔량을 확인할 수 있습니다. 배터리 잔량이 적은 경우, 절전 기능을 실행하여 배터리 소모를 줄일 수도 있습니다.

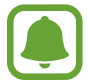

- 사용 가능 시간은 배터리 전원이 모두 소진될 때까지의 사용 시간을 대략적으로 보여 줍니다. 사용 가능 시간은 제품의 설정, 사용 환경 등에 따라 달라질 수 있습니다.
	- 절전 기능이 실행 중인 애플리케이션의 경우 알림을 수신할 수 없습니다.

### 배터리 관리하기

앱 절전 항목의 상세정보를 누른 후 앱 절전의 스위치를 눌러 기능을 켜면 애플리케이션별로 절전 여부를 설정할 수 있습니다.

고속 유선 충전의 스위치를 눌러 기능을 켜면 배터리를 더욱 빠르게 충전하도록 설정할 수 있습니다.

## 저장공간

설정 화면에서 스마트 매니저 → 저장공간을 선택하세요. 저장 공간의 사용량 및 남은 용량을 확인할 수 있습니다.

### 저장 공간 관리하기

캐시 파일 등 불필요한 파일을 삭제하려면 **삭제**를 누르세요. 사용하지 않는 파일이나 애플리케이션을 삭제하려면 사용자 데이터 항목의 상세정보를 누른 후 카테고리를 선택하세요. 원하는 항목을 선택해 체크한 후 **삭제**를 누르세요.

### RAM

 $\cong$ 정 화면에서 스마트 매니저 → RAM을 선택하세요. RAM 사용량을 줄여 제품 성능을 향상시키려면 모두 종료를 눌러 백그라운드에서 실행 중인 애플리케이션을 종료하세요.

## 디바이스 보호

제품의 안전 상태를 확인할 수 있습니다. 제품에 악성코드가 있는지 검사할 수도 있습니다. 설정 화면에서 스마트 매니저 → 디바이스 보호를 선택하세요.

제품에 설치된 애플리케이션을 관리하고 설정을 변경합니다. 설정 화면에서 **애플리케이션 관리**를 선택하세요.

- **애플리케이션 관리자**: 설치된 애플리케이션 목록을 확인하거나 관리할 수 있습니다.
- 기본 애플리케이션: 애플리케이션을 사용할 기본 설정을 선택합니다.
- 애플리케이션별 설정: 애플리케이션의 사용 환경을 설정합니다.
- Google 설정: Google에서 제공하는 일부 서비스의 사용 환경을 설정할 수 있습니다.

# 소리 및 진동

소리와 관련된 다양한 설정을 변경할 수 있습니다.

설정 화면에서 **소리 및 진동**을 선택하세요.

- $\Delta$ 리 모드: 제품을 소리 또는 무음 모드로 설정합니다.
- **전화벨이 울릴 때 진동 함께 제공**: 전화 수신 시 벨소리와 진동이 함께 울리도록 설정합니다.
- 음량: 벨소리, 미디어, 알림, 시스템 작동음, 통화 중 전화 알림음의 소리 크기를 조절합니다.
- 지동 세기: 지동 알림의 강도를 조절합니다.
- 벨소리: 벨소리의 설정을 변경합니다.
- ・ **진동 패턴**: 진동 패턴을 선택합니다.
- 알림 소리: 기본 알림음을 선택합니다. 각 애플리케이션의 알림 설정을 변경할 수도 있습니다.
- **터치 소리**: 화면의 애플리케이션이나 항목을 누를 때 소리가 나도록 설정합니다.
- ・ 화면 잠금 소리: 화면을 잠그거나 잠금을 해제할 때 소리가 나도록 설정합니다.
- 총전 소리: 충전기와 연결되면 소리가 나도록 설정합니다.
- **진동 피드백: รつ** 또는 त्जा 누르거나 아이콘을 길게 누르는 등의 특정 동작을 실행할 때 진동이 울리도록 설정합니다.
- 다이얼 키패드 버튼음: 다이얼 키패드의 버튼을 누를 때 소리가 나도록 설정합니다.
- 기보드 소리: 키보드를 누를 때 소리가 나도록 설정합니다.
- 키보드 진동: 키보드를 누를 때 진동이 울리도록 설정합니다.
- 음질 및 음향 효과: 추가적인 소리 관련 항목을 설정합니다.

# 알림

알림을 받을 애플리케이션을 선택하고 각 애플리케이션의 알림 설정을 변경할 수 있습니다. 설정 화면에서 **알림**을 선택하세요.

알림 설정을 변경하려면 고급을 누른 후 원하는 애플리케이션을 선택하세요.

- 알림 허용: 선택한 애플리케이션이 알림을 받도록 설정합니다.
- 중요 알림으로 설정: 화면 상단의 알림창에 알림 내용을 표시하도록 설정합니다. 방해 금지가 실행 중인 경우에도 알림을 받을 수 있습니다.
- **팝업으로 미리보기**: 알림 팝업 창으로 알림 내용을 미리 볼 수 있도록 설정합니다.
- **잠금화면에서 숨기기**: 화면 잠금 상태일 때 선택한 애플리케이션의 알림을 표시하지 않도록 설정합니다.
- **잠금화면에서 내용 숨기기**: 화면 잠금 상태일 때 선택한 애플리케이션의 알림 내용을 표시하지 않도록 설정합니다.
- 추가 설정: 선택한 애플리케이션의 추가적인 알림 옵션을 설정합니다.

# 방해 금지

예외로 설정한 항목은 제외하고, 전화 및 모든 알림을 무음 처리하도록 설정합니다. 설정 화면에서 **방해 금지**를 선택하세요.

- 지금 실행: 방해 금지 모드를 바로 실행합니다.
- 예약 시간에 실행: 설정한 시간에 방해 금지 모드를 실행합니다. 요일을 선택하거나 시작 시간과 종료 시간을 설정할 수 있습니다.
- 예외 허용: 예외로 허용할 항목을 설정합니다.

설정

# 디스플레이

## 메뉴 보기

화면과 관련된 다양한 설정을 변경할 수 있습니다. 설정 화면에서 **디스플레이**를 선택하세요.

- 밝기: 화면의 밝기를 설정합니다.
- 글자 크기 및 글꼴: 화면에 표시되는 서체를 설정하거나 글자 크기를 조절합니다.
- 아이콘 배경: 아이콘에 배경색을 표시해 아이콘이 눈에 잘 띄도록 설정합니다.
- **화면 자동 꺼짐 시간**: 제품을 사용하지 않을 때 자동으로 화면이 꺼지는 시간을 선택합니다.
- 스마트 스테이: 화면을 보고 있는 동안에는 화면의 조명이 꺼지지 않도록 설정합니다.
- Always On Display: 화면이 꺼진 상태에서 화면에 이미지나 정보를 표시하도록 설정합니다. 자세한 내용은 [Always On Display](#page-121-0)를 참고하세요.
- 화면 모드: 화면의 색상과 명암이 조절되도록 화면 모드를 변경합니다.
- LED 상태표시등: 배터리를 충전 중이거나 알림을 받을 때 또는 음성 녹음 중일 때 LED 상태표시등이 켜지도록 설정합니다.
- 화면을 꺼진 상태로 유지: 주머니나 가방 속과 같이 어두운 곳에서는 제품의 화면이 켜지지 않도록 설정합니다.
- 화면보호기: 제품이 거치대에 연결되어 있거나 충전 중일 때 화면 보호기가 실행되도록 설정합니다.

## <span id="page-121-0"></span>Always On Display

꺼진 화면에 시계 및 달력, 이미지와 같이 사용자가 설정한 정보를 표시하도록 설정합니다.

- 1 설정 화면에서 디스플레이 <sup>→</sup> Always On Display를 선택한 후 스위치를 눌러 기능을 켜세요.
- 2 표시할 내용을 누른 후 화면에 표시할 항목을 선택하세요.
	- 시계: 시계 종류와 시계의 배경 이미지를 선택합니다.
	- 캠리더: 캘린더 스타일을 선택합니다.
	- 이미지: 꺼진 화면에 표시할 이미지를 선택합니다.

화면이 꺼지면 선택한 정보들이 화면에 표시됩니다.

- 배터리의 양이 5% 아래로 내려가면 이 기능이 자동으로 해제됩니다.
- 야간 시계 기능 사용 중에는 이 기능을 사용할 수 없습니다.

유용한 기능을 활성화하고 사용 환경을 설정할 수 있습니다. 설정 화면에서 **유용한 기능**을 선택하세요.

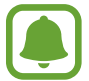

설정

제품에 과도한 움직임(흔들림, 충격 등)을 줄 경우 센서의 특성에 의해 일부 기능이 올바르게 동작하지 않을 수 있습니다.

- **게임**: Game launcher와 Game tools 아이콘을 사용하도록 설정하고 게임 실행 중 유용한 기능을 관리합니다. 자세한 내용은 [Game Launcher](#page-89-0)를 참고하세요.
- 한 손 조작 모드: 한 손으로 사용하기 편리한 한 손 조작 모드를 사용하도록 설정합니다.
- 가메라 빠른 실행: 혹 버튼을 빠르게 두 번 눌러 카메라를 실행하도록 설정합니다.
- **판업 보기 제스처**: 애플리케이션 화면을 팝업 보기로 표시하도록 설정합니다. 자세한 내용은 팝업 창으로 보기를 참고하세요.
- ・ **스마트 캡처**: 여러 화면에 걸쳐 있는 콘텐츠를 모두 캡처하고, 캡처 화면을 바로 자르거나 공유할 수 있도록 설정합니다. 자세한 내용은 스마트 캡처를 참고하세요.
- ・ 손으로 밀어서 캡처: 손 옆면을 화면 위에 대고 화면을 오른쪽에서 왼쪽 또는 그 반대 방향으로 밀면 해당 화면이 캡처되도록 설정합니다. 캡처된 화면은 **갤러리**에서 확인할 수 있습니다.

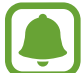

일부 애플리케이션 및 기능 사용 중에는 화면을 캡처할 수 없습니다.

- ┗•이렉트 콜: 통화 기록, 메시지, 연락처 확인 화면에서 제품을 귀 가까이 가져다 대면 해당 화면의 전화번호로 바로 전화를 걸도록 설정합니다.
- 스마트 알림: 제품을 집어 들었을 때 부재중 전화나 미확인 메시지가 있으면 진동으로 알려 주도록 설정합니다.

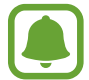

제품의 화면이 켜져 있거나 수평으로 놓여 있지 않은 경우 동작하지 않을 수 있습니다.

- **간편 무음 전환**: 손으로 화면을 덮거나 제품의 화면이 바닥을 향하도록 뒤집어 전화 벨소리 및 알람 소리를 끄도록 설정합니다.
- Galaxy Labs: 시험 기능을 사용해 볼 수 있습니다.

# 사용자

여러 사용자가 자신만의 이메일 계정, 배경 화면 설정 등을 적용하여 제품을 사용할 수 있습니다. 설정 화면에서 **사용자**를 선택하세요.

# 배경화면

제품의 홈 화면, 잠금 화면의 배경 화면을 설정합니다. 설정 화면에서 **배경화면**을 선택하세요.

# 테마

다양한 테마를 적용하여 배경 화면, 잠금 화면, 아이콘 모양 및 색상을 변경합니다. 설정 화면에서 테마를 선택하세요. 테마를 내려받으려면 **테마 더보기**를 누르세요.

# 홈 화면

홈 화면의 페이지를 추가 및 삭제하거나 이동하는 등 홈 화면을 사용자가 원하는 대로 설정할 수 있습니다. 자세한 내용은 홈 화면 옵션을 참고하세요.

설정 화면에서 **혹 화면**을 선택하세요.

# 잠금화면 및 보안

## 메뉴 보기

제품 및 Nano-SIM 카드의 보안과 관련된 설정을 변경합니다. 설정 화면에서 **잠금화면 및 보안**을 선택하세요.

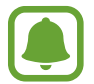

설정한 화면 잠금 방식에 따라 일부 항목은 나타나지 않을 수 있습니다.

- 화면 잠금 방식: 화면 잠금 방법을 변경합니다.
- **정보 및 앱 바로가기**: 잠금 화면에 표시되는 항목의 설정을 변경합니다.
- **잠금화면 알림 표시**: 잠금 화면에서의 알림 내용 표시 여부를 설정하고, 알림을 표시할 애플리케이션을 선택할 수 있습니다.
- 보안 잠금 상세설정: 설정한 화면 잠금 방식의 화면 잠금 설정을 변경합니다.
- 지문: 화면 잠금이나 삼성 계정에 로그인 시 사용할 지문을 등록합니다. 자세한 내용은 [지문 인식](#page-124-0)을 참고하세요.
- 내 디바이스 찾기: 내 디바이스 찾기 기능을 사용하도록 설정합니다. Find my mobile 웹 페이지 (findmymobile.samsung.com)에서 분실하거나 도난당한 제품의 위치를 추적하고 제품을 조작할 수 있습니다. 자세한 내용은 제품 분실 시 피해 방지 설정을 참고하세요.
- 출처를 알 수 없는 앱: 알 수 없는 출처의 애플리케이션을 설치할 수 있도록 허용합니다.
- 암호화된 데이터 보호: 분실 및 도난당한 제품의 데이터를 보호하기 위해 제품의 데이터가 암호화되어 있습니다. 암호화된 제품을 정상적으로 사용하기 위해서는 전원을 켤 때마다 암호화를 해제해야 합니다. 전원을 켤 때마다 자동으로 암호화가 해제되게 하거나, 패턴, PIN, 비밀번호를 이용하여 해제하도록 설정할 수 있습니다. 암호화된 상태에서는 데이터 백업 및 복구가 되지 않으며, 설정한 해제 방법을 여러 번 잘못 입력해 입력 가능한 횟수를 초과하면 제품이 전체 초기화됩니다.
- SD 카드 암호화: 메모리 카드에 저장된 파일을 암호화하도록 설정합니다.

SD 카드 암호화를 설정해 놓은 상태에서 제품을 초기화할 경우 제품에서 암호화된 파일을 확인할 수 없습니다. 제품 초기화 실행 전 SD 카드 암호화 설정을 해제하세요.

• 기타 보안 설정: 추가적인 보안 설정 옴션을 실행합니다.

## <span id="page-124-0"></span>지문 인식

지문 인식 기능을 사용하려면 제품에 지문 정보를 등록하고 저장해야 합니다. 지문 정보를 등록한 후에는 지문으로 다음 기능을 이용할 수 있습니다.

- $\cdot$  화면 잠금
- 웬 로그인
- $\cdot$  삼성 계정 인증
- Samsung Pay에서 사용
	- 지문 인식 기능은 사용하는 손가락의 지문이 가진 고유한 특성을 이용하여 제품의 보안을 강화합니다. 지문 인식 센서가 서로 다른 두 손가락의 지문을 동일하게 인식할 확률은 매우 낮지만, 두 지문이 매우 유사할 경우 동일한 지문으로 인식할 가능성이 있습니다.
		- 화면 잠금을 지문으로 설정한 경우 제품을 다시 시작하면 지문 인식이 아닌, 지문 등록 시 설정한 패턴, PIN, 비밀번호로 잠금을 해제할 수 있습니다.
		- 지문이 인식되지 않는 경우 제품을 초기화하려면 제품을 가지고 가까운 삼성전자 서비스 센터에 방문하세요. 지문을 다시 등록해야 합니다.

### 지문 인식률을 높이려면

다음 사항은 지문 인식률에 영향을 미칠 수 있는 항목입니다. 지문 인식 기능을 사용하기 전에 꼭 확인하세요.

- 제품의 홈 버튼에는 지문을 인식하는 기능이 있습니다. 동전, 열쇠, 목걸이와 같은 금속 물체로 인해 홈 버튼에 흠집이 나지 않도록 주의하세요.
- 상품 개봉 시에는 제품에 보호 필름이 부착되어 있습니다. 보호 필름이 부착된 상태에서는 지문 인식률이 떨어질 수 있습니다. 인식률을 높이려면 보호 필름을 제거한 후 지문 인식 기능을 사용하세요.
- 지문 인식부 또는 손가락이 지저분하거나 물기가 있다면 깨끗이 닦거나 물기를 제거한 후 지문을 인식시키세요.
- 손가락의 표면이 매끄럽지 않으면(상처가 있거나 손가락이 물에 불어 있는 경우) 지문이 잘 인식되지 않을 수 있습니다.
- 손가락이 너무 작거나 가는 경우 지문 인식률이 떨어질 수 있습니다.
- 손가락을 구부리거나 손끝을 이용해 지문을 인식하면 지문 인식률이 떨어질 수 있습니다. 손가락이 홈 버튼을 완전히 덮도록 대세요.
- 지문 인식률을 높이려면 주로 사용하는 손의 지문을 등록하세요.
- 주위가 건조하면 제품에 정전기가 발생할 수 있습니다. 주위가 건조할 때에는 지문 인식 기능 사용을 피하거나, 기능을 사용하기 전에 금속 물체를 만져서 정전기를 없앤 후 사용하세요.

### 지문 등록하기

- 1 \_ 설정 화면에서 **잠금화면 및 보안 → 지문**을 선택하세요.
- $2$  화면의 안내에 따라 설정한 방식으로 잠금을 해제하세요. 화면 잠금을 설정하지 않은 경우, 잠금 방식을 설정하세요.
- 3 지문 추가를 누르세요.
- 4 홈 버튼에 손가락을 올리세요.
- 5 손가락이 인식되면 손가락을 들어올렸다 홈 버튼에 다시 갖다 대세요.

지문이 등록될 때까지 같은 손가락으로 위치를 조금씩 이동하여 해당 동작을 반복하세요.

지문 잠금 실행 화면이 나타나는 경우, 실행을 누르면 등록한 지문으로 화면 잠금을 해제할 수 있습니다.

### 등록한 지문 삭제하기

등록한 지문을 삭제할 수 있습니다.

- **1** 4절정 화면에서 **잠금화면 및 보안 → 지문**을 선택하세요.
- $2$  화면의 안내에 따라 설정한 방식으로 잠금을 해제하세요.
- 3 편집을 누르세요.
- 4 ^ 삭제할 지문을 선택해 체크하고 **삭제**를 누르세요.

#### 삼성 계정 인증하기

삼성 계정의 비밀번호를 입력하는 대신에 등록한 지문을 인식시켜 본인 인증을 할 수 있습니다. 예를 들어, Galaxy Apps에서 콘텐츠를 구매하는 등 다양한 방법으로 사용할 수 있습니다.

- **1** \_ 설정 화면에서 **잠금화면 및 보안 → 지문**을 선택하세요.
- $2$  화면의 안내에 따라 설정한 방식으로 잠금을 해제하세요.
- $3$  삼성 계정 인증의 스위치를 눌러 기능을 켜세요.
- 4 삼성 계정에 로그인하세요.

#### 웹 페이지에 로그인하기

비밀번호를 저장해 기억해 주는 기능이 있는 웹 사이트에서는 비밀번호를 입력하는 대신 지문을 인식해 로그인할 수 있습니다.

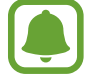

이 기능은 인터넷에서 접속한 웹 페이지에서만 사용할 수 있습니다.

- **1** 4절정 화면에서 **잠금화면 및 보안 → 지문**을 선택하세요.
- $2$  화면의 안내에 따라 설정한 방식으로 잠금을 해제하세요.
- $3$  웹 로그인의 스위치를 눌러 기능을 켜세요.
- 4 지문으로 로그인하려는 웹 사이트로 이동하세요.
- 5 웹 사이트의 로그인 페이지에서 아이디 및 비밀번호를 입력한 후 로그인하세요.
- 6 비밀번호의 저장 여부를 묻는 팝업 창이 나타나면 지문으로 로그인을 선택해 체크한 후 기억하기<sup>를</sup> 누르세요.

해당 웹 사이트 이용 시 지문 인식으로 로그인할 수 있습니다.

### Samsung Pay에서 사용하기

Samsung Pay에서 지문을 사용하도록 설정하면, 등록한 지문으로 빠르고 안전하게 결제할 수 있습니다. 자세한 내용은 [Samsung Pay](#page-85-0)를 참고하세요.

### 지문으로 화면 잠금 해제하기

패턴을 그리거나 PIN, 비밀번호를 입력하는 대신 지문을 인식해 화면 잠금을 해제할 수 있습니다.

- 1 \_ 설정 화면에서 **작금화면 및 보안 → 지문**을 선택하세요.
- $2$  화면의 안내에 따라 설정한 방식으로 잠금을 해제하세요.
- $3$  지문 잠금해제의 스위치를 눌러 기능을 켜세요.
- 4 잠금 화면에서 혹 버튼에 손가락을 올려 지문을 인식시키세요.

# 개인정보 보호 및 안전

## 메뉴 보기

개인정보 및 안전과 관련된 설정을 변경합니다.

설정 화면에서 **개인정보 보호 및 안전**을 선택하세요.

- 위치: 위치 정보 사용에 관한 설정을 변경합니다.
- 앱 권한: 주요 권한 별로 제품의 정보에 접근하거나 수정할 수 있는 애플리케이션 목록을 확인하고, 각 애플리케이션의 권한 허용 여부를 설정합니다. 자세한 내용은 [애플리케이션 권한 설정하기](#page-52-0)를 참고하세요.
- 프라이빗 모드: 특정 콘텐츠를 다른 사람들이 볼 수 없게 보안이 설정된 프라이빗 모드를 사용하도록 설정합니다. 자세한 내용은 [프라이빗 모드를](#page-128-0) 참고하세요.
- **진단정보 보내기**: 제품의 진단 정보 및 데이터 사용에 관한 정보를 자동으로 삼성에 보내도록 설정합니다.
- SOS 메시지 보내기: 전원 버튼을 빠르게 세 번 연속 누르면 미리 설정한 연락처에 도움 요청 메시지를 보내도록 설정합니다. 소리를 녹음해 전송할 수도 있습니다. 자세한 내용은 [SOS 메시지 보내기를](#page-129-0) 참고하세요.

### <span id="page-128-0"></span>프라이빗 모드

개인의 콘텐츠를 숨겨 다른 사람이 보지 못하게 할 수 있습니다.

### 프라이빗 모드 사용하기

- **1** 설정 화면에서 **개인정보 보호 및 안전 → 프라이빗 모드**를 선택한 후 스위치를 눌러 기능을 켜세요. 프라이빗 모드를 처음 실행한 경우 화면의 안내에 따라 프라이빗 모드 접근 방식을 설정하세요.
- $2$  화면의 안내에 따라 설정한 방식으로 프라이빗 모드를 실행하세요. 프라이빗 모드가 설정되고, 화면 상단의 상태 표시줄에 <>>>

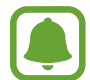

숨긴 콘텐츠는 프라이빗 모드에 진입한 상태에서만 볼 수 있습니다. 프라이빗 폴더로 이동한 콘텐츠를 숨기려면, 프라이빗 모드를 끄세요.

### 콘텐츠 숨기기

- 1 앱스 화면에서 숨기려는 콘텐츠가 있는 애플리케이션을 실행하세요.
- $2$  숨기려는 파일을 선택한 후 **더보기 → 프라이빗으로 이동**을 선택하세요.

프라이빗 모드가 실행되어 있지 않을 경우, 화면의 안내에 따라 설정한 방식으로 프라이빗 모드를 실행하세요.

숨기려는 파일이 프라이빗 폴더로 이동됩니다.

### 숨긴 콘텐츠 모두 보기

숨긴 콘텐츠는 프라이빗 모드에 진입한 상태에서만 볼 수 있습니다.

- 1 설정 화면에서 개인정보 보호 및 안전 <sup>→</sup> 프라이빗 모드를 선택한 후 스위치를 눌러 기능을 켜세요.
- 2 화면의 안내에 따라 설정한 방식으로 프라이빗 모드를 실행하세요.
- $3$  앱스 화면에서 Samsung → 내 파일 → 프라이빗을 선택하세요.

프라이빗 폴더에 이동한 모든 파일이 나타납니다.

설정

콘텐츠 숨김 해제하기

- 1 프라이빗 폴더에서 파일 중 하나를 길게 누른 후 콘텐츠 숨김을 해제할 다른 파일을 선택해 체크하세요.
- $2$  더보기 → 프라이빗에서 삭제를 누르세요.
- $3$  파일을 이동할 폴더를 선택한 후 완료를 누르세요.

해당 파일이 선택한 폴더로 이동합니다.

#### 프라이빗 모드 자동으로 해제하기

화면이 꺼지면 프라이빗 모드가 자동으로 해제되도록 설정할 수 있습니다.

- $1$  설정 화면에서 **개인정보 보호 및 안전 → 프라이빗 모드**를 선택한 후 스위치를 눌러 기능을 켜세요.
- $2$  화면의 안내에 따라 설정한 방식으로 프라이빗 모드를 실행하세요.
- $3$  자동 해제의 스위치를 눌러 기능을 켜세요.

자동 해제 기능이 켜져 있을 경우, 제품의 파일이 프라이빗 폴더로 이동하는 중에 화면이 꺼지면 파일 전송이 중단됩니다.

## <span id="page-129-0"></span>SOS 메시지 보내기

위급한 상황이 발생하면 전원 버튼을 빠르게 세 번 누르세요. 비상 연락처로 메시지가 발송됩니다. 메시지 내용에는 현재 나의 위치 정보가 포함됩니다.

- $1$  설정 화면에서 **개인정보 보호 및 안전 → SOS 메시지 보내기**를 선택한 후 스위치를 눌러 기능을 켜세요.
- $2$  비상 연락처가 등록되어 있지 않을 경우, 화면의 안내에 따라 비상 연락처를 추가하세요.

도움 요청 메시지에 소리를 녹음해 함께 전송하려면 오디오 녹음 파일 첨부의 스위치를 눌러 기능을 켜세요.

#### 비상 연락처 등록하기

설정 화면에서 개인정보 보호 및 안전 → SOS 메시지 보내기 → SOS 메시지 받는 사람 → 추가를 선택하세요. **새 연락처 추가**를 누른 후 연락처를 입력하거나 **연락처에서 선택**을 눌러 비상 연락처를 등록하세요.

# 쉬운 사용 모드

쉬운 사용 모드로 홈 화면 모드를 전환하면 간편한 레이아웃과 큰 아이콘으로 구성된 홈 화면을 사용할 수 있습니다.

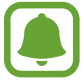

쉬운 사용 모드에서는 일부 애플리케이션의 기능이 실행되지 않을 수 있습니다.

### 쉬운 사용 모드로 전환하기

- 1 \_ 설정 화면에서 **쉬운 사용 모드 → 쉬운 사용 모드**를 선택하세요.
- $2$  간편 애플리케이션 항목에서 쉬운 사용 모드를 적용할 애플리케이션을 선택하세요.
- 3 완료를 누르세요.

기본 모드로 돌아가기

홈 화면을 스크롤해 오른쪽 페이지로 이동한 후 설정 → 쉬운 사용 모드 → 기본 모드 → 완료를 선택하세요.

### 바로 가기 관리하기

홈 화면에 애플리케이션 바로 가기를 추가하려면 홈 화면을 스크롤해 오른쪽 페이지로 이동한 후 누르고 원하는 애플리케이션을 선택하세요.

홈 화면에 연락처 바로 가기를 추가하려면 홈 화면을 스크롤해 왼쪽 페이지로 이동한 후 누르세요. 혹 화면에서 바로 가기를 삭제하려면 편집을 누른 후 ↔ 표시된 애플리케이션이나 연락처를 선택하세요.

# 접근성

제품에 대한 접근성을 향상시킬 수 있습니다. 자세한 내용은 [접근성](#page-134-0)을 참고하세요. 설정 화면에서 **접근성**을 선택하세요.

# 계정

삼성 계정이나 Google 계정 등 제품에서 사용할 계정을 추가해 동기화할 수 있습니다.

### 계정 등록하기

일부 애플리케이션 이용 시 계정이 필요합니다. 계정을 등록해 제품의 다양한 기능을 사용해 보세요.

1 \_ 설정 화면에서 **계정 → 계정 추가**를 선택하세요.

 $2$  원하는 계정을 선택하세요.

 $3$  화면의 안내에 따라 계정 등록을 완료하세요.

계정에 저장된 콘텐츠 및 일정 등을 제품과 동기화하려면 계정을 선택한 후 동기화할 콘텐츠 항목을 선택하세요.

#### 계정 삭제하기

설정 화면에서 **계정**을 선택한 후 삭제할 계정을 선택하고 **더보기 → 계정 삭제**를 선택하세요.

# 백업 및 초기화

제품에 저장된 데이터 및 설정 값을 백업하거나 초기화할 수 있습니다. 설정 화면에서 백업 및 초기화를 선택하세요.

- Smart Switch 실행: Smart Switch를 이용해 이전에 사용하던 기기에 있던 데이터를 제품에 가져올 수 있습니다. 자세한 내용은 이전 기기의 데이터 가져오기를 참고하세요.
- **데이터 백업**: 사용자의 개인 정보와 애플리케이션 데이터를 삼성 서버에 백업할 수 있습니다. 데이터를 자동으로 백업하도록 설정할 수도 있습니다.
- 복원: 삼성 계정에서 사용자의 개인 정보와 애플리케이션 데이터를 복원할 수 있습니다.
- **데이터 백업**: 애플리케이션 사용 중에 변경한 설정 값 및 관련 데이터를 Google 서버에 백업하도록 설정합니다.
- ・ **백업 계정**: 사용 중인 Google 계정 중 백업할 계정을 선택하거나 계정을 추가합니다.
- 자동 복원: 애플리케이션 삭제 후 재설치 시 Google 서버에 백업되어 있는 설정 값이나 관련 데이터를 자동으로 복원하도록 설정합니다.
- 자동 재시작: 제품의 성능을 최적으로 유지하기 위하여 정해진 시간에 자동으로 재시작할 수 있도록 설정합니다.
- **설정 초기화**: 데이터를 삭제하지 않고 제품의 설정 값만 초기화합니다.
- **네트워크 설정 초기화**: 네트워크 연결 설정을 초기화합니다.
- 디바이스 전체 초기화: 제품의 설정 값을 초기화하고 모든 데이터를 삭제합니다.

# 언어 및 입력 방식

제품에서 사용할 언어를 선택하고 키보드, 음성 등 입력 사용 환경을 설정합니다. 선택된 언어에 따라 일부 옵션은 지원하지 않을 수 있습니다.

설정 화면에서 **언어 및 입력 방식**을 선택하세요.

- 언어: 제품에서 사용할 언어를 선택합니다.
- 기본 키보드: 문자 입력 시 이용할 기본 키보드를 확인합니다.
- 삼성 키보드: 삼성 키보드 사용 환경을 설정합니다.
- ㆍ Google 보이스 입력: Google 보이스 입력 환경을 설정합니다.
- 글자 읽어주기: 글자 읽어주기 옵션에 관한 상세 환경을 설정합니다.
- 포인터 속도: 설정 바를 좌우로 드래그해 연결한 마우스나 트랙패드의 포인터 속도를 설정합니다.

## 배터리

배터리 사용 정보를 확인하고 전원 절약에 관한 옵션을 변경할 수 있습니다. 설정 화면에서 **배터리**를 선택하세요.

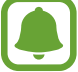

사용 가능 시간은 배터리 전원이 모두 소진될 때까지 남은 시간을 대략적으로 보여 줍니다. 사용 가능 시간은 제품의 설정, 사용 환경 등에 따라 달라질 수 있습니다.

- ・ **배터리 소모 내역**: 제품에서 사용한 배터리의 양을 확인합니다.
- **절전 모드**: 절전 모드를 실행하거나 절전 모드의 설정을 변경합니다. 자세한 내용은 절전 모드를 참고하세요.
- **초절전 모드**: 화면을 흑백으로 표시하고 일부 애플리케이션만 사용하도록 설정해 대기 시간을 늘리고 배터리 사용량을 줄입니다. 자세한 내용은 초절전 모드를 참고하세요.
- 앱 절전: 애플리케이션별로 배터리 사용량을 최적화해 배터리 사용량을 줄입니다.
- ・ 상태표시줄에 퍼센트 표시: 상태 표시줄에 남아 있는 배터리의 양을 표시하도록 설정합니다.
- 고속 유선 충전: 제품의 빠른 충전을 위한 고속 유선 충전 기능의 사용 여부를 설정합니다.
- 고속 무선 충전: 고속 무선 충전 기능의 사용 여부를 설정합니다. 해당 기능을 켜면 충전기에서 약간의 소리가 발생할 수 있으며, 기능을 끄면 소리는 줄어들지만 충전 시간이 길어집니다.

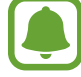

이 메뉴는 제품을 최초로 고속 무선 충전 기능을 지원하는 충전기에 올려 놓았을 때 생성됩니다.

# 저장공간

제품의 저장 공간 정보를 확인할 수 있습니다. 설정 화면에서 **저장공간**을 선택하세요.

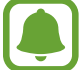

제품에 내장된 메모리 중 일부는 OS와 기본 애플리케이션 설치 등에 사용되므로, 실제 사용할 수 있는 용량은 표시된 용량보다 작습니다. OS 및 소프트웨어 업그레이드 시에는 사용할 수 있는 메모리 용량이 달라질 수 있습니다.

# 날짜 및 시간

시간과 날짜를 표시하는 방법을 설정할 수 있습니다. 설정 화면에서 **날짜 및 시간**을 선택하세요.

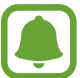

배터리가 완전히 방전될 경우 날짜 및 시간이 재설정될 수 있습니다.

- 남짜 및 시간 자동 설정: 네트워크 망에서 제공하는 시간이 적용되도록 설정합니다. 설정을 해제하면 현재 날짜 및 시간, 시간대를 수동으로 설정할 수 있습니다.
- 24시간 형식 사용: 화면에 나타나는 시간을 24시간 형식으로 보여 주도록 설정합니다.

# 사용 설명서

제품과 애플리케이션에 관한 사용 방법을 확인하거나 주요 설정 기능을 확인할 수 있습니다. 설정 화면에서 **사용 설명서**를 선택하세요.

# 디바이스 정보

제품에 대한 정보를 확인하고 제품 이름을 수정하거나 소프트웨어를 업데이트할 수 있습니다. 설정 화면에서 **디바이스 정보**를 선택하세요.

부록

# <span id="page-134-0"></span>접근성

## 접근성 소개

시력 또는 청력이 약하거나 움직임이 불편한 사용자가 쉽게 사용할 수 있도록 제품의 접근성 기능을 강화합니다.

앱스 화면에서 설정 → 접근성을 선택하세요.

## 홈 버튼으로 접근성 메뉴 진입

앱스 화면에서 설정 → 접근성 → 다이렉트 실행을 선택한 후 스위치를 눌러 기능을 켜세요. 홈 버튼을 빠르게 세 번 눌렀을 때 바로 가기로 나타낼 메뉴의 스위치를 눌러 기능을 켜세요. 홈 버튼을 빠르게 세 번 눌러서 다음 메뉴를 선택해 사용할 수 있도록 설정할 수 있습니다.

- 접근성
- Voice Assistant
- $\cdot$  스위치 제어
- 돋보기 창
- 색상반전
- $\cdot$  흑백음영
- 색상조정
- 입력 제어

## Voice Assistant(음성 피드백)

### Voice Assistant 켜기/끄기

Voice Assistant 기능을 켜면 음성 피드백이 실행됩니다. 화면에 나타나는 텍스트 또는 선택한 기능 등을 한 번 누르면 음성으로 읽어 주고, 두 번 누르면 해당 항목을 실행할 수 있습니다.

앱스 화면에서 **설정 → 접근성 → 시각 → Voice Assistant**를 선택한 후 스위치를 눌러 기능을 켜세요.

Voice Assistant 기능을 끄려면 스위치를 누른 후 화면의 아무 곳이나 빠르게 두 번 누르세요.

Voice Assistant를 처음 실행한 경우 기능을 켜면 사용 안내가 나타납니다. Voice Assistant 도움말을 선택하면 사용 안내를 다시 볼 수 있습니다.

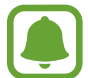

Voice Assistant 실행 중에는 일부 메뉴를 사용할 수 없습니다.

### 손가락 동작으로 화면 조작하기

Voice Assistant 사용 중에 다음과 같은 간단한 손가락 동작으로 화면을 조작할 수 있습니다.

#### 한 손가락 동작

- 한 번 누르기: 손가락 아래에 표시된 항목을 음성으로 읽어 줍니다. 화면을 탐색하려면 화면에 손가락을 대고 움직이세요.
- 두 번 누르기: 선택된 항목을 실행합니다. 선택된 항목을 읽어 주는 동안, 원하는 항목이 들리면 화면에서 손가락을 뗀 후 화면의 아무 곳이나 빠르게 두 번 누르세요.
- 화면을 빠르게 두 번 누른 후 손가락을 떼지 않기: 항목을 이동하거나 사용할 수 있는 옵션을 확인합니다.
- 왼쪽으로 스크롤하기: 이전 항목으로 이동합니다.
- 오른쪽으로 스크롤하기: 다음 항목으로 이동합니다.
- 위 또는 아래로 스크롤하기: 가장 최근에 사용한 빠른 실행 메뉴 옵션 설정을 변경합니다. 텍스트 선택 모드에서는 현재 커서 위치를 기준으로 커서를 뒤로 또는 앞으로 이동하며 텍스트를 선택합니다.
- 외쪽으로 드래그한 후 손가락을 떼지 않고 오른쪽으로 스크롤하기: 화면을 위로 스크롤합니다.
- 오른쪽으로 드래그한 후 손가락을 떼지 않고 왼쪽으로 스크롤하기: 화면을 아래로 스크롤합니다.
- ・ 위로 드래그한 후 손가락을 떼지 않고 아래로 스크롤하기: 화면의 가장 처음 항목으로 이동합니다. 텍스트 선택 모드에서는 커서를 텍스트의 첫 부분으로 이동합니다.
- 아래로 드래그한 후 손가락을 떼지 않고 위로 스크롤하기: 화면의 가장 마지막 항목으로 이동합니다. 텍스트 선택 모드에서는 커서를 텍스트의 끝 부분으로 이동합니다.

#### 두 손가락 동작

- 한 번 누르기: 음성 피드백을 일시 정지하거나 다시 실행합니다.
- 두 번 누르기: 미디어 파일 재생을 시작 또는 일시 정지하거나 다시 실행합니다.
- 세 번 누르기: 현재 시각, 남은 배터리 용량을 확인합니다. 읽어 줄 항목을 변경하려면, 앱스 화면에서 설정 → 접근성 → 시각 → Voice Assistant → 설정 → 상태표시줄 정보를 선택하세요.
- 화면을 짧게 누른 후 길게 한 번 더 누르기: 텍스트 선택 모드를 실행합니다.
- 외쪽으로 스크롤하기: 다음 페이지로 이동합니다. 텍스트 선택 모드에서는 선택된 텍스트를 잘라냅니다.
- 오른쪽으로 스크롤하기: 이전 페이지로 돌아갑니다. 텍스트 선택 모드에서는 복사된 텍스트를 붙여 넣습니다.
- 위로 스크롤하기: 목록을 아래로 스크롤합니다. 텍스트 선택 모드에서는 선택된 텍스트를 복사합니다.
- 아래로 스크롤하기: 목록을 위로 스크롤합니다. 텍스트 선택 모드에서는 텍스트 전체를 선택합니다.
- 잠금 화면에서 아무 방향으로나 스크롤하기: 화면 잠금을 해제합니다.
- 화면 상단에서 아래로 스크롤하기: 알림 패널을 엽니다.

#### 세 손가락 동작

- 한 번 누르기: 맨 위에서부터 항목을 차례대로 읽어 줍니다.
- 두 번 누르기: 다음 항목부터 차례대로 읽어 줍니다.
- 세 번 누르기: 최근에 선택한 텍스트를 읽어준 후, 클립보드에 복사합니다.
- 왼쪽 또는 오른쪽으로 스크롤하기: 빠른 실행 메뉴를 연 후 옵션을 스크롤합니다.
- 위 또는 아래로 스크롤하기: 텍스트 읽기 및 선택 단위를 변경합니다.

#### 빠른 실행 메뉴 사용하기

Voice Assistant 사용 중에 세 손가락으로 동시에 화면을 왼쪽 또는 오른쪽으로 스크롤하세요. 빠른 실행 메뉴가 나타나며 제품이 항목을 읽어 줍니다. 다른 항목을 확인하려면 세 손가락으로 동시에 화면을 왼쪽 또는 오른쪽으로 스크롤하세요. 원하는 항목이 들리면, 위 또는 아래로 스크롤하여 해당 항목을 사용하거나 해당 항목의 설정을 조절하세요. 예를 들면, 디바이스 음량이 들리면 위 또는 아래로 스크롤하여 음량을 조절할 수 있습니다.

#### 이미지 라벨 추가 및 관리하기

화면에 나오는 이미지에는 라벨이 지정되어 있어서 항목을 포커스할 때 음성 피드백으로 라벨을 읽어 줍니다. 라벨이 지정되어 있지 않은 이미지가 발견되면 세 손가락으로 화면을 빠르게 두 번 누른 후 손가락을 떼지 않으면 라벨을 추가할 수 있습니다.

라벨을 관리하려면 앱스 화면에서 **설정 → 접근성 → 시각 → Voice Assistant → 설정 → 직접 설정한 라벨** 관리를 선택하세요.

부록

사용자의 편의에 맞게 Voice Assistant 옵션을 변경할 수 있습니다.

앱스 화면에서 **설정 → 접근성 → 시각 → Voice Assistant → 설정**을 선택하세요.

- 읽기 음량: Voice Assistant의 음량을 선택합니다.
- **읽어주는 속도**: 음성 피드백의 속도를 선택합니다.
- · 목소리 톤 변경: 키보드를 사용하는 동안 목소리 톤을 변경하여 읽어 주도록 설정합니다.
- 기보드 입력 읽어주기: 키보드에서 입력한 내용을 읽어 주도록 설정합니다.
- 화면이 꺼진 상태에서 말하기: 화면이 꺼져 있을 때 알림을 읽어 주도록 설정합니다.
- **근접 센서 사용**: Voice Assistant 사용 중에 제품 상단의 근접 센서 위에 손을 갖다대면 Voice Assistant가 중지되도록 설정합니다.
- 계속 읽으려면 흔들기: 제품을 흔들면 화면의 텍스트를 읽어 주도록 설정합니다. Voice Assistant가 시작되도록 하는 흔들림 강도를 선택할 수 있습니다.
- 음성기호 읽어주기: 키보드에서 자판을 길게 누르면 해당하는 문자를 읽어 주도록 설정합니다.
- 사용 도움말 읽어주기: 항목을 선택할 때 사용 도움말을 읽어 주도록 설정합니다.
- 진동 피드백: 화면을 탐색할 때 진동이 울리도록 설정합니다.
- **소리 피드백**: 화면 스크롤 등과 같이 화면을 조작할 때 소리가 울리도록 설정합니다.
- 음성 포커스: Voice Assistant 사용 중일 때 미디어 파일 재생음의 크기를 줄이도록 설정합니다.
- ・ **소리 피드백 음량**: 화면을 조작할 때 나는 소리의 크기를 조절합니다. **소리 피드백**이 켜져 있을 때 사용할 수 있습니다.
- 국은 커서: 항목 선택 시 표시되는 사각형의 커서를 굵게 표시하도록 설정합니다.
- 뒤로가기 및 최근 앱 버튼 피드백: ┌¬ 또는 ◀ 한 번 누르면 음성 피드백을 실행하도록 설정합니다.  $\Box$  또는  $\bigcirc$  두 번 누르면 해당 버튼의 기능을 실행합니다.
- **빠른 실행 메뉴**: 세 손가락으로 화면을 왼쪽 또는 오른쪽으로 스크롤 시 나타나는 빠른 실행 메뉴의 항목을 선택합니다.
- **직접 설정한 라벨 관리**: 추가한 라벨을 관리합니다.
- **상태표시줄 정보**: 두 손가락으로 화면을 세 번 눌렀을 때 음성으로 읽어 줄 항목을 선택합니다.
- 개발자 옵션: 애플리케이션 개발을 위한 옵션을 설정합니다.

### 화면이 꺼진 상태로 사용하기

개인 정보 보호를 위해 화면이 꺼진 상태에서도 켜진 상태와 동일하게 제품을 사용할 수 있습니다. 홈 버튼이나 화면을 눌러도 화면이 켜지지 않으며 화면이 꺼진 상태에서도 실행 중인 기능은 종료되지 않습니다.

앱스 화면에서 **설정 → 접근성 → 시각**을 선택한 후 **정보보호 화면**의 스위치를 눌러 기능을 켜세요. 전원 버튼을 두 번 눌러 이 기능을 실행하거나 해제할 수 있습니다.

### 비밀번호 음성으로 읽어주기 설정하기

Voice Assistant를 실행하고 있는 상태에서 비밀번호를 입력하면 입력한 비밀번호를 음성으로 읽어 주도록 설정할 수 있습니다.

앱스 화면에서 설정 → 접근성 → 시각을 선택한 후 비밀번호 말하기의 스위치를 눌러 기능을 켜세요.

### 글자 읽어주기 옵션 설정하기

언어, 읽기 속도 등 Voice Assistant를 실행하고 있는 상태에서 글자를 읽어 줄 때 필요한 옵션을 설정합니다.

앱스 화면에서 설정 → 접근성 → 시각 → 글자 읽어주기를 선택한 후 다음 기능을 사용하도록 설정할 수 있습니다.

- 서호하는 TTS 에지: 글자를 읽어 줄 에지을 선택합니다.
- **읽어주는 속도**: 읽기 속도를 설정합니다.
- **현재 설정된 언어**: 글자를 읽어 줄 언어를 확인합니다.

### 키보드로 텍스트 입력하기

키보드를 나타나게 하려면 문자 입력란을 누른 후 화면의 아무 곳이나 빠르게 두 번 누르세요.

빠른 입력을 위해서는 앱스 화면에서 **설정 → 접근성 → 시각**을 선택한 후 **빠르게 텍스트 입력**의 스위치를 눌러 기능을 켜세요.

한 손가락으로 키보드를 터치하면 손가락 아래에 있는 키보드 버튼을 음성으로 읽어 줍니다. 원하는 문자가 들리면 화면에서 손가락을 떼세요. 선택된 문자가 입력되고 해당 텍스트를 음성으로 읽어 줍니다.

만일 빠르게 텍스트 입력이 설정되어 있지 않은 경우 텍스트를 입력하려면 원하는 문자가 들릴 때 화면에서 손가락을 뗀 후 화면의 아무 곳이나 빠르게 두 번 누르세요.

#### 추가 문자 입력하기

키보드에서 특정 자판을 길게 누르면 해당 버튼에 포함되어 있는 추가 문자를 입력할 수 있습니다. 입력 가능한 추가 문자들은 자판 상단에 팝업 창으로 나타납니다. 손가락으로 팝업 창 위를 드래그해 원하는 문자가 들리면 화면에서 손가락을 떼세요.

## 시각

#### 음성을 보이스 라벨에 등록하기

사물에 각기 다른 보이스 라벨을 부착해 비슷한 형태의 사물을 구별할 수 있습니다. 제품에서 음성을 녹음해 보이스 라벨(NFC 태그)에 등록할 수 있습니다. 제품을 보이스 라벨 가까이에 대면 보이스 메모가 재생됩니다.

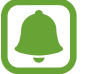

이 기능을 사용하려면 먼저 NFC 기능을 켜세요.

- **1 앱스 화면에서 설정 → 접근성 → 시각 → 보이스 라벨**을 선택하세요. 음성 녹음이 시작됩니다.
- $2$   $\odot$  눌러 녹음을 시작하세요. 마이크에 대고 말하세요.
- $3$  녹음이 완료되면 완료를 누르세요.
- 4 제품 뒷면을 보이스 라벨에 가까이 대세요. 음성 녹음 정보가 보이스 라벨에 기록됩니다.

#### 글자 크기 조절하기

화면에 표시되는 글자 크기를 조절할 수 있습니다.

앱스 화면에서 **설정 → 접근성 → 시각 → 글자 크기**를 선택하세요.

글자 크기를 더 크게 키우려면 **더 큰 글자 크기**의 스위치를 눌러 기능을 켠 후 조절 바를 드래그해 글자 크기를 변경하세요. 글자 크기를 특히 크게로 설정하면 설정한 글자 크기가 일부 애플리케이션에만 적용될 수 있습니다.

#### 고대비 글자 사용하기

글자의 색상 및 윤곽선을 조절하여 배경과 구분이 잘 되도록 할 수 있습니다. 앱스 화면에서 **설정 → 접근성 → 시각**을 선택한 후 **고대비 글자**의 스위치를 눌러 기능을 켜세요.

#### 고대비 키보드 사용하기

삼성 키보드의 색상을 변경하고 크기를 조절해 배경과 구분이 잘 되도록 할 수 있습니다. 앱스 화면에서 설정 → 접근성 → 시각을 선택한 후 고대비 키보드의 스위치를 눌러 기능을 켜세요.

#### 버튼을 강조하여 표시하기

버튼에 짙은 배경색을 표시해 버튼을 잘 보이게 할 수 있습니다. 앱스 화면에서 **설정 → 접근성 → 시각**을 선택한 후 **버튼 강조**의 스위치를 눌러 기능을 켜세요.

#### 돋보기 사용하기

돋보기로 화면을 확대하여 콘텐츠를 크게 보도록 설정할 수 있습니다.

앱스 화면에서 설정 → 접근성 → 시각 → 돋보기 창을 선택한 후 스위치를 눌러 기능을 켜세요. 화면에 돋보기가 나타납니다.

화면에서 확대하려는 위치로 돋보기를 드래그하세요.

#### 화면 확대하기

화면을 확대하여 볼 수 있도록 설정할 수 있습니다.

앱스 화면에서 설정 → 접근성 → 시각 → 확대를 선택한 후 스위치를 눌러 기능을 켜세요.

- 화면 확대 실행/해제하기: 확대할 화면 영역을 빠르게 세 번 누르세요. 원래의 화면 크기로 돌아가려면 다시 빠르게 세 번 누르세요.
- 화면 스크롤하여 이동하기: 화면을 확대한 상태에서 두 개 이상의 손가락으로 화면을 스크롤하세요.
- 확대/축소 비율 조절하기: 화면을 확대한 상태에서 화면을 두 개 이상의 손가락으로 누르고 바깥쪽으로 벌리거나 안쪽으로 오므리세요.

화면을 빠르게 세 번 누른 후 화면에서 떼지 않으면 화면이 일시적으로 확대됩니다. 이 상태에서 손가락을 드래그하면 화면을 탐색할 수 있습니다. 손가락을 떼면 이전 상태로 되돌아갑니다.

- 
- 화면에 나타나는 키보드는 확대할 수 없습니다.
- 이 기능 사용 중에는 **전화, 계산기** 등 일부 애플리케이션의 반응 속도가 느려질 수 있습니다.

#### 흑백 모드로 전환하기

화면을 흑백 화면 모드로 전환할 수 있습니다. 앱스 화면에서 설정 → 접근성 → 시각을 선택한 후 흑백음영의 스위치를 눌러 기능을 켜세요.

#### 색상 반전하기

색을 잘 구별하지 못하는 사용자들이 화면의 글자를 뚜렷하게 볼 수 있도록 설정할 수 있습니다. 앱스 화면에서 **설정 → 접근성 → 시각**을 선택한 후 **색상반전**의 스위치를 눌러 기능을 켜세요.

#### 색상 조정하기

일부 색상을 잘 구별하지 못해 제품 사용이 어려운 경우, 구분하기 어려운 색상을 다른 색상으로 조절해 화면을 편리하게 사용할 수 있습니다.

앱스 화면에서 설정 → 접근성 → 시각 → 색상조정을 선택한 후 스위치를 눌러 기능을 켜세요. 화면의 안내에 따라 색상 조정 프로세스를 진행하세요.

## 청각

#### 소리 감지

아기 울음 소리 또는 초인종 소리를 감지하여 진동으로 알려 주는 기능입니다.

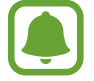

S보이스와 같은 음성 인식 기능을 사용 중인 경우에는 소리 감지 기능이 실행되지 않습니다.

아기 울음소리 감지

앱스 화면에서 설정 → 접근성 → 청각 → 소리 감지를 선택한 후 아기 울음소리 감지의 스위치를 눌러 기능을 켜세요. 제품이 소리를 감지하면 진동으로 알려 주고 알림이 기록으로 저장됩니다.

초인종 감지

- $1$  앱스 화면에서 **설정 → 접근성 → 청각 → 소리 감지**를 선택한 후 **초인종 감지**의 스위치를 눌러 기능을 켜세요.
- $2 \bullet$  눌러 실제 초인종 소리를 녹음하세요. 제품이 초인종 소리를 감지하고 녹음합니다.
- 3 누른 후 초인종을 울려 소리가 제대로 녹음되었는지 확인하세요. 제품이 초인종 소리를 감지하면 확인을 누르세요.

초인종 소리를 변경하려면 초인종 소리 변경을 누르세요.

제품이 소리를 감지하면 진동으로 알려 주고 알림이 기록으로 저장됩니다.

#### 불빛으로 알림 설정하기

전화, 메시지와 같은 알림이 있거나 알람이 울리면 플래시의 깜박임으로 알려 주도록 설정할 수 있습니다. 앱스 화면에서 설정 → 접근성 → 청각을 선택한 후 불빛으로 알림의 스위치를 눌러 기능을 켜세요.

#### 모든 소리 끄기

통화 중 상대방 목소리를 포함하여 미디어 파일 재생 소리 등 제품의 모든 소리가 꺼지도록 설정할 수 있습니다.

앱스 화면에서 설정 → 접근성 → 청각을 선택한 후 모든 소리끄기의 스위치를 눌러 기능을 켜세요.

#### 자막 설정하기

앱스 화면에서 설정 → 접근성 → 청각 → 삼성 자막(CC) 또는 구글 자막(CC)를 선택한 후 스위치를 눌러 기능을 켜세요.

설정 항목을 선택해 자막 환경을 설정하세요.

### 소리 균형 조절하기

스테레오 이어폰을 사용할 때 좌우 소리 크기의 균형을 조절할 수 있습니다.

- 1 스테레오 이어폰을 제품과 연결한 상태에서 귀에 꽂으세요.
- $2$  앱스 화면에서 설정 → 접근성 → 청각을 선택하세요.
- 3 좌우 소리 균형의 조절 바를 소리를 크게 하고 싶은 방향으로 드래그하여 좌우 소리 규형을 조절하세요.

#### 모노 오디오

한 쪽 귀가 들리지 않는 경우나 한 쪽 귀로만 들어야 하는 경우에 사운드를 모노 사운드로 바꾸어서 한 쪽 채널로도 모든 소리를 들을 수 있습니다.

앱스 화면에서 설정 → 접근성 → 청각을 선택한 후 모노 오디오의 스위치를 눌러 기능을 켜세요.

## 동작 및 입력

#### 스위치 제어

외부 스위치와 연결하거나, 화면을 터치하는 동작 또는 머리의 움직이는 방향과 얼굴 표정으로 화면을 제어할 수 있습니다.

앱스 화면에서 설정 → 접근성 → 동작 및 입력 → 스위치 제어를 선택한 후 스위치를 눌러 기능을 켜세요. 제품에 스위치가 등록되어 있지 않을 경우, **스위치 추가**를 눌러 제품에 스위치를 등록하세요.

스위치 제어 기능을 사용하려면 제품에 한 개 이상의 스위치가 등록되어 있어야 합니다.

스위치로 제품을 조작하도록 설정하려면 **설정 → 스위치**를 선택하세요.

이 기능을 해제하려면 홈 버튼을 세 번 누르세요.

#### 보조메뉴

보조 메뉴 아이콘 나타내기

화면에 버튼 및 설정 옵션, 실행 중인 애플리케이션에서 사용할 수 있는 메뉴 등을 바로 실행할 수 있는 보조 메뉴 아이콘을 나타나게 하여 제품을 조작할 수 있도록 도와줍니다.

- 1 앱스 화면에서 설정 <sup>→</sup> 접근성 <sup>→</sup> 동작 및 입력 <sup>→</sup> 보조메뉴를 선택하세요.
- $2$  스위치를 눌러 기능을 켜세요.

화면의 오른쪽 하단에 보조 메뉴 아이콘이 나타납니다.

3 주로 사용하는 손을 선택해 보조 메뉴 아이콘의 위치를 설정하세요.

보조 메뉴 사용하기

보조 메뉴 아이콘은 위치를 자유롭게 이동할 수 있으므로, 어느 화면에서나 선택하여 쉽게 실행할 수 있습니다.

보조 메뉴 아이콘을 선택하여 활성화하세요. 사용할 수 있는 기능 및 옵션 메뉴들이 나타납니다. 상하 방향 아이콘을 누르거나 화면을 상하로 스크롤하여 원하는 기능 및 옵션을 선택하세요.

#### 커서 사용하기

보조 메뉴에서 **커서**를 선택하면 화면에 터치 패드가 나타납니다. 터치 패드에서 손가락을 움직여 커서를 이동한 다음 터치 패드를 눌러서 커서 아래 항목을 선택하세요.

다음 항목을 선택해 화면을 조작하세요.

- $\cdot$   $\langle \langle / \rangle$ : 화면을 좌우로 스크롤합니다.
- $\cdot$   $\wedge$  /  $\vee$  : 화면을 위아래로 스크롤합니다.
- $\cdot$   $\oplus$  : 커서가 위치한 부부을 확대합니다.
- $\cdot$   $\cdot$   $\cdot$  터치 패드를 워하는 위치로 이동합니다.
- $\cdot$   $\cdot$   $\times$  : 터치 패드를 닫습니다.

터치패드 및 커서 설정을 변경하려면, 앱스 화면에서 **설정 → 접근성 → 동작 및 입력 → 보조메뉴**를 선택한 후 터치패드 및 커서 설정 항목의 기능을 설정하세요.

강화된 보조 메뉴 사용하기

애플리케이션을 실행 시 연관된 보조 메뉴가 나타나게 설정할 수 있습니다.

앱스 화면에서 설정 → 접근성 → 동작 및 입력 → 보조메뉴 → 보조메뉴 강화를 선택한 후 스위치를 눌러 기능을 켜세요. 강화된 보조 메뉴를 사용할 애플리케이션을 선택하세요.

#### 쉽게 화면 켜기

고정된 곳에 화면이 위쪽을 향하도록 제품을 올려 놓거나 제품이 흔들리지 않게 잡고, 제품 상단의 센서 위에서 손을 움직이면 화면이 켜지도록 설정할 수 있습니다. 이 기능을 사용하면 버튼을 누르지 않고도 화면을 켤 수 있습니다.

앱스 화면에서 설정 → 접근성 → 동작 및 입력 → 쉽게 화면 켜기를 선택한 후 스위치를 눌러 기능을 켜세요.

#### 길게 누르기 반응 시간

애플리케이션이나 화면 등을 길게 누를 때, 길게 누른 것으로 인식할 시간을 선택합니다. 앱스 화면에서 **설정 → 접근성 → 동작 및 입력 → 길게 누르기 반응 시간**을 선택하 후 옴션을 선택하세요.
#### 입력 제어

실행 중인 애플리케이션 화면에서 터치 입력을 차단할 영역을 설정할 수 있습니다.

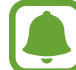

손으로 밀어서 캡처, 다이렉트 콜, 스마트 알림, 간편 무음 전환 사용 시에는 해당 기능을 실행하거나 해제할 수 없습니다.

 $1$  앱스 화면에서 설정 → 접근성 → 동작 및 입력 → 입력 제어를 선택하세요.

- $2$  스위치를 눌러 기능을 켜세요.
- 3 애플리케이션 사용 중에 홈 버튼과 음량(하) 버튼을 동시에 길게 누르세요.
- 4 터치 입력을 차단할 영역을 손가락으로 그린 후 프레임 크기를 조절하거나 화면을 드래그하여 차단할 영역을 지정하세요.
- 5 완료를 누르세요.

차단 설정된 화면 영역이 표시됩니다. 차단된 영역은 터치되지 않으며, 제품의 하드 버튼도 사용할 수 없게 됩니다. 단, 전원 버튼, 음량 버튼, 키보드는 입력 제외 예외 항목으로 설정해 입력 제어 모드에서도 해당 기능을 사용할 수 있습니다.

입력 제어 모드를 해제하려면 홈 버튼과 음량(하) 버튼을 동시에 길게 누르세요.

#### 방향 잠금

방향으로 선을 그어 구성된 조합을 만들어 화면 잠금을 해제할 수 있습니다.

- $1$  앱스 화면에서 **설정 → 접근성 → 방향 잠금**을 선택한 후 스위치를 눌러 기능을 켜세요.
- $2$  수가락을 상하좌우 아무 방향으로나 네 번 이상 드래그한 후 계속을 누르세요.
- 3 확인을 위해 다시 한 번 그린 후 확인을 누르세요.

#### 다시 알림

확인하지 않은 알림 내용이 있을 경우 미리 지정한 시간 간격으로 신호음을 울려 알려 주도록 설정할 수 있습니다.

앱스 화면에서 설정 → 접근성 → 다시 알림을 선택한 후 스위치를 눌러 기능을 켜세요.

확인하지 않은 알림이 있을 경우 제품에 진동이 울리도록 설정하려면 **진동**의 스위치를 눌러 기능을 켜세요. 알림 간격을 설정하려면 **알림 간격**을 선택하세요.

이 기능으로 알림을 받을 애플리케이션 항목을 선택하려면 알림을 표시할 앱 항목을 선택하세요.

# 전화 받기/종료 방법 설정

전화를 수신하고 종료하는 방법을 설정합니다. 앱스 화면에서 설정 → 접근성 → 전화받기 및 전화끊기를 선택하세요. 원하는 방법을 선택하세요.

# 한 번 누르기 설정

알람이 울리거나 전화가 올 때 아이콘을 드래그하는 대신 아이콘을 눌러서 쉽게 알람을 중지하거나 전화를 받을 수 있습니다.

앱스 화면에서 설정 → 접근성을 선택한 후 한 번 누르기의 스위치를 눌러 기능을 켜세요.

#### 접근성 관리

#### 접근성 설정 저장하기

접근성 설정을 파일로 내보내기하여 저장합니다.

앱스 화면에서 설정 → 접근성 → 접근성 관리 → 가져오기/내보내기 → 내 파일로 내보내기를 선택하세요.

#### 접근성 설정 가져오기

저장해 둔 접근성 설정 파일을 가져와 접근성 설정을 업데이트합니다.

앱스 화면에서 설정 → 접근성 → 접근성 관리 → 가져오기/내보내기 → 내 파일에서 가져오기를 선택하세요. 접근성 설정 파일을 검색하여 선택한 후 완료를 누르세요. 파일에 저장된 설정과 동일하게 내 제품의 접근성 설정이 업데이트됩니다.

#### 접근성 설정 공유하기

접근성 설정 파일을 이메일에 첨부하여 전송하거나, 블루투스, Wi-Fi Direct 등으로 다른 기기와 공유합니다.

앱스 화면에서 설정 → 접근성 → 접근성 관리 → 공유를 선택하세요. 공유할 파일을 선택해 체크한 후 완료를 누르세요. 공유 방식을 선택한 후 화면의 안내에 따라 공유하세요.

서비스를 요청하기 전에 먼저 사용 설명서를 읽고 다음과 같은 증상에 대해서는 문제를 해결해 보세요. 문제가 해결되지 않으면 1588-3366으로 문의하세요. 다음 내용 중 일부 항목은 특정 제품에만 해당되는 내용일 수 있습니다.

### 제품의 전원을 켰을 때나 사용 중에 다음 항목을 입력하라는 메시지가 나타납니 다.

- 비밀번호: 제품이 잠겨 있으므로 설정한 비밀번호를 입력해야 합니다.
- PIN: 제품을 처음 사용할 때나 PIN 잠금이 설정되어 있는 경우에는 Nano-SIM 카드와 함께 제공된 PIN 을 입력해야 합니다. USIM 카드 잠금 설정 메뉴를 사용해 이 기능을 끌 수 있습니다.
- PUK: PIN을 여러 번 잘못 입력하여 Nano-SIM 카드가 잠긴 경우에는 서비스 제공 사업자가 제공하는 PUK를 입력해야 합니다.

# 화면에 네트워크 및 서비스 오류 표시가 나타납니다.

- 신호가 약하거나 수신 환경이 나쁜 지역에서는 접속이 지연되거나 잘 되지 않을 수 있습니다. 다른 장소로 이동하여 사용해 보세요. 이동 중에는 전파 수신 상태에 따라 오류 표시가 반복해 나타날 수도 있습니다.
- 가입 후에 이용할 수 있는 서비스일 수 있습니다. 자세한 내용은 서비스 제공 사업자에 문의하세요.

# 제품이 켜지지 않습니다.

배터리가 완전히 방전된 경우 제품이 켜지지 않습니다. 제품 사용 전 배터리를 충분히 충전하세요.

# 터치 화면 반응이 느리거나 잘못 인식됩니다.

- 시중에 판매되는 화면 보호 필름이나 액세서리를 부착하는 경우 터치 화면이 올바르게 동작하지 않을 수 있습니다.
- 장갑을 끼거나 손가락에 이물질이 묻은 상태 또는 손톱이나 볼펜 등으로 터치할 경우 올바르게 동작하지 않을 수 있습니다.
- 화면에 습기가 많거나 물기가 있는 경우 터치 센서가 올바르게 동작하지 않을 수 있습니다.
- 일시적인 소프트웨어 오류를 해결하려면 제품을 리셋하세요.
- 제품 소프트웨어가 최신 버전인지 확인하세요.
- 터치 화면이 긁혔거나 파손되었으면 가까운 삼성전자 서비스 센터로 방문하세요.

#### 제품 사용 중 버튼 입력이 되지 않거나 제품이 자주 멈추고 치명적인 오류가 생깁 니다.

아래의 방법들을 시도해 보세요. 이렇게 해도 제대로 동작하지 않으면 삼성전자 서비스 센터에 문의하세요.

#### 제품 다시 시작하기

제품이 자꾸 멈추거나 느려지면 실행 중인 애플리케이션을 종료하거나, 전원을 껐다 켜보세요.

#### 강제로 제품 다시 시작하기

제품이 동작하지 않고 아무 반응이 없는 경우에는 사용자가 제품을 직접 다시 시작할 수 있습니다. 전원이 꺼질 때까지 전원 버튼과 음량(하) 버튼을 동시에 7초 이상 길게 누르세요.

#### 제품 초기화

|위와 같은 방법을 시도해도 증상이 해결되지 않으면, 제품 초기화를 실행하세요. 앱스 화면에서 **설정** → 백업 및 초기화 → 디바이스 전체 초기화 → 디바이스 초기화 → 모두 삭제를 선택하세요. 제품 초기화 시 제품에 저장된 데이터가 삭제될 수 있습니다. 제품의 데이터는 항상 안전한 곳에 백업하세요.

# 전화 수/발신이 되지 않습니다.

- 올바른 네트워크를 사용하였는지 확인하세요.
- 전화를 걸고자 하는 연락처가 차단 번호로 설정되어 있지 않은지 확인하세요.
- 연락처가 수신 차단되어 있지 않은지 확인하세요.

#### 통화 중에 상대방이 내 목소리를 듣지 못합니다.

- 마이크가 가려져 있지 않은지 확인하세요.
- $\cdot$  마이크를 입 가까이에 대고 말하세요.
- 스테레오 이어폰을 사용할 경우, 제대로 연결되어 있는지 확인하세요.

# 통화 중에 음성이 울립니다.

음량 버튼을 눌러 소리 크기를 조절하거나 다른 장소로 이동하여 통화하세요.

148

# 통화/인터넷 접속이 자주 끊어지거나 통화 음질이 떨어집니다.

- 제품의 내장 안테나가 가려져 있지 않은지 확인하세요.
- 신호가 약하거나 수신 환경이 나쁜 지역에서는 연결이 끊어질 수 있습니다. 또는 기지국 상황에 따라 접속이 지연되거나 잘 되지 않을 수 있습니다. 다른 장소로 이동하여 사용해 보세요.
- 이동 중에는 통신사의 서버 시스템 사정에 따라 무선 인터넷 서비스가 중단될 수 있습니다.

### 배터리 아이콘이 비어 있는 상태로 나타납니다.

배터리 잔량이 부족합니다. 배터리를 충전하세요.

#### 배터리 충전이 잘 안됩니다.(삼성 정품 충전기 기준)

- 충전기의 연결 상태를 확인해 보세요.
- 배터리를 교체해야 할 경우에는 가까운 삼성전자 서비스 센터로 방문하세요.

#### 배터리 사용 시간(대기 시간)이 구입 시보다 짧아졌습니다.

- 충전한 제품이나 배터리를 저온 또는 고온에 방치한 경우 사용 시간이 짧아집니다.
- 제품에서 문자를 입력하거나 게임, 인터넷 등 부가 기능을 사용할 경우 배터리 소모량이 많아져 사용 시간이 짧아질 수 있습니다.
- 배터리를 교체해야 할 경우에는 가까운 삼성전자 서비스 센터로 방문하세요.

#### 제품에서 열이 납니다.

많은 전력을 필요로 하는 애플리케이션을 사용하거나 오랜 시간 동안 애플리케이션을 사용하면 열이 발생할 수 있습니다. 이 현상은 정상적인 것으로, 제품의 수명과 성능에는 영향을 주지 않습니다. 단, 제품에서 발열이 심하거나 오래 지속될 경우 제품 사용을 잠시 중단하세요. 이렇게 해도 온도가 내려가지 않으면 삼성전자 서비스 센터에 문의하세요.

#### 카메라를 실행할 때 오류 메시지가 나타납니다.

카메라를 실행하기 위해서는 제품의 메모리나 배터리 잔량이 충분해야 합니다. 카메라를 실행할 때 오류 메시지가 나타나면, 다음을 시도해 보세요.

- 배터리를 충전하세요.
- ・ 파일을 컴퓨터로 옮기거나 삭제하여 메모리에 여유 공간을 확보하세요.
- 제품 전원을 다시 켜보세요. 이 방법들을 모두 시도해도 여전히 문제가 발생하면 삼성전자 서비스 센터에 문의하세요.

# 촬영한 사진 상태가 프리뷰 화면 상태보다 나쁩니다.

- 사진의 화질은 주변 환경의 영향에 민감하며, 촬영 기법에 따라 촬영 전 화면과 차이가 날 수 있습니다.
- 어두운 장소/야간/실내에서는 빛의 양이 부족하여 노이즈가 생기거나 초점이 맞지 않을 수 있습니다.

#### 멀티미디어 파일을 재생할 때 오류 메시지가 나타납니다.

멀티미디어 파일을 재생할 때 오류 메시지가 나타나거나 파일이 재생되지 않으면, 다음을 시도해 보세요.

- 파일을 컴퓨터로 옮기거나 삭제하여 메모리에 여유 공간을 확보하세요.
- 음악이 DRM(Digital Rights Management)으로 보호되고 있지 않은지 확인하세요. 만약 파일이 DRM 보호 파일이라면, 음악을 재생할 수 있는 라이선스나 인증키가 있는지 확인하세요.
- 제품이 해당 파일 형식을 지원하는지 확인하세요. 제품에서 원하는 파일(divx, ac3 등) 형식이 재생되지 않을 경우 관련 애플리케이션을 설치한 후 사용하세요. 지원하는 파일 형식은 www.samsung.com에서 확인할 수 있습니다.
- 사진/동영상 재생은 기본적으로 해당 제품에서 촬영한 것만 지원합니다. 외부에서 가져온 사진/ 동영상은 정상적으로 재생되지 않을 수 있습니다.
- 제품에서는 통신사 또는 그에 준하는 부가 서비스 업체에서 공식 제공하는 콘텐츠를 지원합니다. 그 외 인터넷을 통해 유포되는 콘텐츠(벨소리, 동영상, 배경 화면 등)는 재생되지 않을 수 있습니다.

# 다른 블루투스 기기가 검색되지 않습니다.

- 제품의 블루투스 기능이 켜져 있는지 확인하세요.
- 연결하려는 기기의 블루투스 기능이 켜져 있는지 확인하세요.
- 최대 블루투스 연결 범위(10 m) 이내에 내 제품과 연결하려는 기기가 있는지 확인하세요.

위의 방법들을 시도해도 문제가 해결되지 않으면 삼성전자 서비스 센터에 문의하세요.

#### 제품을 컴퓨터에 연결해도 이동식 디스크가 인식되지 않습니다.

- 여결에 사용한 USB 케이블이 제품과 호환되는지 확인하세요.
- 컴퓨터에 올바른 드라이버를 설치했는지, 드라이버가 최신 버전인지 확인하세요.
- Windows 버전이 XP인 경우, Windows XP Service Pack 3 이상의 버전인지 확인하세요.

# 내 위치를 찾을 수 없습니다.

실내와 같은 GPS 음영 지역에서는 GPS 신호를 수신할 수 없습니다. 이와 같은 환경에서 내 위치를 검색하려면 Wi-Fi 네트워크 또는 모바일 네트워크를 사용하도록 설정하세요.

### 제품에 있는 데이터가 지워졌습니다.

제품 초기화나 고장 등으로 인해 데이터가 손상된 경우에 백업한 데이터가 없으면 복원할 수 없습니다. 제품의 데이터는 항상 안전한 곳에 백업하세요. 제품에 저장된 데이터의 손실은 삼성전자에서 책임지지 않습니다.

# 제품 외관에 틈이 있어요.

- 원활한 기구 동작을 위해 최소한의 유격은 필요합니다. 이 유격으로 인해 미세한 흔들림이 발생할 수 있습니다.
- 오래 사용하면 기구적인 마찰에 의해 유격이 처음 설계 시보다 커질 수 있습니다.

#### 제품의 저장 공간이 부족합니다.

스마트 매니저를 이용해 캐시 파일 등 불필요한 데이터를 삭제하거나, 사용하지 않는 애플리케이션 및 파일을 삭제해 저장 공간을 확보하세요.

#### Nano-SIM 카드 및 PIN 오류가 나타나는 경우

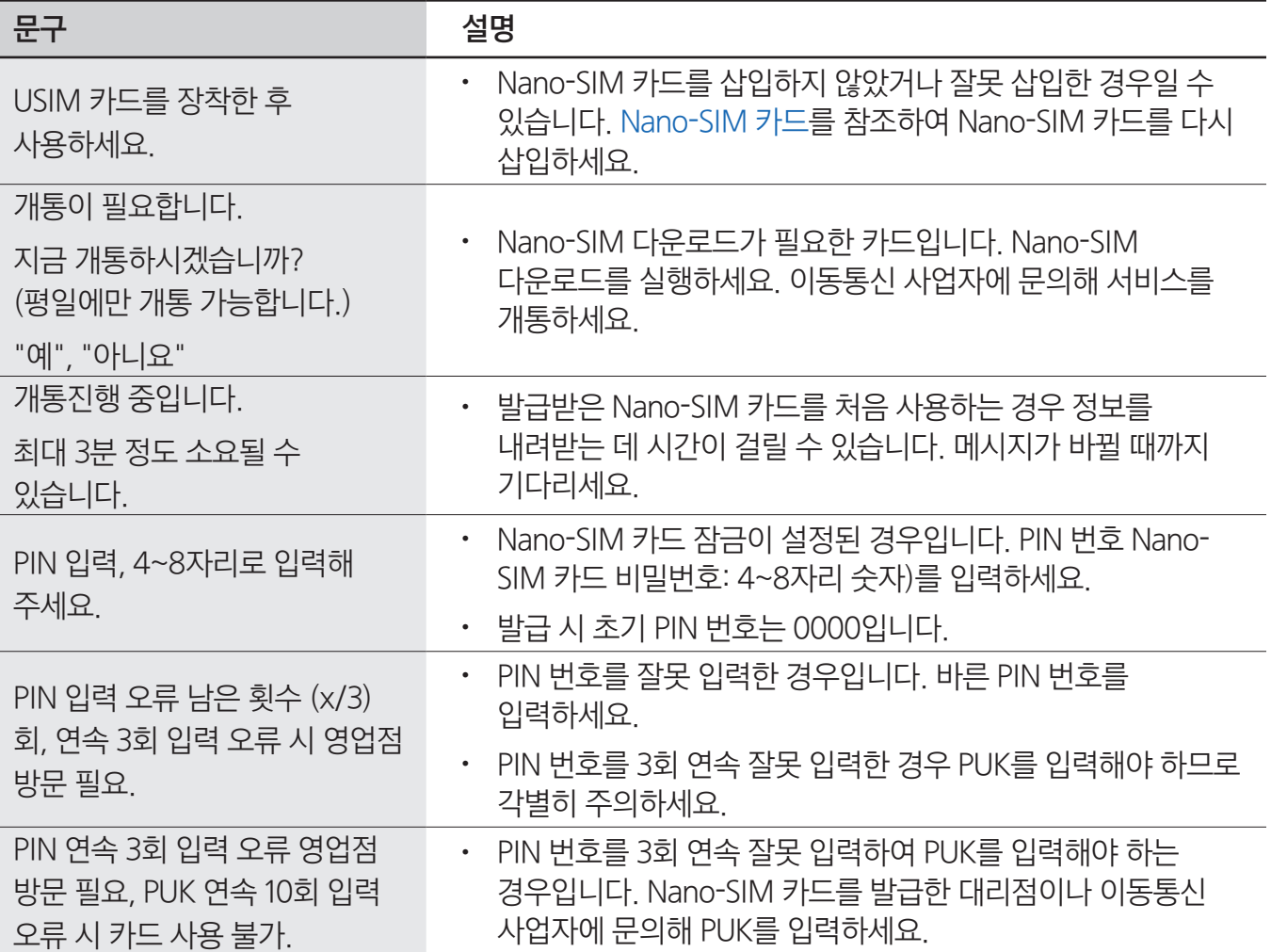

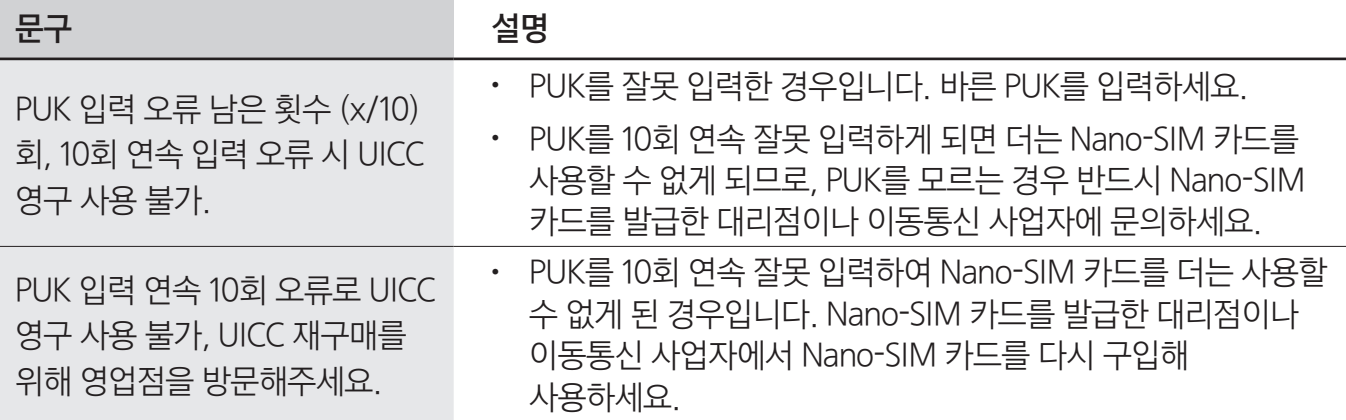

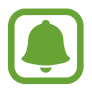

- PIN(Personal Identification Number) 번호란 Nano-SIM 카드에 저장되어 있는 정보를 보호하기 위한 비밀번호로 초기에는 0000으로 설정되어 있습니다.
- PUK(PIN Unblock) 코드란 비밀번호(PIN)를 3회 연속 잘못 입력하여 Nano-SIM 카드를 사용할 수 없게 된 경우 Nano-SIM 카드를 초기화하는 해제 코드 여덟 자리 숫자로, Nano-SIM 카드 구매 시 제공됩니다. 만일 PUK 코드 입력 상태에서 PUK 번호를 10회 연속 잘못 입력하면 Nano-SIM 카드를 다시 구입해야 합니다. PUK 코드를 잊어버린 경우 반드시 통신사 대리점을 방문하여 코드를 초기화하세요.

# Changing the display language

On the Apps screen, tap 설정 → 언어 및 입력 방식 → 언어 → English.

# Keys

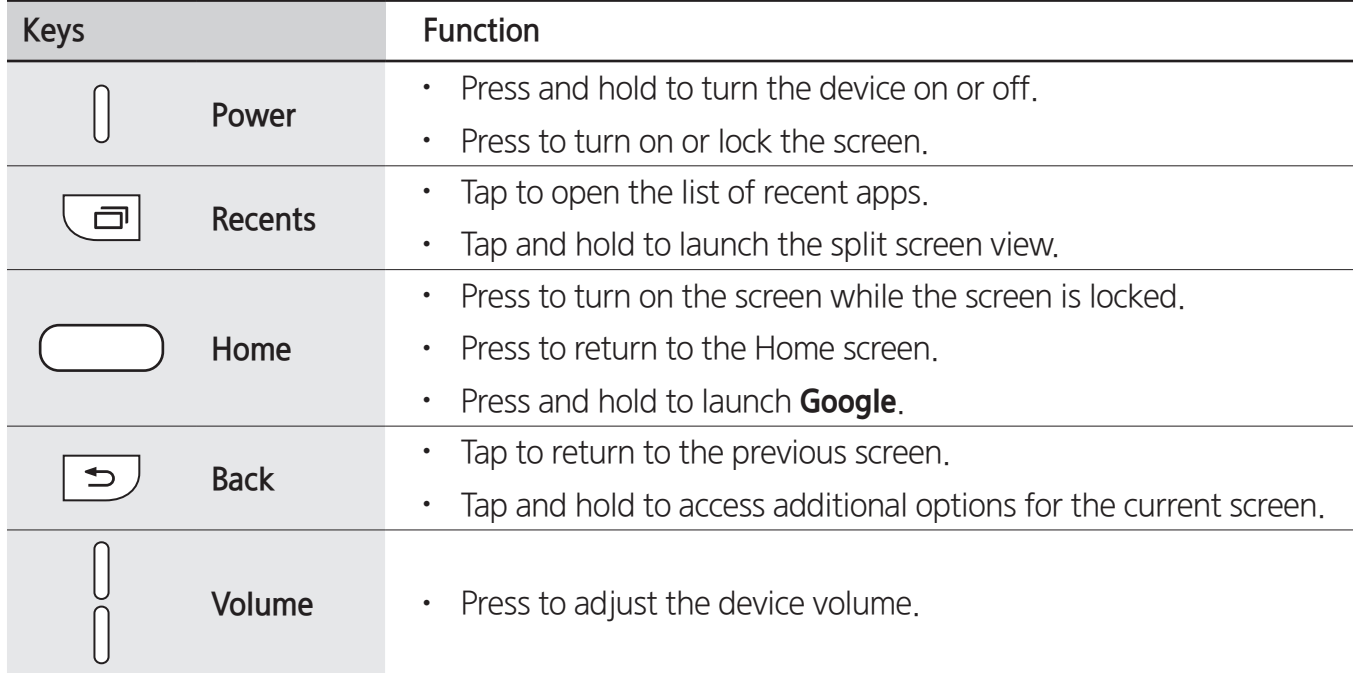

# Indicator icons

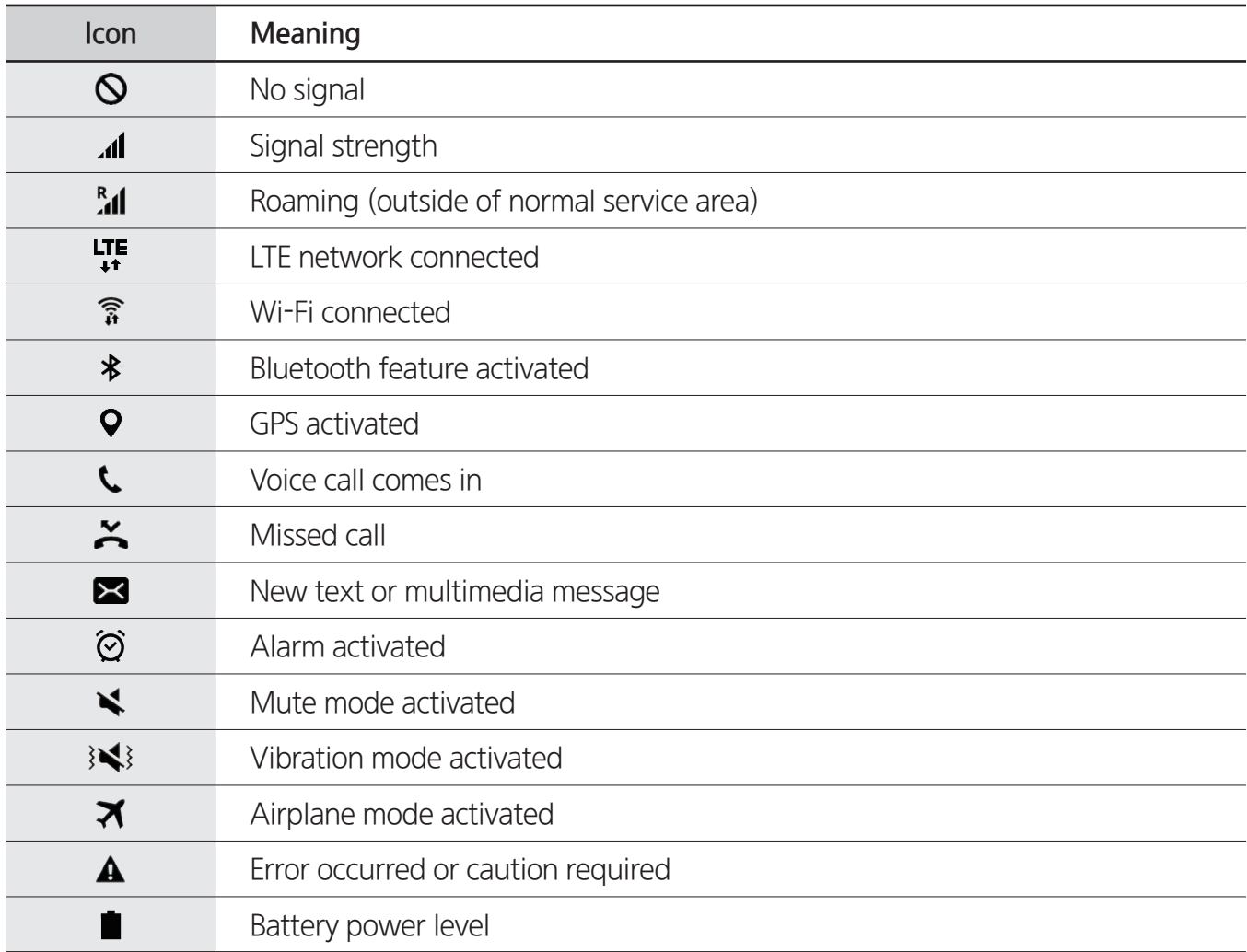

# 규격 및 특성

# 제품

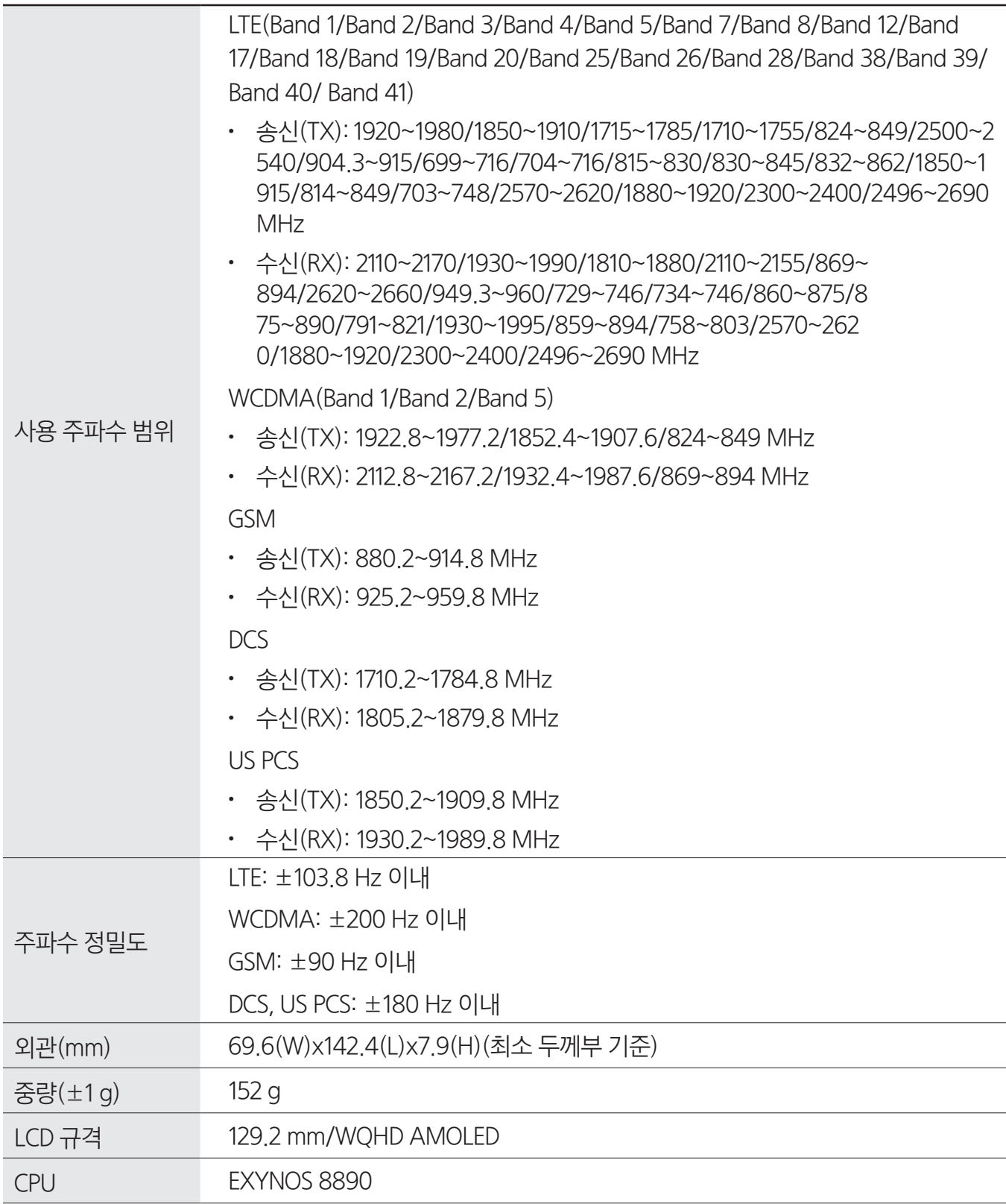

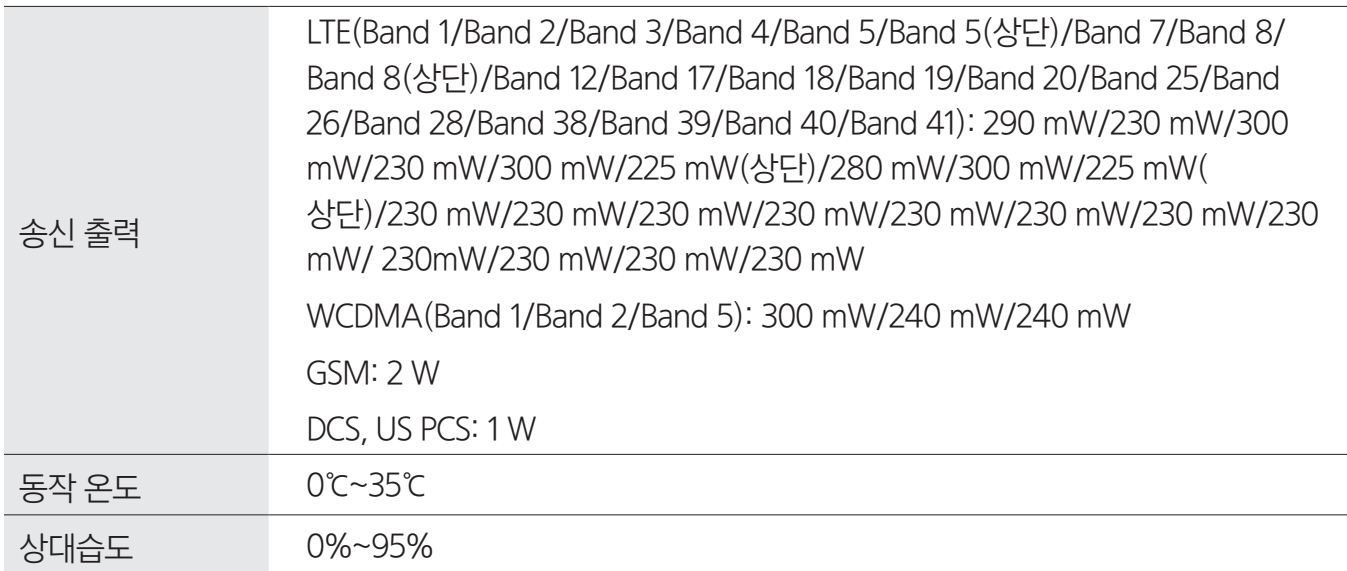

# 무선랜

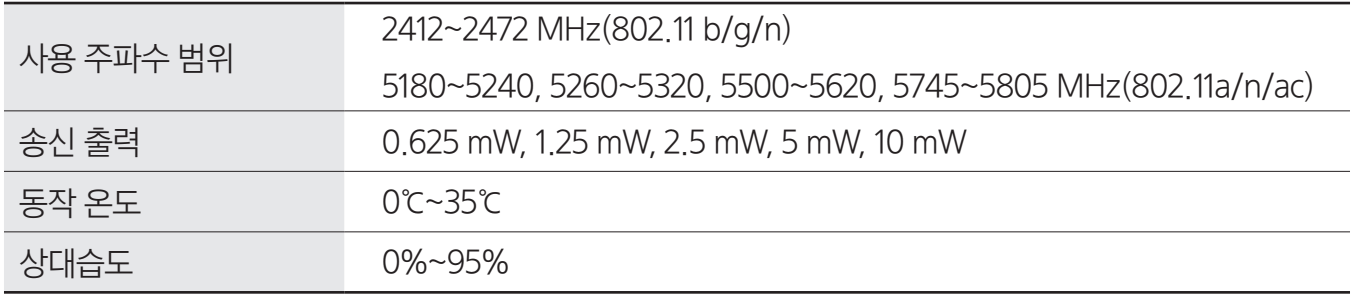

# NFC

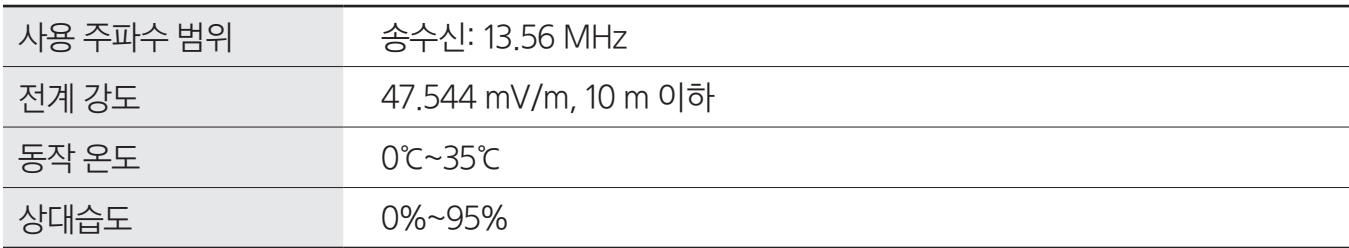

# 블루투스

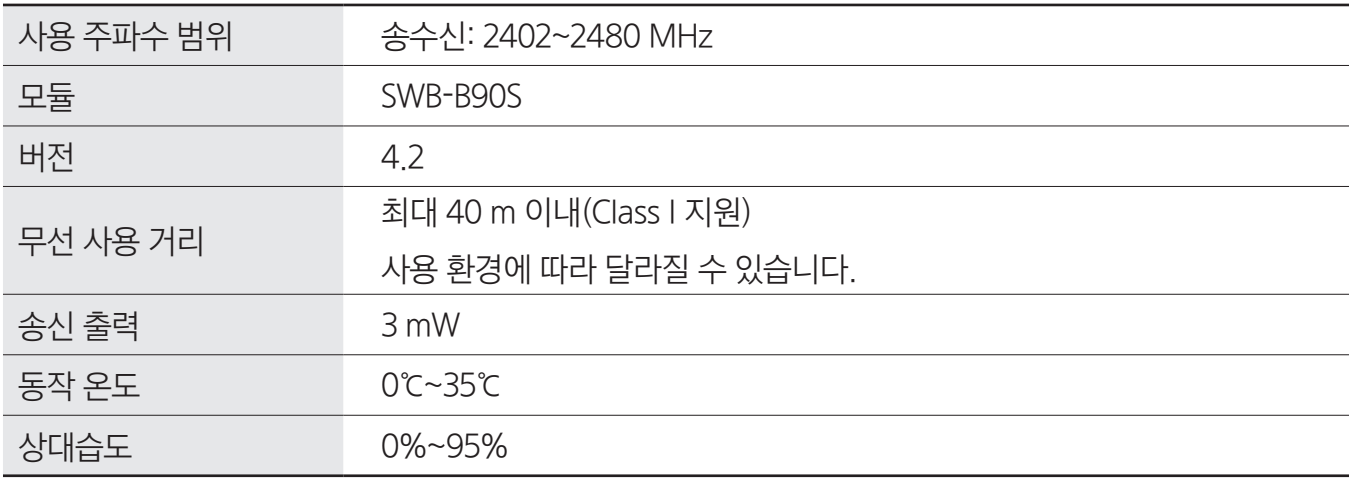

# ANT+

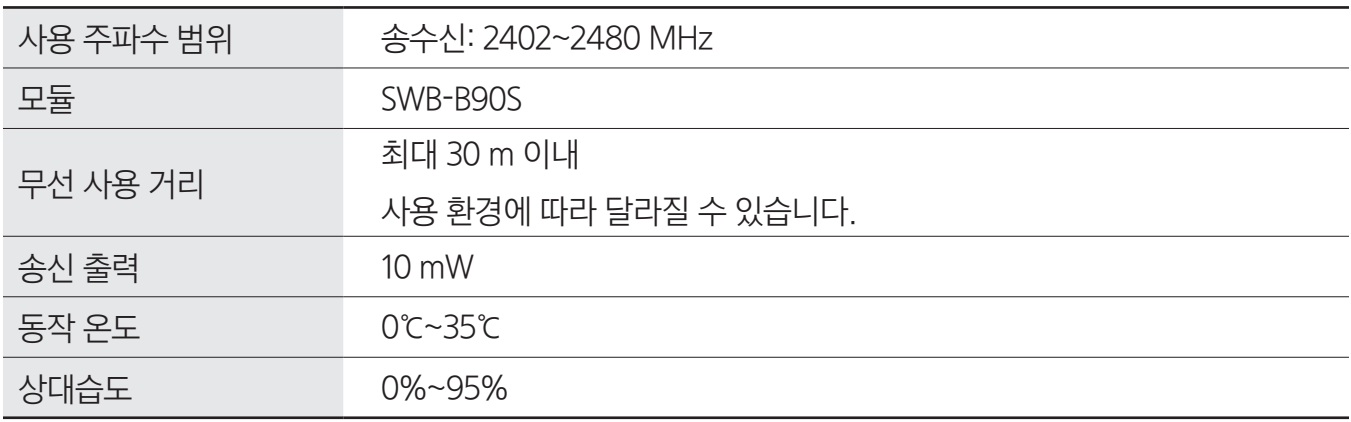

# **MST**

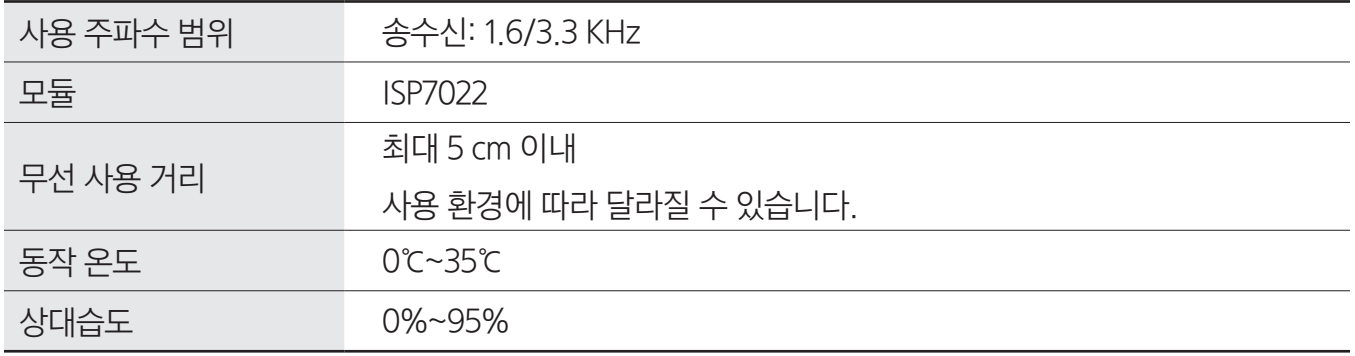

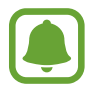

제품의 규격 등은 성능 개선을 위해 예고 없이 변경될 수 있습니다.

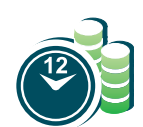

#### 서비스 예약

www.3366.co.kr에서 서비스 센터 방문 시간을 예약할 수 있습니다. (전화 예약 가능 1588-3366)

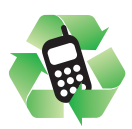

#### 폐제품 올바른 분리 배출 방법

분리 배출 시 개인 정보가 유출되지 않도록 반드시 초기화하세요. 삼성전자 서비스 센터로 가져오시기 바랍니다. 수거된 폐제품은 재활용되며, 잔재물은 친환경적으로 처리합니다.

### 제품 A/S 관련 문의

A/S 문의 시에는 제품 모델명, 고장 상태, 연락처를 알려 주세요.

- 삼성전자 서비스 센터: 1588-3366
- 고객 불편 상담: 02-541-3000 / 080-022-3000

#### LG U+ 고객문의처

부가 서비스 및 통화 요금 등

• 고객센터: 제품에서 114  $($ 무료)

기자재의 명칭: 이동통신용 무선 설비의 기기/상호명: 삼성전자(주)/제조국가: 대한민국/제조년월: 제품에 별도 표기

- 기타 모든 상표 및 저작권은 해당 업체의 자산입니다.
- 블루투스는 Bluetooth SIG, Inc.의 등록상표입니다.

CERTIFIED™, Wi-Fi 로고는 Wi-Fi Alliance의 등록상표입니다.

등록상표권

저작권

- 
- 

• 삼성, SAMSUNG, SAMSUNG 로고는 삼성전자주식회사의 등록상표입니다.

Copyright ⓒ 2016 삼성전자주식회사

# 설명서의 일부 또는 전체를 복제, 공중 송신, 배포, 번역하거나 전자 매체 또는 기계가 읽을 수 있는 형태로 바꿀 수 없습니다.

• Wi-Fi®, Wi-Fi Protected Setup™, Wi-Fi CERTIFIED Passpoint™, Wi-Fi Direct™, Wi-Fi

이 사용 설명서는 저작권법에 의해 보호 받는 저작물입니다. 삼성전자주식회사의 사전 서면 동의 없이 사용